# **HONOR X7 Erabiltzailearen eskulibua**

Euskaltelek itzulitako eta ekoiztutako eskuliburua

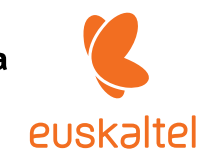

**HONOR** 

# **Aurkibidea**

#### **[Funtsezko informazioa](#page-3-0)**

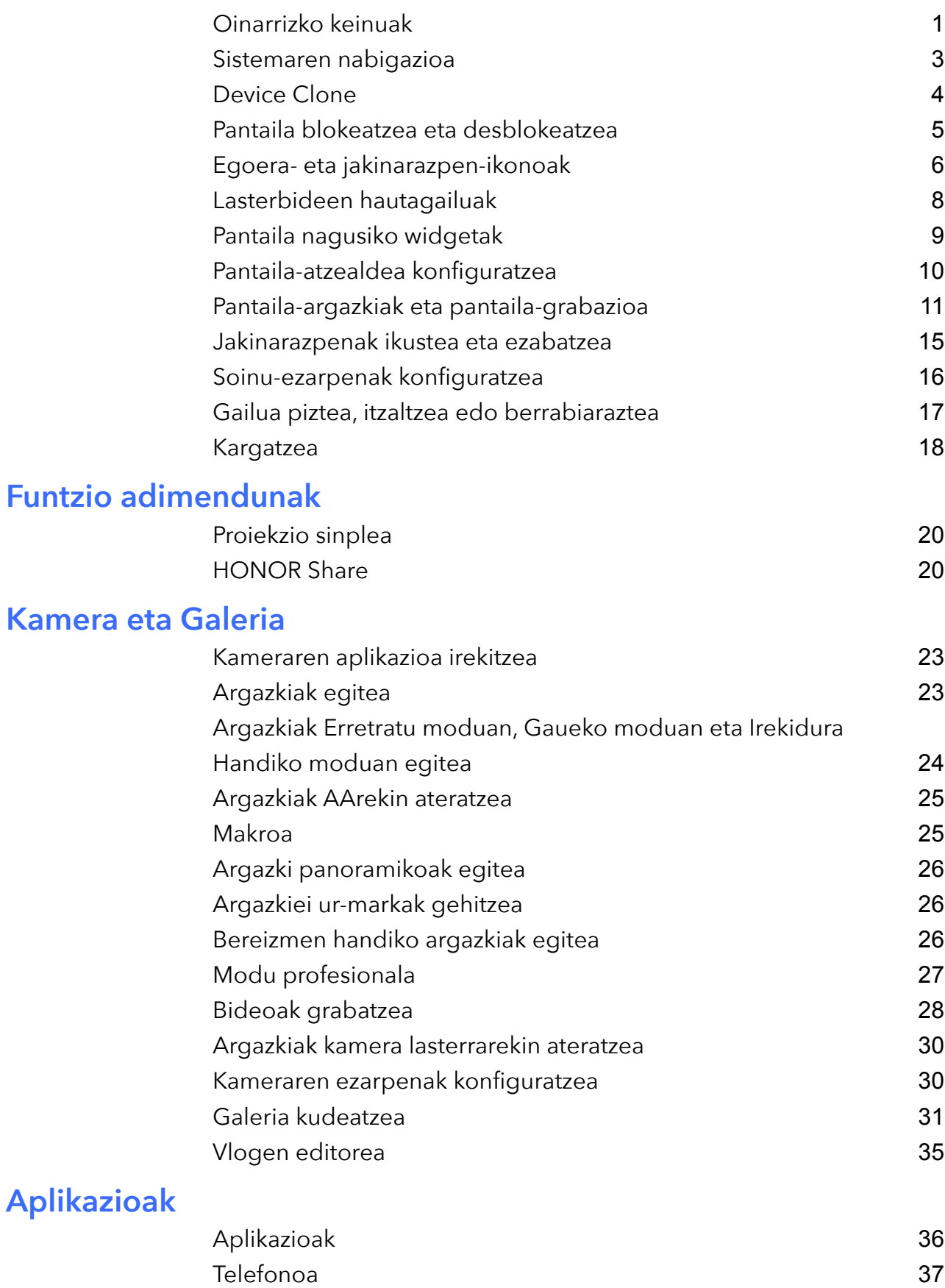

[Egutegia](#page-43-0) 41 [Erlojua](#page-45-0) 43

i

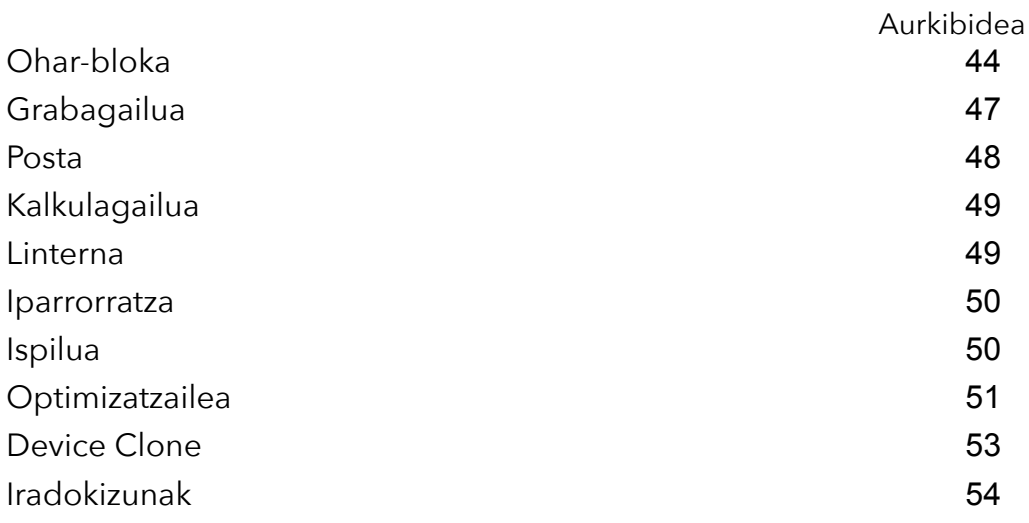

# **[Ezarpenak](#page-57-0)**

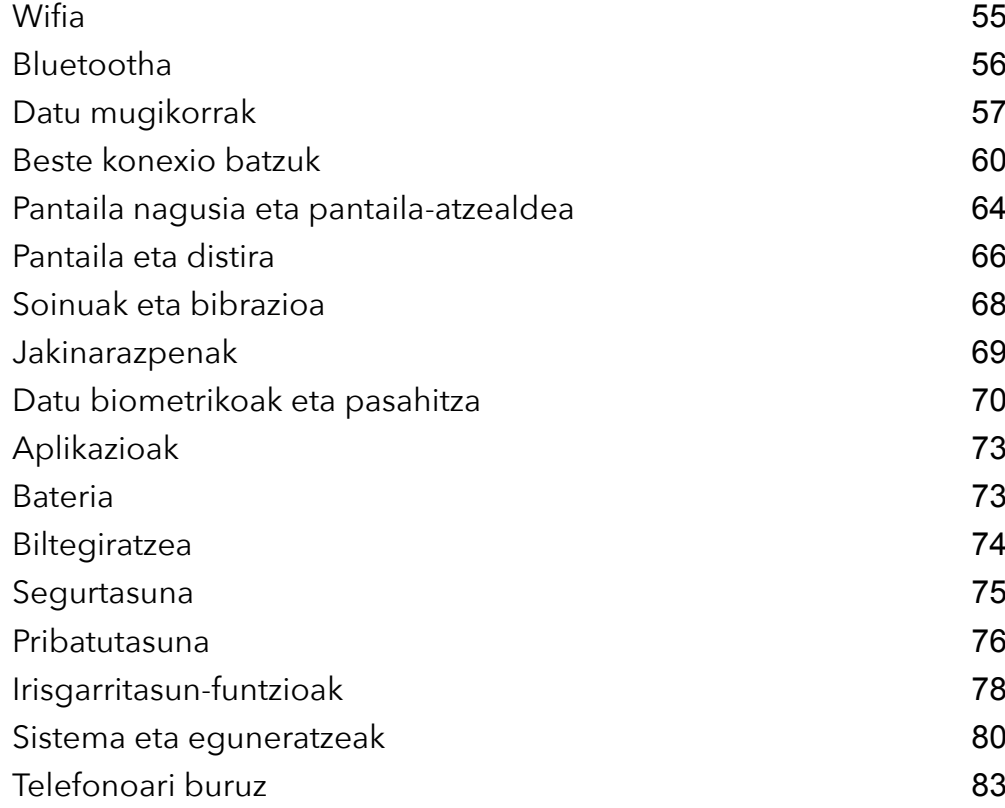

# <span id="page-3-0"></span>**Funtsezko informazioa**

# <span id="page-3-1"></span>**Oinarrizko keinuak**

#### **Keinuak eta oinarrizko lasterbideak**

Funtzio hau desberdina izan daiteke gailuaren arabera.

#### **Sistemaren nabigazio-keinuak**

Ireki **Ezarpenak** > **Sistema eta eguneratzeak** > **Sistemaren nabigazioa** aukera eta ziurtatu **Keinuak** funtzioa hautatuta dagoela.

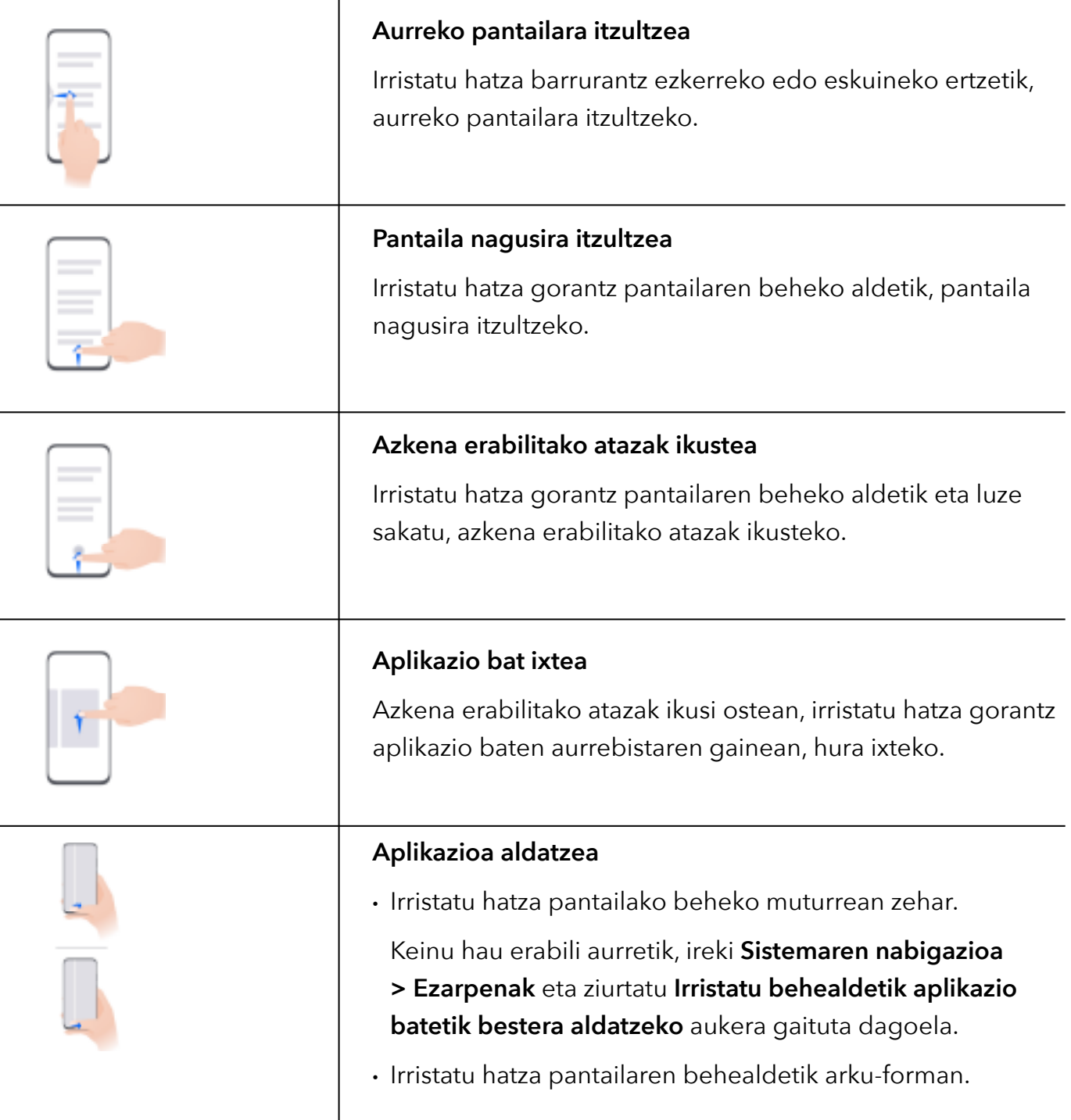

#### **Keinuak hatz-koskorrekin**

Sartu **Ezarpenak** > **Erabilerraztasun-funtzioak**> **Lasterbideak eta keinuak** aukeran **Atera pantaila-argazkia** eta **Grabatu pantaila** aukerak gaitzeko.

T

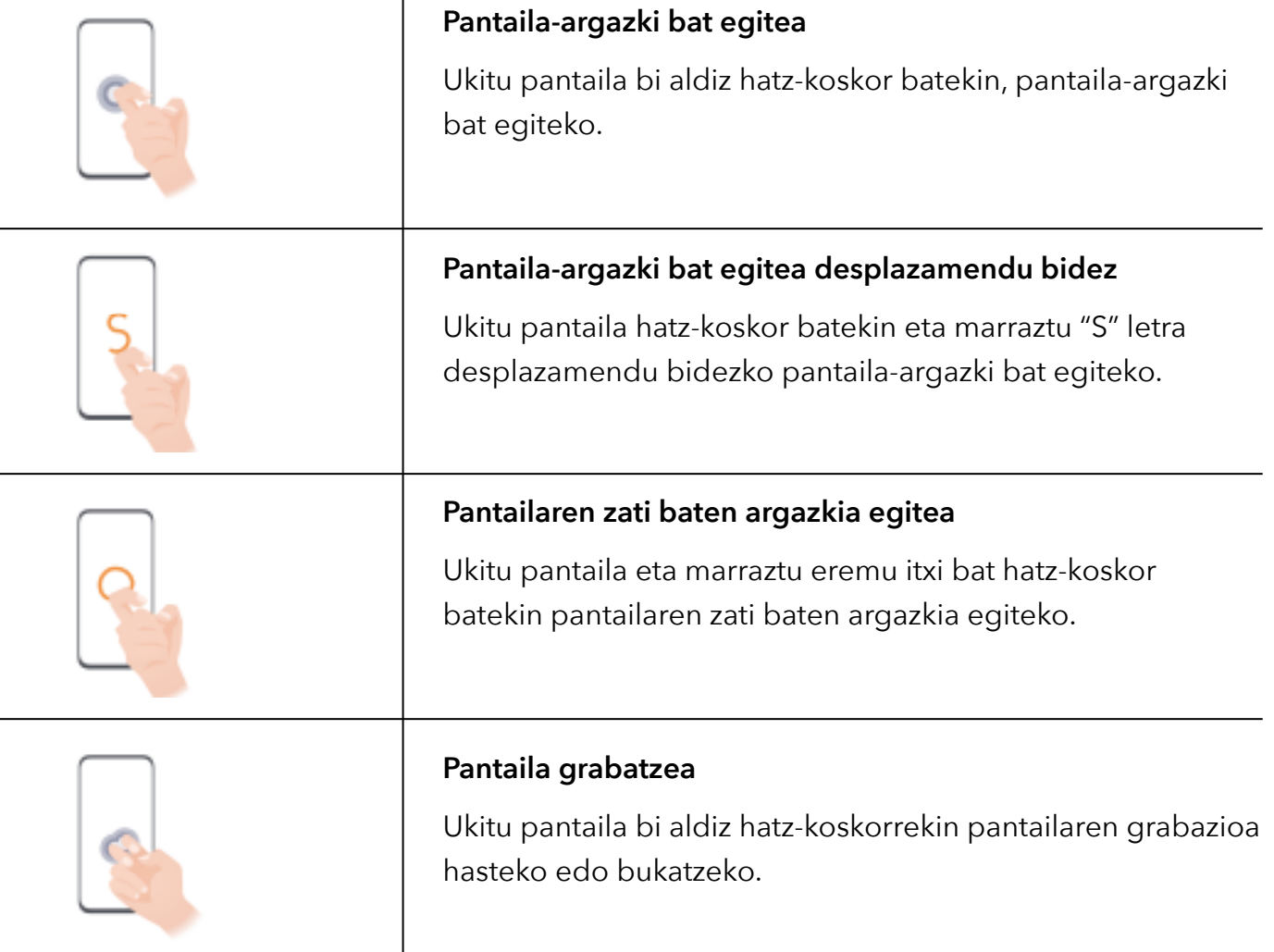

#### **Keinu gehiago**

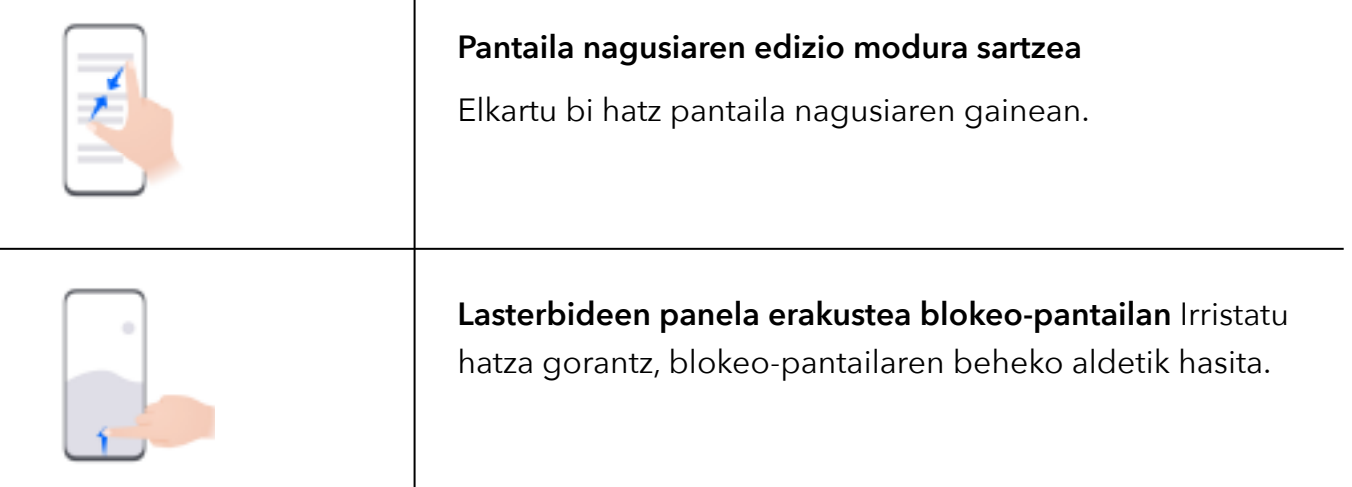

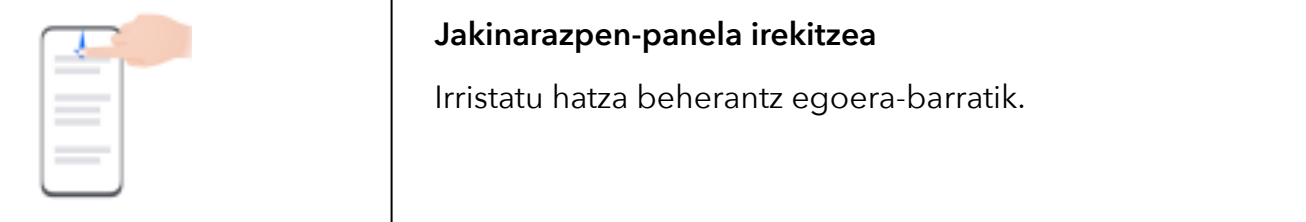

#### **Botoien lasterbideak**

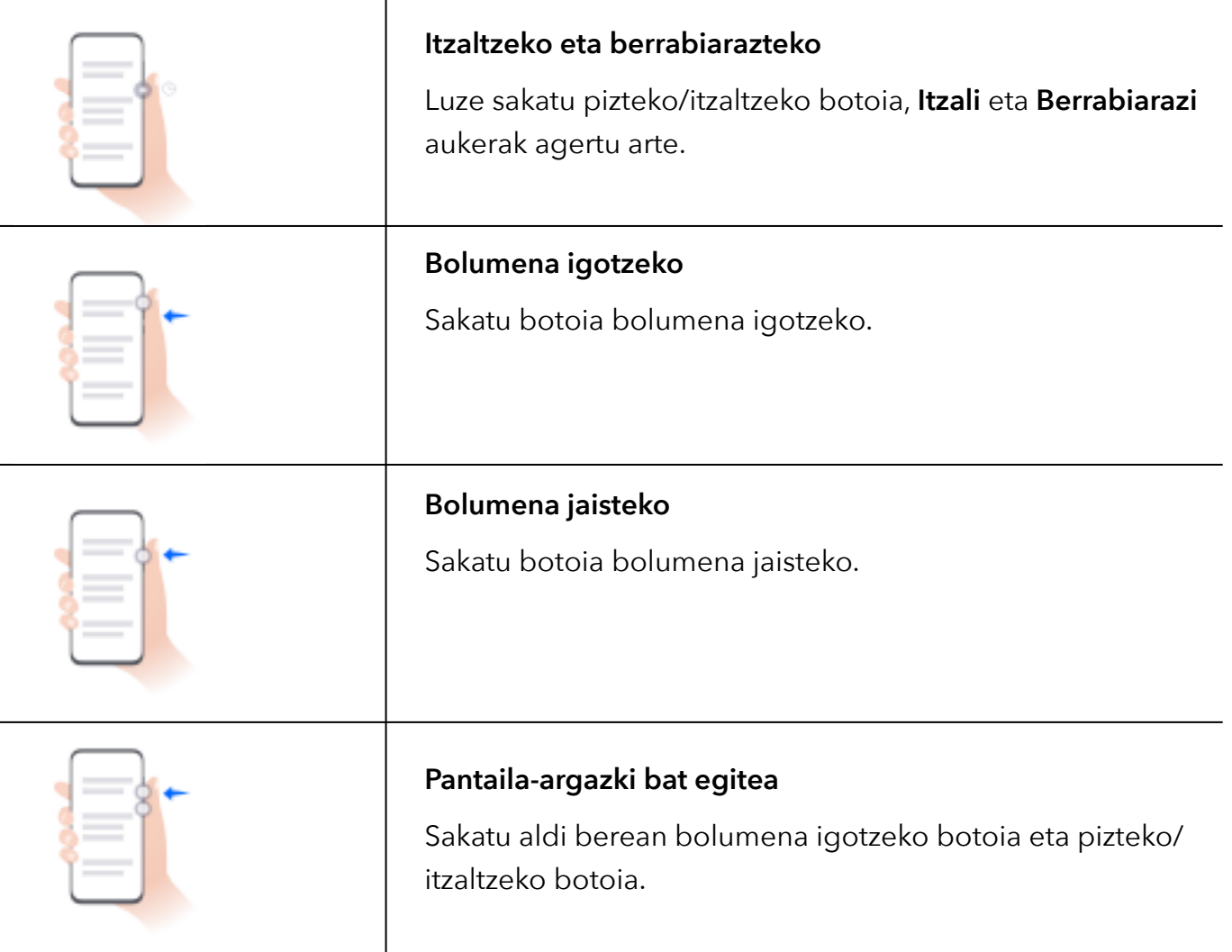

# <span id="page-5-0"></span>**Sistemaren nabigazioa**

#### **Sistemaren nabigazio-modua aldatzea**

#### **Keinu bidezko nabigazioa erabiltzea**

Ireki **Ezarpenak**> **Sistema eta eguneratzeak** > **Sistemaren nabigazioa**, eta hautatu **Keinuak**. Hauek egin ahal izango dituzu:

- Menu nagusira itzuli: irristatu hatza barrurantz ezkerreko edo eskuineko ertzetik.
- Pantaila nagusira itzuli: irristatu hatza gorantz, pantailaren beheko aldetik.
- Multiatazetara sartu: irristatu hatza gorantz, pantailaren beheko aldetik hasita, eta gelditu.
- Ataza bat itxi: multiatazen interfazean, irristatu zeregin-txartel bat gorantz hatzarekin. Irristatu beherantz ataza blokeatzeko; blokeatutako atazak ezingo dira sortatan ezabatu multiatazen  $interfazean$  **n** hautatzean.
- Aplikazio batetik bestera azkar aldatu: irristatu hatza pantailaren beheko aldetik aplikazio batetik bestera aldatzeko arku bat marraztuz, edo ireki **Ezarpenak**, aktibatu **Irristatu behealdetik aplikazio batetik bestera aldatzeko**, eta, ondoren, irristatu hatza pantailaren beheko aldetik.

Bestela, ireki **Ezarpenak** eta aktibatu **Erakutsi nabigazio-barra**, nabigazio-barra erabiltzean keinuen bidez eragiketak errazago egiteko.

Funtzio hau desberdina izan daiteke gailuaren arabera.

#### **Hiru teklako nabigazioa erabiltzea**

#### Ireki **Ezarpenak** > **Sistema eta eguneratzeak** > **Sistemaren nabigazioa**, eta gaitu **Hiru teklako nabigazioa**.

Jarraian, aukera hauek izango dituzu:

- < sakatzea aurreko menura itzultzeko edo uneko aplikaziotik irteteko. Pantailako teklatua ixteko ere erabil dezakezu tekla hau.
- sakatzea pantaila nagusira itzultzeko.
- $\cdot$   $\Box$  sakatzea azkena erabilitako atazen pantailara joateko.

**Ezarpenak** saka dezakezu ezarpen gehiago konfiguratzeko.

- Nabigazio-teklen konbinazio bat hautatzea.
- **Ezkutatu nabigazio-teklak** gaitzea, nabigazio-barra ezkutatzeko ez zarenean erabiltzen ari.
- $\cdot$   $\overline{\mathbf{v}}$  sakatzea (erabilgarri badago hautatutako nabigazio-teklen konbinazioan) jakinarazpenpanela irekitzeko.

# <span id="page-6-0"></span>**Device Clone**

#### **Klonatu gailua aplikazioa erabiltzea datuak gailu berrira transferitzeko**

**Device Clone**k aukera ematen dizu zure aurreko telefonoko oinarrizko datu guztiak (kontaktuak, egutegia, irudiak eta bideoak barne) bizkor eta erraz eramateko zure telefono berrira.

#### **Android gailu batetik datuak transferitzea**

- **1** Zure telefono berrian, ireki **Klonatu gailua** aplikazioa. Bestela, ireki **Ezarpenak** > **Sistema eta eguneratzeak** > **Klonatu gailua**, sakatu **Hau da gailu berria** eta, gero, sakatu **Huawei**  edo **Beste Androi bat**.
- **2** Jarraitu pantailako jarraibideei **Klonatu gailua** deskargatzeko eta zure aurreko gailuan instalatzeko.
- **3** Aurreko gailuan, ireki **Klonatu gailua** aplikazioa eta sakatu **Hau da gailu zaharra**. Jarraitu pantailako jarraibideei kode bat eskaneatuta nahiz eskuz zure aurreko gailua zure telefono berriarekin konektatzeko.
- **4** Aurreko gailuan, hautatu klonatu nahi dituzun datuak eta sakatu **Transferitu** klonazioa abiarazteko.
- Android 7.0 duten telefonoetan edo bertsio berriagoetan bakarrik dago erabilgarri **Klonatu gailua**.

#### **Datuak iPhone edo iPad batetik migratzea**

- **1** Zure telefono berrian, ireki **Klonatu gailua** aplikazioa. Bestela, ireki **Ezarpenak** > **Sistema eta eguneratzeak** > **Klonatu gailua**, sakatu **Hau da gailu berria** eta, gero, sakatu **iPhone/ iPad**.
- **2** Jarraitu pantailako jarraibideei **Klonatu gailua** deskargatzeko eta zure aurreko gailuan instalatzeko.
- **3** Aurreko gailuan, ireki **Klonatu gailua** aplikazioa eta sakatu **Hau da gailu zaharra**. Jarraitu pantailako jarraibideei kode bat eskaneatuta nahiz eskuz zure aurreko gailua zure telefono berriarekin konektatzeko.
- **4** Aurreko gailuan, hautatu klonatu nahi dituzun datuak, eta jarraitu pantailako jarraibideei datuen klonazioa osatzeko.
- iOS 8.0 duten telefonoetan edo bertsio berriagoetan bakarrik dago erabilgarri **Klonatu gailua**.

### <span id="page-7-0"></span>**Pantaila blokeatzea eta desblokeatzea**

#### **Pantaila blokeatzea eta desblokeatzea**

#### **Pantaila blokeatzea**

Gailua erabili gabe edukitzen baduzu denbora-tarte jakin batez, pantaila automatikoki blokeatuko da, eta atseden moduan jarriko da, energia aurrezteko.

Horrez gainera, pantaila eskuz ere blokea daiteke, aukera hauetako baten bidez:

- Sakatu pizteko/itzaltzeko botoia.
- Pantaila nagusian, elkartu bi hatz pantailako edizio modura sartzeko. Sakatu **Widgetak** eta, jarraian, irristatu **Pantaila-blokeoa** ikonoa pantaila nagusira. Hori egin ondoren, **Pantailablokeoa** ikonoa sakatu ahalko duzu, pantaila blokeatzeko.

#### <span id="page-8-0"></span>**Pantailaren itxarote-denbora konfiguratzea**

Sartu **Ezarpenak** > **Pantaila eta distira** > **Lo** aukeran eta hautatu pantailaren itxarote-denbora.

#### **Pantaila pasahitzarekin desblokeatzea**

Behin pantaila piztuta dagoela, irristatu hatza gorantz pantailaren erdialdetik, pasahitzak jartzeko panela bistaratzeko. Jarraian, idatzi blokeo-pantailako pasahitza.

#### **Aurpegiaren bidez desblokeatzea**

Piztu pantaila eta jarri aurpegiaren parean. Mugikorra desblokeatu egingo da zure aurpegia ezagutzen duenean.

#### **Hatz-marka erabiltzea gailua desblokeatzeko**

Jarri sentsorean gailua desblokeatzeko erregistratu duzun hatz-markaren hatza.

#### **Blokeo-pantailan zure sinadura erakustea**

Joan **Ezarpenak** > **Hasierako pantaila eta horma-papera** aukerara, sakatu **Blokeatutako pantailaren sinadura** eta idatzi blokeo-pantailan bistaratzea nahi duzun testua.

Sinadura ezabatzeko, sakatu **Blokeatutako pantailaren sinadura** eta ezabatu testua.

#### **Blokeo-pantailatik aplikazioak irekitzea**

Ohiko aplikazio batzuk (hala nola kamera, kalkulagailua eta tenporizadorea) blokeo-pantailatik bertatik ireki daitezke.

- Piztu pantaila, luze sakatu beheko eskuineko izkinako kameraren ikonoa, eta irristatu hatza gorantz **Kamera** irekitzeko.
- Piztu pantaila, irristatu hatza gorantz pantailaren beheko ertzetik, eragiketa azkarren panela irekitzeko, eta sakatu ikono bat aplikazio bat irekitzeko. Besteak beste, **Linterna**, **Kalkulagailua** eta **Tenporizadorea** ireki ditzakezu horrela.

### **Egoera- eta jakinarazpen-ikonoak**

#### **Egoera- eta jakinarazpen-ikonoak**

Sarearen egoera-ikonoak aldatu egin daitezke lurraldearen edo erabiltzailearen zerbitzuhornitzailearen arabera.

Funtzio bateragarriak aldatu egiten dira gailuaren modeloaren arabera. Beharbada, ikono hauetatik batzuk ez dira agertuko zure telefonoan.

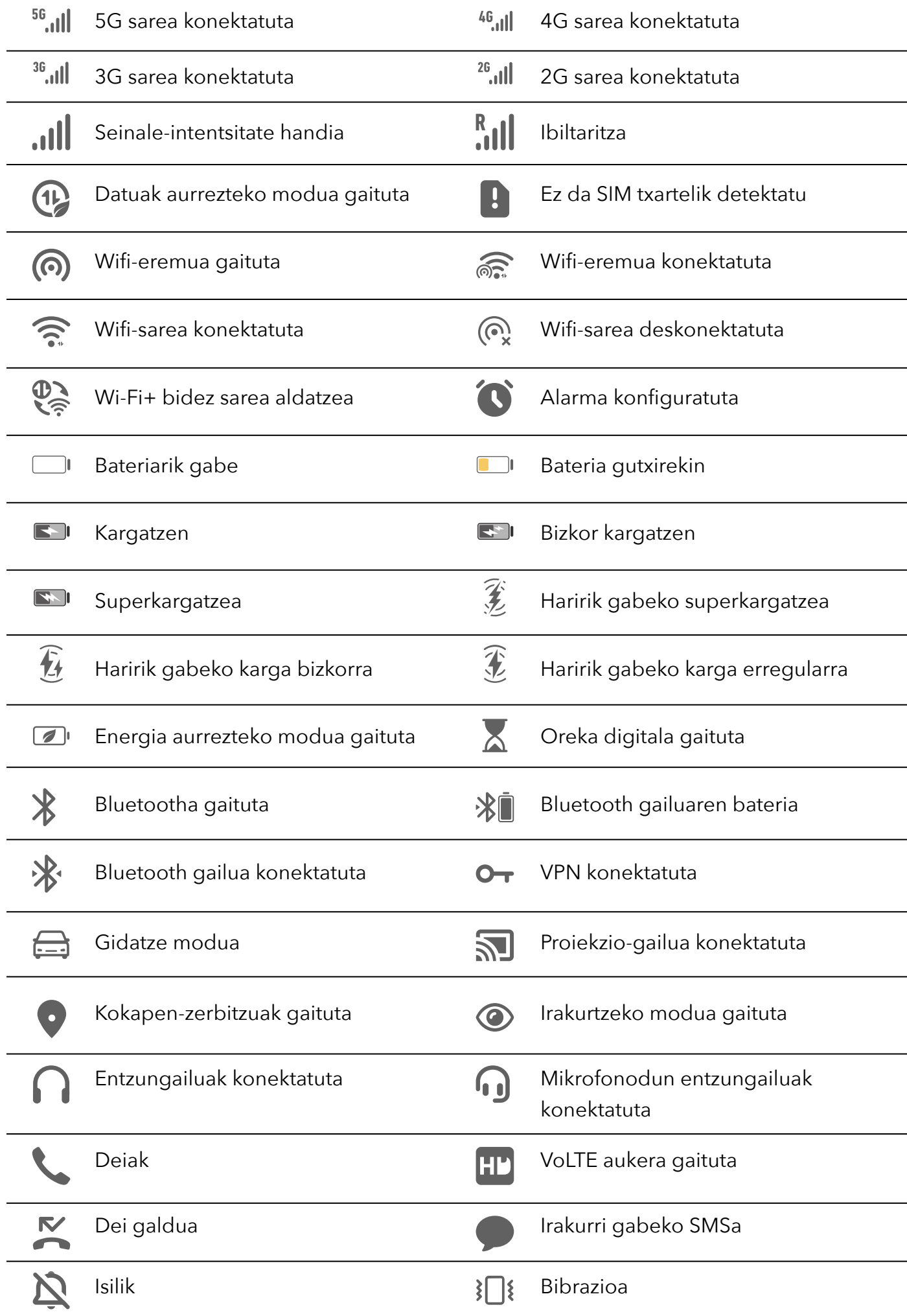

<span id="page-10-0"></span>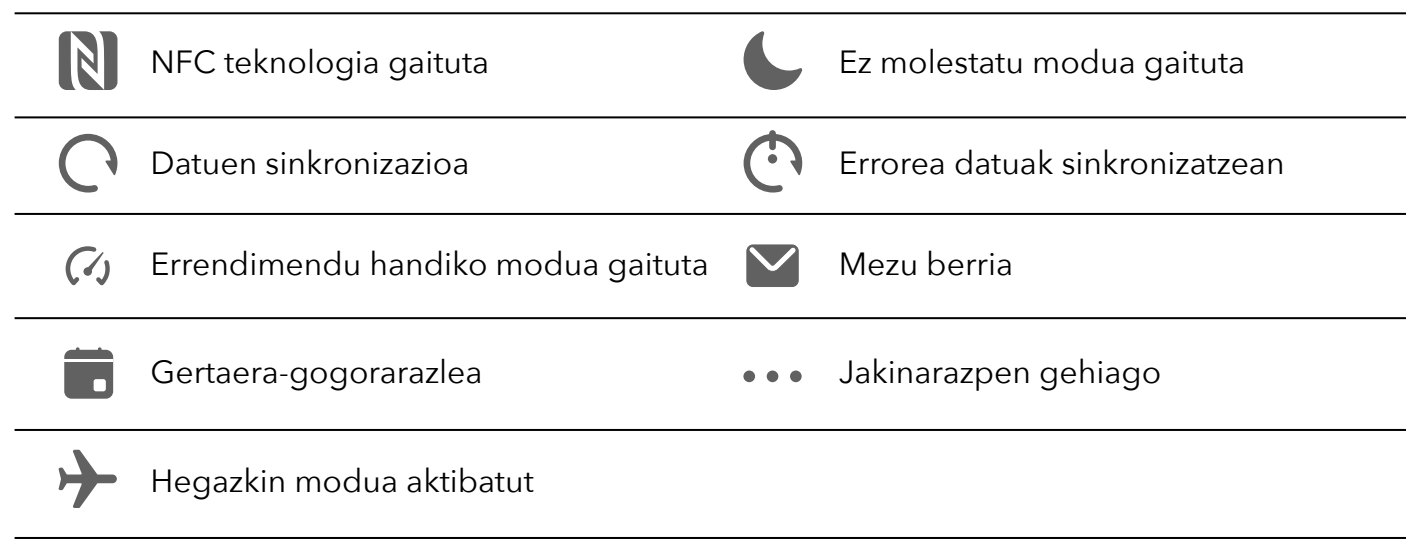

# **Lasterbideen hautagailuak**

#### **Lasterbideen hautagailuak erabiltzea**

#### **Lasterbideen hautagailu bat aktibatzea**

Irristatu hatza beherantz, egoera-barraren gainean, jakinarazpen-panela irekitzeko, eta irristatu berriro hatza beherantz lasterbide guztiak ikusteko.

<span id="page-11-0"></span>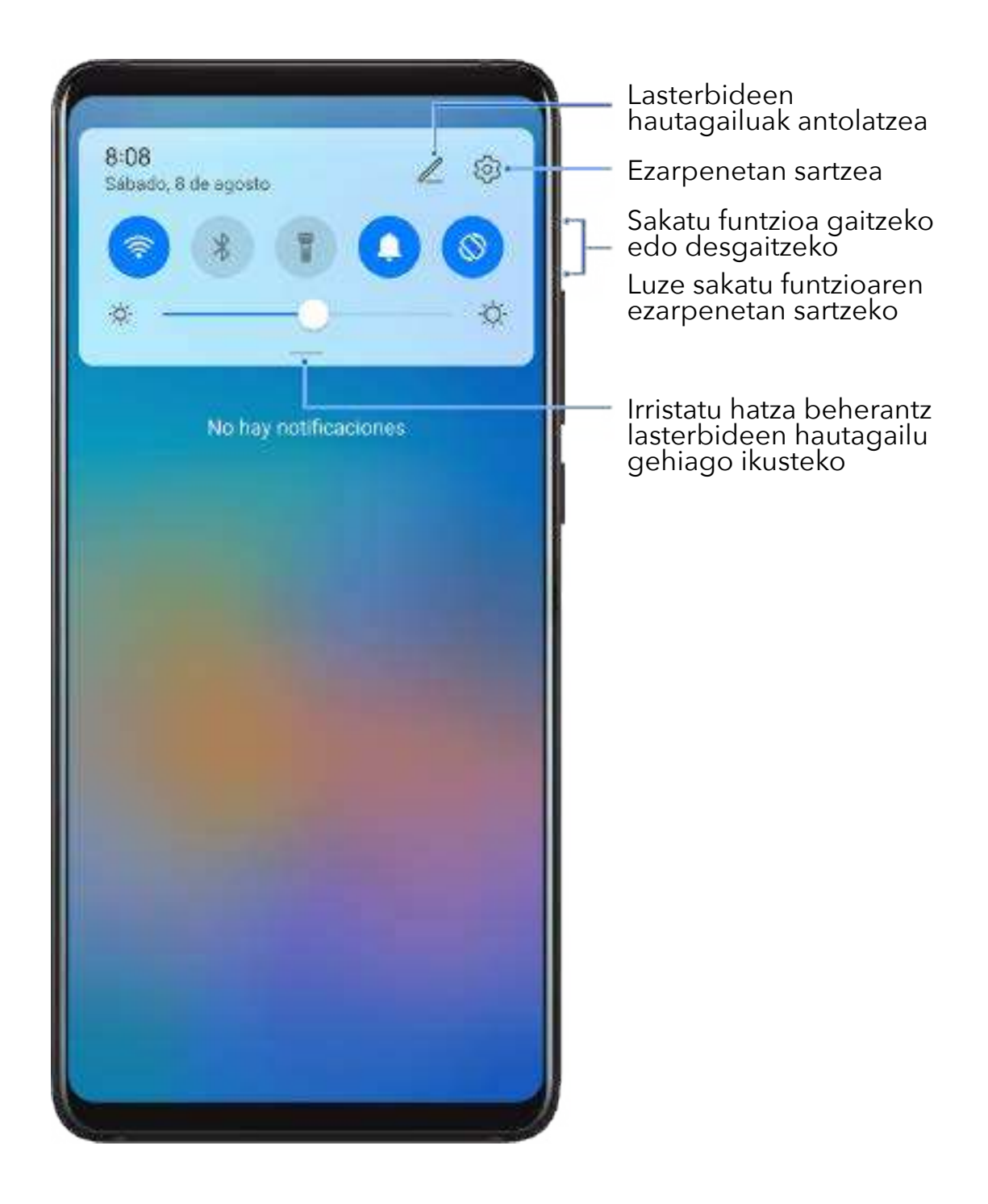

- Sakatu lasterbide-hautagailu bat dagokion funtzioa gaitzeko edo desgaitzeko.
- Luze sakatu lasterbide-hautagailu bat dagokion funtzioa konfiguratzeko pantaila atzitzeko. (Funtzio batzuetarako baino ezin da egin).
- Sakatu  $\{ \circ \}$  sistemaren ezarpenen pantaila atzitzeko.

#### **Lasterbideen hautagailuak pertsonalizatzea**

Sakatu  $\mathbb Z$ , luze sakatu lasterbide-hautagailu bat eta arrastatu nahi duzun posiziora.

# **Pantaila nagusiko widgetak**

#### <span id="page-12-0"></span>**Pantaila nagusian widgetak eranstea, mugitzea edo ezabatzea**

Pantaila nagusian widgetak gehitu, mugitu edo ezaba ditzakezu, hala nola Pantaila-blokeoa, Eguraldia, Ohar-bloka, erlojua, Kontaktuak eta Egutegia, nahieran.

#### **Eguraldia, Erlojua eta beste widget batzuk pantaila nagusira gehitzea**

- **1** Pantaila nagusian, elkartu bi hatz, pantailako ezarpenak modura sartzeko.
- **2** Sakatu **Widgetak**, eta irristatu hatza ezkerrerantz, widget guztiak ikusteko.
- **3** Widget batzuek, hala nola **Eguraldia**k, formatu bat baino gehiago dituzte. Sakatu widgeta formatu guztiak ikusteko, eta irristatu hatza eskuinerantz, minimizatzeko.
- **4** Hautatu widget bat, pantaila nagusira gehitzeko. Uneko pantailan ez badago tokirik, luze sakatu, eta irristatu beste pantaila batera.
- **Eguraldia** aplikazioa konfiguratzeko, ireki ezazu, eta sakatu · aplikazioa azaldutako moduan konfiguratzeko.

Esate baterako, Celsius edo Fahrenheit graduak hautatzeko, joan > **Tenperatura-unitatea** aukerara, eta sakatu **Celsius (°C)** edo **Fahrenheit (°F)**.

#### **Widgetak mugitzea edo ezabatzea**

Pantaila nagusian, luze sakatu widget bat, eta, ondoren, arrastatu zuk nahi duzun lekura. Bestela, sakatu **Ezabatu** ezabatzeko.

# **Pantaila-atzealdea konfiguratzea**

#### **Pantaila-atzealdea konfiguratzea**

#### **Aurrez ezarritako pantaila-atzealde bat erabiltzea**

- **1** Ireki **Ezarpenak** > **Hasierako pantaila eta horma-papera** > **Horma-papera.**
- **2** Hautatu pantaila-atzealde gisa definitu nahi duzun irudia.
- **3** Konfiguratu aukera hauek, zure lehentasunen arabera:
	- **Lausoa**: Lauso-efektua aplikatzen du; nahi adina lausotu daiteke, kontrol irristagarria erabilita.
	- **Mugigarria**: Pantaila-hondoa pantaila nagusian mugitzeko aukera ematen du.
- **4** Sakatu , eta, ondoren, erabaki irudia **Blokeo-pantaila**ren, **Pantaila nagusia**ren edo **bien pantaila-hondo gisa** konfiguratu nahi duzun.

#### **Galeriako irudi bat pantaila-atzealde gisa konfiguratzea**

**1** Ireki **Galeria** eta hautatu pantaila-atzealde gisa konfiguratu nahi duzun argazkia.

<span id="page-13-0"></span>**2** Sakatu **> Ezarri honela > Horma-papera**, eta jarraitu pantailan agertuko diren jarraibideei konfigurazioa osatzeko.

# **Pantaila-argazkiak eta pantaila-grabazioa**

#### **Pantaila-argazki bat egitea**

#### **Pantaila-argazki bat egitea hatz-koskorrarekin**

- **1** Ireki **Ezarpenak** > **Erabilerraztasun-funtzioak** > **Lasterbideak eta keinuak** > **Atera pantailaargazkia** eta ziurtatu **Jo hatz-koskorrarekin pantaila-argazkiak ateratzeko** aukera gaituta dagoela.
- **2** Pantaila-argazki bat egiteko, bizkor ukitu pantaila bi aldiz hatz-koskor batekin.

#### **Tekla-konbinazioak erabiltzea pantaila-argazki bat egiteko**

Luze sakatu pizteko/itzaltzeko botoia eta bolumena jaisteko botoia aldi berean, pantailaargazki bat egiteko.

#### **Lasterbideak erabiltzea pantaila-argazkiak egiteko**

Irristatu hatza egoera-barratik beherantz, lasterbideen panela irekitzeko, eta irristatu berriro hatza beherantz panel horretatik, lasterbide guztiak ikusteko.

Sakatu **W** pantaila-argazkia egiteko.

#### **Pantaila-argazkiak partekatzea eta editatzea edo desplazamendu bidezko pantaila-argazkia hautatzea.**

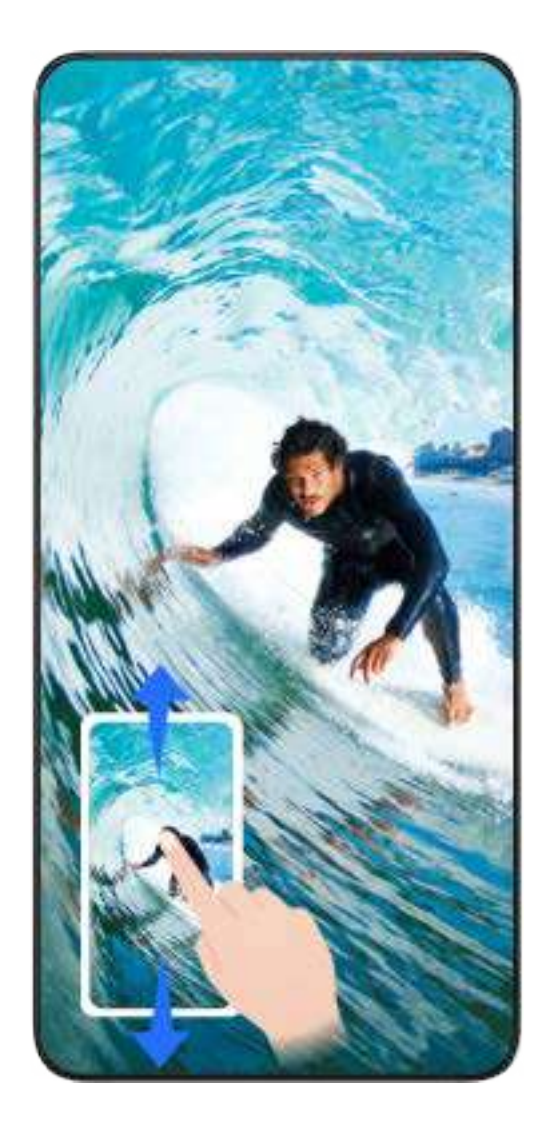

Pantaila-argazki bat egin ondoren, miniatura bat agertuko da pantailaren behealdean, ezkerrean. Jarraian, aukera hauek izango dituzu:

- Irristatu hatza miniaturazko ikuspegitik behera, desplazamendu bidezko pantaila-argazki bat egiteko.
- Irristatu hatza miniaturatik gora, pantaila-argazkia zure lagunekin partekatzeko modu bat hautatzeko.
- Sakatu miniaturazko ikuspegia, pantaila-argazkia editatzeko edo ezabatzeko. **Desplazamendu bidezko pantaila-argazkia** ere hautatu dezakezu desplazamendu bidez pantaila-argazki bat egiteko.

\*Pantaila-argazkiak **Galerian** gordetzen dira, lehenespenez.

#### **Hatz-koskorrak erabiltzea desplazamendu bidez pantaila-argazkiak egiteko**

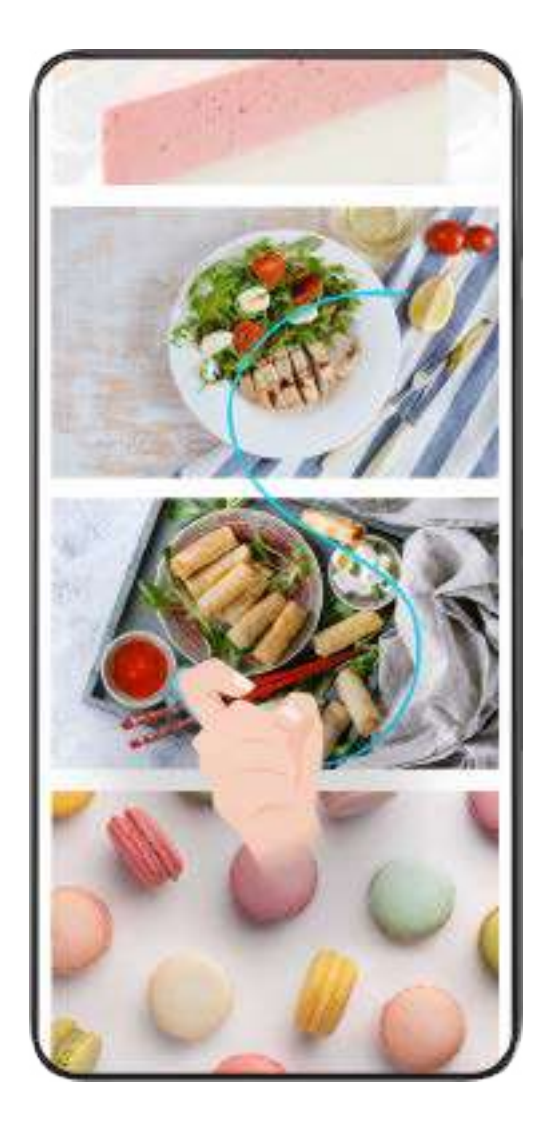

- **1** Ukitu pantaila hatz-koskor batekin, eta, pantailatik altxatu gabe, marraztu "S" bat. Pantaila beherantz desplazatuko da automatikoki orriaren bukaeraraino, eta pantaila osoaren argazki bat egingo da.
- **2** Edozein puntutan ukitu dezakezu pantaila, pantaila-argazkia geldiarazteko.

#### **Pantaila-argazkiak egitea hiru hatz beherantz irristatuta**

- **1** Sartu **Ezarpenak** > **Erabilerraztasun-funtzioak** > **Lasterbideak eta keinuak** > **Atera pantailaargazkia** aukeran eta ziurtatu **Hiru atzeko pantaila-argazkia** aukera gaituta dagoela.
- **2** Irristatu hiru hatz pantailaren erdialdetik beherantz, pantaila-argazki bat egiteko.

#### **Pantailaren zati baten argazkia egitea**

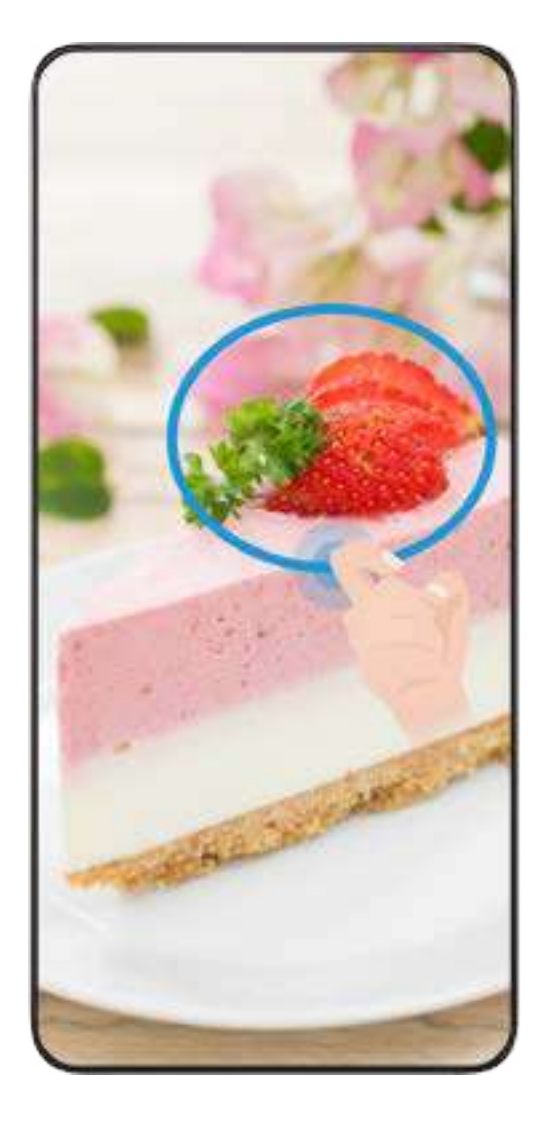

- **1** Ukitu pantaila hatz-koskor batekin, luze sakatu pantailaren gainean, eta inguratu argazkia atera nahi diozun pantailaren zatia. Ziurtatu ez duzula altxatzen hatz-koskorra pantailatik.
- **2** Hatz-koskorrak egindako irudia agertuko da pantailan, eta hautatutako azaleraren pantailaargazkia egingo du. Jarraian, aukera hauek izango dituzu:
	- Eraman markoa nahi duzun posiziora, edo doitu tamaina.
	- Sakatu forma baten ikonoa pantaila zati baten argazkiaren forma definitzeko edo uneko forma mantentzeko.
	- **3** Sakatu  $\boxed{=}$  pantaila-argazkia gordetzeko.

#### **Hatz-koskorrekin pantaila-argazkiak egiteko aholkuak**

- Sakatu pantailan, toki berean, bi aldiz jarraian eta abiadura egokian.
- Luze sakatu hatz-koskorra pantailarekiko bertikal.
- Pantaila-argazki bat baino gehiago egin nahi badituzu, itxaron bi segundoz berriro pantaila ukitu aurretik.
- Pantaila-babeslea erabiltzen ari bazara, ukitu pantaila indar gehiagoz, edo desgaitu pantailababeslea eta saiatu berriro.

#### <span id="page-17-0"></span>**Pantaila grabatzea**

Graba itzazu pantailan egiten dituzun jardueren bideoak, tutorial gisa partekatzeko, jokoetan zein ona zaren erakusteko, etab.

#### **Tekla-konbinazioak erabiltzea pantaila-grabazioa hasteko**

Luze sakatu bolumena igotzeko botoia eta pizteko/itzaltzeko botoia aldi berean, pantailagrabazioa hasteko. Grabazioa geldiarazteko, luze sakatu berriro bi botoiak.

#### **Lasterbideak erabiltzea pantaila-grabazioa hasteko**

- **1** Irristatu hatza beherantz, egoera-barraren gainean, jakinarazpen-panela irekitzeko, eta irristatu berriro hatza beherantz lasterbide guztiak ikusteko.
- **2** Sakatu **Grabatu pantaila** grabatzen hasteko.
- **3** Grabazioa geldiarazteko, sakatu tenporizadorea, pantailaren goialdean.
- **4** Grabazioa **Galeria**n gordeko da.

#### **Bi hatz-koskor erabiltzea pantaila-grabazioa hasteko**

- **1** Ireki **Ezarpenak** > **Erabilerraztasun-funtzioak** > **Lasterbideak eta keinuak** > **Grabatu pantaila** eta ziurtatu **Grabatu pantaila** aukera gaituta dagoela.
- **2** Pantaila-grabazioa hasteko, bizkor ukitu pantaila bi aldiz bi hatz-koskorrekin Grabazioa geldiarazteko, ukitu berriro pantaila bi aldiz.

#### **Pantaila-grabazioan ahotsa grabatzea**

Gaitu mikrofonoa, pantaila-grabazioa egiten ari zaren artean zure ahotsa grabatzeko. Pantailagrabazioa hasitakoan, sakatu mikrofonoaren ikonoa, eta ziurtatu honela ikusten dela:

- . Orain bai, ahotsa graba dezakezu.
- $\bullet$  Mikrofonoa desgaituta baldin badago (hau da, ikonoa honela agertzen bada:  $\bigcup$  ), sistemaren soinuak bakarrik grabatu ahal izango dituzu (esate baterako, musika). Ez baduzu nahi pantailagrabazioan sistemaren soinurik entzuterik, isilarazi gailua eta itzali musika eta gainerako soinuak, pantaila-grabazioa hasi aurretik.

### **Jakinarazpenak ikustea eta ezabatzea**

#### **Jakinarazpenak ikustea eta ezabatzea**

#### **Jakinarazpenak ikustea**

Jakinarazpenen gogorarazle bat jasotzen duzunean, desblokeatu pantaila eta irristatu hatza egoera-barratik beherantz, lasterbideen panela ireki eta jakinarazpena ikusteko.

#### <span id="page-18-0"></span>**Jakinarazpenak ezabatzea**

- Jakinarazpen bat ezabatzeko, irristatu hatza jakinarazpenetik eskuinerantz.
- Sakatu  $\sqrt{m}$  jakinarazpenak ezabatzeko.

Sistemaren eta lehen planoko aplikazioen jakinarazpen batzuk ezin dira ezabatu.

#### **Jakinarazpenik ez erakustea**

Jakinarazpenek enbarazu ez egiteko, irristatu hatza ezkerrerantz prozesatu nahi duzun jakinarazpenaren gainean, eta sakatu  $\{o\}$  aukera hauetako bat hautatzeko:

- **Desgaitu jakinarazpenak**
- **Erabili jakinarazpen leunak**
- **Beste ezarpen batzuk**
	- Aplikazio-sistemaren jakinarazpen batzuk ezin dira itxi edo atzeratu.
		- Aplikazio bakoitzak aukera bat baino gehiago eskain ditzake; ikusi bakoitzaren ezaugarriak.

### **Soinu-ezarpenak konfiguratzea**

#### **Soinu-ezarpenak konfiguratzea**

#### **Bolumen-botoia erabiltzea bolumena doitzeko**

Sakatu bolumena igotzeko edo jaisteko botoia, doitzeko.

#### **Sakatu pizteko/itzaltzeko botoia gailua isilarazteko jotzen duenean.**

Gailuak soinua egiten duenean dei bat sartu delako edo alarmak jo duelako, pizteko/itzaltzeko botoia saka dezakezu isilarazteko.

#### **Tonua eta bibrazioa aldatzeko**

Mezuen, jakinarazpenen eta sarrerako deien tonua alda dezakezu, baita bibrazioa pertsonalizatu ere.

- **1** Joan **Ezarpenak** > **Soinuak eta bibrazioak** aukerara, eta sakatu **Telefonoaren dei-tonua** edo **Jakinarazpen-tonua.**
- **2** Eragiketa hauek egin ditzakezu:
	- Tonuak konfiguratu

Hautatu sistemaren tonu bat edo sakatu **Gailuko musika**, mezuetarako tonu gisa gordetako gai bat hautatzeko.

SIM bikoitza duten telefonoetan, hautatu 1. SIMa edo 2.a, bakoitzaren tonuak konfiguratzeko.

• Bibrazio-modua konfiguratu

Sakatu **Bibrazioa**, eta hautatu bibrazio-modu bat, nahi duzuna.

#### <span id="page-19-0"></span>**Lasterbideak erabiltzea Soinua, Bibrazioa edo Isilik moduak hautatzeko**

- **1** Irristatu hatza beherantz, egoera-barraren gainean, jakinarazpen-panela irekitzeko, eta irristatu berriro hatza beherantz lasterbide guztiak ikusteko.
- **2** Sakatu **Soinua**, **N** Isilik modua edo } Bibrazioa nahi duzun modua aukeratzeko.

Soinu moduan, zure telefonoak normal erreproduzitzen ditu soinu guztiak.

Isilik moduan, sarrerako deien, mezuen, jakinarazpenen eta hirugarrenen aplikazioen jakinarazpen batzuen tonuak bakarrik isilarazten ditu telefonoak. Beste soinu batzuk ez dira isilaraziko, besteak beste, alarmak, ahots-deiak, musika, bideoak eta jokoak.

Bibrazio moduan, telefonoak ez du soinurik egiten eta bibratu egiten du deien edo mezuen alertak diskretuki bidaltzeko.

Joan **Ezarpenak** > **Soinuak eta bibrazioak** aukerara **Soinua**, **Bibrazioa** edo **Isilik** moduak hautatzeko.

#### **Sistemaren ukipen-erantzunak**

Sistemak ukipen-erantzunak erabiltzen ditu eragiketa batzuk egiten direnean iruzkinak egiteko; esate baterako, testu bat, kontaktu bat edo pantailako beste elementu batzuk luze sakatzen dituzunean.

Joan **Ezarpenak** > **Soinuak eta bibrazioak**> **Ezarpen gehiago** aukerara, eta gaitu edo desgaitu **Sistema haptikoak** funtzioa nahieran.

#### **Ezarpen gehiago konfiguratzea**

**Soinuak eta bibrazioak** pantailan, sakatu **Ezarpen gehiago** eta konfiguratu jakinarazpenmetodo gehiago zure nahieran. Esate baterako, **Teklatuaren tonuak** eta **Pantaila-argazkia**  konfigura ditzakezu.

Funtzio hau desberdina izan daiteke gailuaren arabera.

# **Gailua piztea, itzaltzea eta berrabiaraztea**

#### **Gailua piztea, itzaltzea eta berrabiaraztea**

#### **Gailua piztea eta itzaltzea**

Mugikorra itzaltzeko, sakatu pizteko/itzaltzeko botoia zenbait segundoz eta, jarraian, sakatu **Itzali** eta **Ukitu itzaltzeko**.

Mugikorra pizteko, sakatu pizteko/itzaltzeko botoia zenbait segundoz, gailuak bibratu eta logotipoa agertu arte.

#### <span id="page-20-0"></span>**Gailua berrabiaraztea**

Berrabiarazi gailua sarritan, cache memoria ezabatzeko eta gailua egoera ezin hobean edukitzeko. Gailua berrabiarazteak, batzuetan, arazoak konpon ditzake.

Sakatu pizteko/itzaltzeko botoia segundo gutxi batzuetan, eta sakatu **Berrabiarazi** eta **Ukitu berrabiarazteko**.

#### **Telefonoa berrabiaraztera behartzea**

Gailua berrabiaraztera behartu dezakezu ez badu funtzionatzen edo ez bada behar bezala itzaltzen. Sakatu pizteko botoia 10 segundoz edo gehiagoz.

# **Kargatzea**

#### **Gailua kargatzea**

Gailuak alerta bat bidaliko dizu bateria gabe geratzen ari denean. Ziurtatu gailua garaiz kargatzen duzula, ez dadin automatikoki itzali bateria agortzen denean.

#### **Kargatzeko aholkuak**

- Erabili gailuak dakartzan kargagailua eta USB kablea. Beste kargagailu edo USB kable batzuk erabiliz gero, gerta liteke gailua behin eta berriz abiaraztea, motelago kargatzea, behar baino gehiago berotzea edo bestelako egoera desatseginen bat gertatzea.
- Gailuak segurtasun-egiaztapen bat exekutatuko du automatikoki kargagailu bat edo beste edozein gailu konektatzen denean USB atakan. Gailuak hezetasuna detektatzen badu USB atakan, segurtasun-neurriak aktibatuko ditu automatikoki, eta karga geldiaraziko du. Deskonektatu gailua USB atakatik eta itxaron USB ataka lehortu arte.
- Bateria erabat kargatzeko behar den denbora giro-tenperaturaren eta bateriaren antzinatasunaren araberakoa da.
- Bateriek kargatze-zikloen kopuru mugatu bat dute. Bateriaren autonomia nabarmen laburtzen denean, joan HONORek baimendutako zentro bateko bezero-arretako zerbitzura, bateria aldatzeko.
- Kargatzeko unean, ez estali ez gailua eta ez kargagailua.
- Litekeena da gailua gehiegi berotzea denbora luzez erabili ondoren, batez ere, tenperatura altuetan. Hori gertatzen bada, utzi kargatzeari, desgaitu funtzio batzuk eta eraman mugikorra toki fresko batera.
- Ez erabili gailua kargatzen ari den bitartean.
- Gailuak ez badu erantzuten pizteko botoia luze sakatu ondoren, litekeena da bateria agortu izana. Kargatu ezazu 10 minutuz eta, jarraian, piztu.

#### **Gailuak dakarren kargagailua erabiltzea**

- **1** Erabili gailuak dakarren USB kablea, gailua eta egokigailua konektatzeko.
- **2** Konektatu egokigailua korronte-hargune batera.

#### **Gailua ordenagailu batekin kargatzea**

- **1** Erabili USB kable bat gailua ordenagailura edo beste gailu batera konektatzeko.
- **2 Erabili USBa hau egiteko** elkarrizketa-koadroa agertzen denean gailuan, sakatu **Kargatu bakarrik**. Aldez aurretik beste aukera bat konfiguratu baduzu, elkarrizketa-koadroa ez da agertuko. Irristatu hatza egoera-barratik beherantz jakinarazpenen panela irekitzeko, sakatu **Ezarpenak** eta, jarraian, hautatu **Kargatzea bakarrik**.

#### **Bateriaren ikonoei buruzko informazio orokorra**

Gailuaren pantailan dagoen bateriaren ikonoan ikus dezakezu bateriaren kargatze-maila.

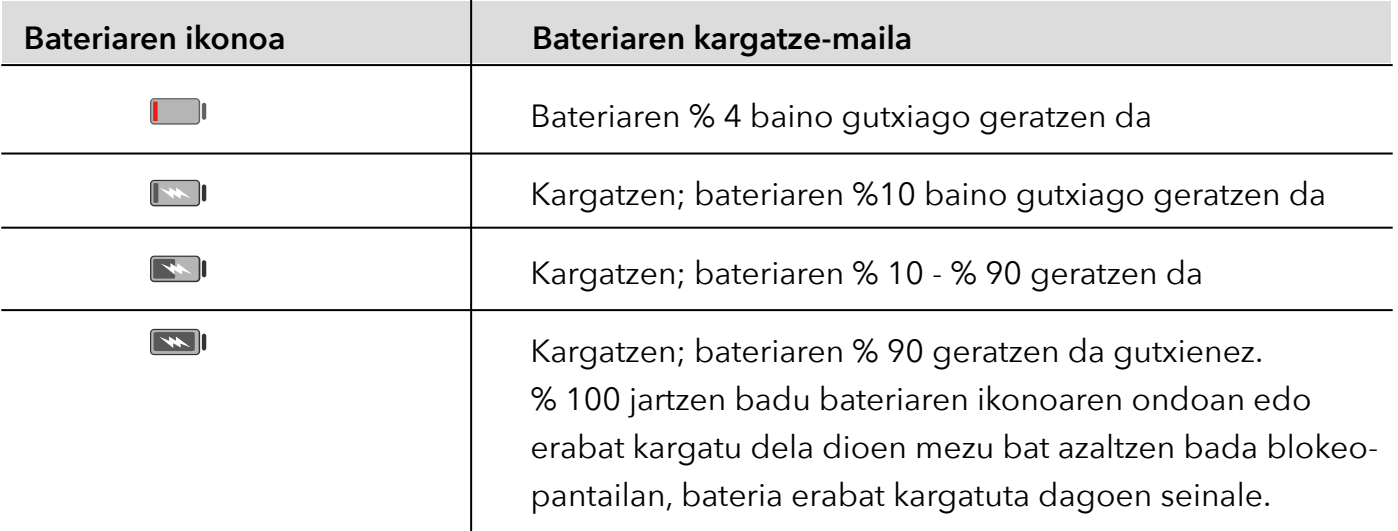

# <span id="page-22-0"></span>**Funtzio adimendunak**

# **Proiekzio erraza**

#### **Telefonoaren pantaila hari gabe proiektatzea**

Segurtasun-arrazoiak direla eta, telefonoaren pantaila haririk gabe pantaila handi batean (adibidez, telebista batean) proiektatuta dagoenean —lan-kontuengatik nahiz entretenimendu gisa—, jakinarazpenak, hala nola sarrerako deiak, SMS mezuak eta erlojuaren alarmak, telefonoan bakarrik bistaratuko dira.

- **1** Aukera hauek dituzu, pantaila handiaren modeloaren eta funtzioen arabera:
	- **Pantaila handiak Miracast onartzen badu**, aktibatu hari gabeko proiekziorako hautagailua.
	- **Pantaila handiak Miracast onartzen ez badu**, haririk gabeko HDMI egokigailu bat erabil dezakezu zure telefonoa pantailara konektatzeko. Egiaztatu haririk gabeko HDMI egokigailua elikatze-iturri batera konektatuta dagoela.
	- Pantaila handiak Miracast onartzen duen egiaztatzeko eta haririk gabeko proiekzioa nola gaitu jakiteko, begiratu pantaila handiaren erabiltzailearen gida edo jarri harremanetan fabrikatzailearekin.
- **2** Telefonoan, irristatu hatza egoera-barratik beherantz jakinarazpen-panela irekitzeko, eta aktibatu $\mathbf{\widehat{S}}$ .
- **3** Irristatu berriro hatza beherantz lasterbide guztiak ikusteko, eta gaitu **Hari gabeko proiekzioa**. Zure telefonoa erabilgarri dauden bistaratze-gailuak bilatzen hasiko da.
- **4** Gailuen zerrendan, sakatu pantaila handiari edo haririk gabeko HDMI egokigailuari dagokion izena, proiekzioaren konexioa osatzeko.

Behin konexioa ezarritakoan, telefonoa horizontalean jar dezakezu, hobeto ikusteko.

Gainera, hatza beherantz irrista dezakezu egoera-barratik eta **Deskonektatu** sakatu.

# **HONOR Share**

#### **HONOR Share**

Irudiak, bideoak, dokumentuak eta bestelako fitxategi-mota batzuk gailuen artean haririk gabe bizkor partekatzeko aukera ematen duen teknologia bat da HONOR Share. Bluetootha erabiltzen du HONOR Share onartzen duten gertuko gailuak detektatzeko, eta Wi-Fi Direct, datu mugikorrik erabili gabe fitxategiak transferitzeko.

#### **HONOR Share gaitzea eta desgaitzea**

Aukera hauek dituzu HONOR Share gaitzeko eta desgaitzeko:

- Irristatu hatza beherantz, egoera-barraren gainean, jakinarazpen-panela irekitzeko, eta arrastatu berriro hatza beherantz lasterbide guztiak ikusteko; jarraian, aktibatu edo desaktibatu **HONOR Share**. **HONOR Share** luze sakatuz ere joan zaitezke ezarpenen pantailara.
- Joan **Ezarpenak** > **Konexio gehiago** > **HONOR Share** aukerara **HONOR Share** gaitzeko eta desgaitzeko.

#### **Fitxategiak gailuen artean bizkor partekatzea HONOR Share erabilita**

HONOR Share erabil dezakezu HONOR gailuen artean fitxategiak bizkor partekatzeko. Hartzaileak fitxategien aurrebista ikus dezake bidali aurretik, eta fitxategi horien eduki osoa ikusi jaso ondoren. Esate baterako, hartzaileak Galerian ikus ditzake jasotako argazki eta bideoak.

- **1** Gailu hartzailean, gaitu **HONOR Share**.
- **2** Gailu igorlean, luze sakatu partekatu nahi duzun fitxategia edo albuma hautatu arte, eta sakatu . Sakatu **HONOR Share** eta, jarraian, sakatu gailu hartzailearen ikonoa, fitxategia bidaltzeko.
	- Urrats horiek desberdinak izan daitezke fitxategiak aplikazio batetik partekatzen badira zuzenean.
- **3** Gailu hartzailean, sakatu **Ados** transferentzia onartzeko.

Jasotako fitxategiak ikusteko, ireki **Fitxategiak**, sakatu **Bilatu** eta joan **Telefonoa** > **HONOR Share** aukerara.

Jasotako irudi eta bideoak ikusteko, **Galeria** > **Albumak** > **HONOR Share** aukera ere erabil dezakezu.

#### **Pauso bakar batean inprimatzea HONOR Share erabilita**

HONOR Share onartzen duen inprimagailu bat gertu dagoenean, erabili HONOR Share inprimagailua detektatzeko eta zure gailuan gordetako irudiak edo PDF fitxategiak inprimatzeko.

**1** Inprimagailu-motaren arabera, egiaztatu alderdi hauek:

- Wifi bidezko inprimagailuak: Inprimagailuak piztuta egon behar du, eta zure gailuaren sare berera konektatuta.
- WiFi Directo bidezko inprimagailuak: Inprimagailuak piztuta egon behar du, eta WiFi Directo funtzioa gaituta.
- Bluetooth bidezko inprimagailuak: Inprimagailuak piztuta egon behar du, eta Bluetooth bidez detektatzeko moduan.
- **2** Sortu inprimatu nahi duzun fitxategiaren aurrebista bat gailuan, eta jarraian, joan **Partekatu**  > **HONOR Share** aukerara.
- **3** Inprimagailua detektatu ondoren, sakatu izena gailuan eta doitu xehetasunak aurrebistako pantailan. Ondoren, sakatu **INPRIMATU**. Bluetooth inprimagailua lehendabiziko aldiz lotzean, bilatu inprimagailua zure telefonoan, sakatu inprimagailuaren izena eta, sakatu inprimagailuaren pizteko/itzaltzeko botoia segundo batez, bi gailuak lotuta daudela egiaztatzeko.

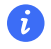

Onartzen diren inprimagailuen zerrendara joateko, sakatu **Laguntza** HONOR Share partekatzeko pantailan, hautatu **Inprimagailuak** eta sakatu **Zein inprimagailu onartzen dira?**.

# <span id="page-25-0"></span>**Kamera eta Galeria**

# **Kameraren aplikazioa irekitzea**

#### **Kamera aktibatzea**

Kamera aplikazioa irekitzeko aukera asko daude.

#### **Pantaila nagusitik**

Pantaila nagusian, ireki **Kamera**.

#### **Pantaila blokeatuta dagoela**

Pantaila blokeatuta dagoenean, piztu ezazu eta irristatu hatza gorantz kameraren ikonotik behealdean dago, eskuinean—, kamera irekitzeko.

# **Argazkiak egitea**

#### **Argazkiak egitea**

- **1** Ireki **Kamera**.
- **2** Eragiketa hauek egin ditzakezu:
	- Fokatu: ukitu pantailan argazkian nabarmendu nahi duzuna.

Fokuratze-puntua eta neurketa-puntua bereizteko, luze sakatu bisorearen markoa, eta, aldi berean fokuratze-markoa eta neurketa-markoa agertzen direnean, arrastatu banan-banan, nahi duzun posiziora.

- Distira doitu: sakatu pantaila, eta irristatu gorantz edo beherantz - $\phi$ ; fokuratzemarkoaren ondoan.
- Zooma doitu: egin atximur bi atzamarrekin edo ireki pantailan, edo irristatu pantailaren ondoko zoom-barra, irudia hurbiltzeko edo urruntzeko.
- Kameraren modua hautatu: kamera moduaren eremuan, irristatu hatza ezkerrera, eskuinera, gora edo behera modu bat hautatzeko.
- Aktibatu eta desaktibatu flasha: sakatu $\searrow$  eta hautatu  $\tau$ A (automatikoa),  $\tau$ (aktibatuta),  $\searrow$  (desaktibatuta) edo  $\bigcirc$  (beti aktibatuta).

 hautatzen denean (automatikoa), kamerak toki ilun batean dagoela detektatzen badu, flasharen abisua agertuko da bisorean, eta flasha automatikoki aktibatuko da argazkia ateratzean.

• Iragazki bat hautatu: sakatu $\bigotimes$ iragazkiaren efektuaren aurrebista ikusteko.

<span id="page-26-0"></span>Eragiketa hori ez da modu guztiekin bateragarria. Informazio gehiago eskuratzeko, ikusi moduei buruzko informazioa.

**3** Sakatu obturadorea argazkia ateratzeko.

#### **Argazkiak egitea tenporizadorea erabilita**

Kameraren tenporizadoreak atzerako kontaketa konfiguratzeko aukera ematen du, obturadorearen botoia sakatu ondoren nahi duzun tokian jar zaitezen.

- **1** Ireki **Kamera >**  $\{ \odot \}$  **> Tenporizadorea**, eta hautatu atzerako kontaketa.
- **2** Itzuli bisorera, eta sakatu obturadorearen botoia. Atzerako kontaketa amaitzen denean egingo du argazkia gailuak.

# **Argazkiak Erretratu moduan, Gaueko moduan eta Irekidura Handiko moduan egitea**

#### **Argazkiak Erretratu moduan, Gaueko moduan eta Irekidura Handiko moduan egitea**

#### **Erretratu modua**

Erabili erretratu modua atzeko planoari bokeh efektua eman eta subjektuen edertasuna nabarmentzeko.

- **1** Ireki **Kamera** eta hautatu **Erretratua** modua.
- **2** Zuzendu kamera subjekturantz, erretratu-koadroaren barruan gera dadin.

Selfieak egiteko, sakatu  $\bigcirc$ .

- **3** Erretratu-efektua doitzeko, eragiketa hauek egin daitezke:
	- Edertasun-efektua aktibatu: sakatu  $\bigodot$  edertasun-efektua doitzeko. Edertasun-efektua desaktibatzeko, eraman minimora, kontrol irristagarria erabilita.
	- Atzeko planoko bokeh efektua doitu: sakatu **BOKEH** atzeko planoko bokeh efektua gaitzeko.
	- Pantailako argia pixkanaka handitu: Aurreko kamerara aldatzean, nahiko argi ez badago, sakatu flasharen ikonoa goiko aldean, pantailako argia pixkanaka handitzeko metodoa hautatzeko eta aurpegiak argiago ikusteko.

Sakatu flasharen ikonoa, eta hautatu $\bigvee_{\mathbf{A}}$  (automatikoa) edo  $\bigcirc$  (beti aktibatuta).

- Funtzio hau desberdina izan daiteke gailuaren arabera.
- **4** Sakatu ( argazkiak ateratzeko.

#### <span id="page-27-0"></span>**Argazkiak gauez egitea**

Gaueko moduari esker, xehetasunak hobeto ikusten dira, eta koloreak distiratsuago, baita argi gutxirekin edo gauez ere.

- **1** Ireki **Kamera** eta hautatu **Gaua** modua.
- **2** Ez mugitu gailua, eta sakatu obturadorearen botoia.
- **3** Automatikoki doituko du telefonoak esposizio-denbora, giro-argitasunaren arabera. Eduki telefonoa egonkor atzerako kontaketa amaitu arte.

#### **Irekidura handiko argazkiak egitea**

Irekiera handiaren bidez, hondoa lausotuta ikusten den argazkiak atera daitezke, betiere subjektua garbi ikusten delarik.

- **1** Ireki **Kamera** eta hautatu **Irekidura** modua.
- **2** Sakatu zer fokuratu nahi duzun. Emaitza hobeak lortzeko, gailuak subjektuarengandik 2 m baino gutxiagora egon behar du (7 oin inguru).
- **3** Sakatu  $\bigotimes$  bisorean, eta arrastatu kontrol irristagarria, irekidura-ezarpenak aldatzeko. Irekiera-balio txikiagoak hondo lausoagoa sortzen du.
- **4** Sakatu obturadorearen botoia argazkiak egiteko.

# **Argazkiak AArekin ateratzea**

#### **Kalitate profesionaleko argazkiak ateratzea**

Argazkiak AArekin izeneko funtzio bat du instalatua kamerak, objektuak eta eszenak (hala nola janaria, hondartzak eta testua) identifikatuta eta distira- eta kolore-ezarpenak optimizatuta argazki hobeak lortzen laguntzen duena.

- **1** Ireki **Kamera** eta hautatu **Argazkia** modua.
- **2** Sakatu **Al** funtzio hori aktibatzeko.
- **3** Enkoadratu subjektua bisorean. Kamerak argazkia atera nahi diozun pertsona identifikatzen duenean, modurik onena gomendatzen du automatikoki (hala nola janaria, hondartza edo testua).

# **Makroa**

#### **Supermakro modua erabiltzea lehen planoak ateratzeko**

Supermakro moduarekin, objektu txikien argazkiak atera ditzakezu (hala nola ihintz-tantenak eta hostoenak), inguratzen zaituen guztia esploratzeko eta xehetasunez ikusteko.

- **1** Joan **Kamera** > **Gehiago** aukerara eta hautatu **Super makroa** modua.
- **2** Sakatu (C) argazki bat ateratzeko.

# <span id="page-28-0"></span>**Argazki panoramikoak egitea**

#### **Argazki panoramikoak egitea**

Handitu paisaia edo taldeko argazkiak Panoramikoa funtzioarekin. Kamerak ikus-eremuko objektuen hainbat argazki egiten ditu, eta argazki panoramiko bakar batean elkartu.

#### **Atzeko kamera erabiltzea gaueko argazkiak ateratzeko**

**Panoramikoa** moduak hainbat argazki konbinatzen ditu argazki panoramiko bakar batean. Mugitu kamera argazkiak ateratzen dituzun artean, eta kamerak egingo du gainerakoa.

- **1** Joan **Kamera** > **Gehiago** aukerara eta hautatu **Panoramikoa** modua.
- **2** Sakatu  $\lbrace \cdot \rbrace$  eta konfiguratu argazki panoramikoaren noranzkoa.
- **3** Zuzendu kamera hasiera-puntura, eta, gero, sakatu  $\bigcirc$  argazkiak ateratzen hasteko. Mugitu kamera pantailan agertzen den geziaren noranzkoan. Ziurtatu gezia erdiko lerroaren mailan dagoela argazkia egiten ari den bitartean.
- **4** Amaitzen duzunean, sakatu  $(\blacksquare)$ .

# **Argazkiei ur-marka gehitzea**

#### **Argazkiei ur-marka gehitzea**

Gehitu ur-marka bat (adibidez, data/ordua, eguraldia, gogo-aldartea eta janaria) zure argazkiak interesgarriagoak izateko.

**1** Joan **Kamera** > **Gehiago** aukerara eta hautatu **Ur-marka** modua.

Baldin eta Ur-marka aukera ez badago erabilgarri, sakatu  $\bigvee$ eta, jarraian, deskargatu Ur**marka**.

- **2** Sakatu  $\underline{\triangle}$  eta hautatu ur-marka bat. Hautatutako ur-marka bisorean agertuko da.
- **3** Arrastatu ur-marka haren posizioa aldatzeko. Ur-marka batzuen testua editatu egin daiteke.
- 4 Sakatu (C) argazki bat ateratzeko.

# **Bereizmen handiko argazkiak egitea**

#### **Bereizmen handiko argazkiak egitea**

Argazkiak inprimatu edo pantaila handi batean erakutsi nahi badituzu, atera bereizmen handiko argazkiak.

- <span id="page-29-0"></span>**1** Joan **Kamera** > **Gehiago** aukerara eta hautatu **Bereizmen handia**.
- **2** Enkoadratu argazkiko objektua bisorean, eta sakatu zer tokitan enfokatu nahi duzun.

**Bereizmen handia** moduan, ezingo duzu irudia gerturatu eta urrutiratu, ez eta itxura doitu ere.

**3** Sakatu  $\binom{n}{k}$  argazki bat ateratzeko.

Funtzio hau desberdina izan daiteke gailuaren arabera.

# **Modu profesionala**

#### **Profesional modua erabiltzea**

- **1** Ireki **Kamera** eta hautatu **Profesionala** modua.
- **2** Ezarpen hauek konfigura daitezke:
	- Neurketa-modua doitu: sakatu **M** eta hautatu neurtzeko modu bat.

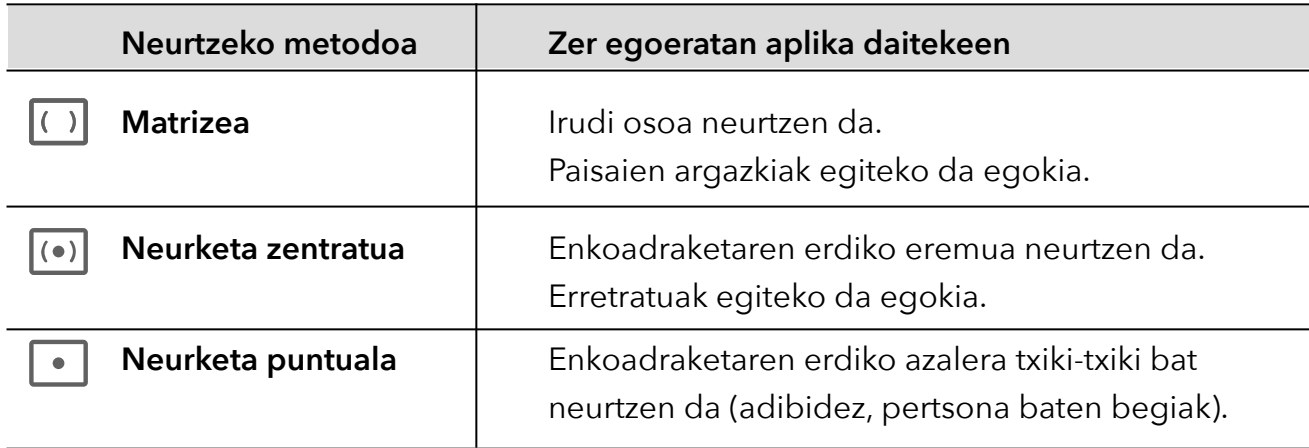

- ISO sentikortasuna doitu: sakatu **ISO** eta irristatu ISO doitzeko eremua. Handitu ISO sentikortasuna argi gutxi dagoenean, eta txikitu argi asko dagoenean, irudian gehiegizko zarata saihesteko.
- Obturadorearen abiadura doitu: sakatu **S**, eta lerratu obturadorearen abiadura doitzeko eremua.

Obturadorearen abiadurak kameraren lentean sartzen den argi-kantitateari eragiten dio. Murriztu obturadorearen abiadura mugimendurik gabeko paisaiak eta erretratuak ateratzeko, eta handitu, mugimendua duten paisaien eta erretratuen argazkiak ateratzeko.

- Esposizioaren konpentsazio-balioa doitu : sakatu **EV**eta irristatu **EV** doitzeko eremua. Handitu **EV**-ren balioa argi gutxi dagoenean, eta txikitu argi asko dagoenean.
- Fokuratzea doitu: sakatu AF· eta hautatu fokuratze-modua.

<span id="page-30-0"></span>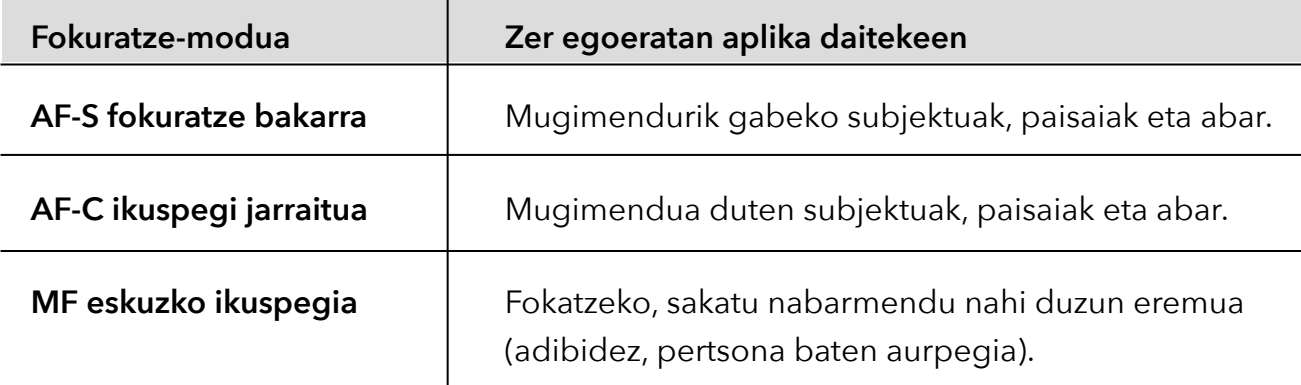

• Kolore-tonua doitu: sakatu **WB**· eta hautatu Zurien balantzea. *†*Q; hauta dezakezu eguzkia dagoenean, eta **ilain** lainotuta edo itzala dagoenean. Sakatu kolorearen tenperatura aldatzeko eta irudiari tonu beroagoa edo hotzagoa emateko.

**3** Sakatu obturadorea argazkia ateratzeko.

Parametro batzuk aldatu egingo dira beste batzuk aldatzean. Doitu ezarpenak zure beharretara.

# **Bideoak grabatzea**

#### **Bideoak grabatzea**

Bideo-moduan, funtzio osagarriak erabil daitezke, hala nola zooma, fokuratzea eta edertasun modua, eta bideo-bereizmena eta fotograma-abiadura konfiguratu.

**1** Ireki **Kamera** eta hautatu **Bideoa** modua.

**2** Grabatzen hasi aurretik, eragiketa hauetako edozein egin dezakezu:

- Zooma doitu: egin atximur bi atzamarrekin edo ireki pantailan, edo irristatu pantailaren ondoko zoom-barra, irudia hurbiltzeko edo urruntzeko.
- Fokatu: sakatu pantailan argazkian nabarmendu nahi duzuna. Luze sakatu pantailan, esposizioa eta fokuratzea blokeatzeko.
- Aktibatu edo desaktibatu flasha: sakatu  $\searrow$  flasha eta aukeratu  $\bigcirc$  (beti aktibatuta) edo  $\searrow$  (desaktibatuta).

Aurreko kamerarekin grabatzean, flasha konfigura daiteke argi gutxi dagoenean beti aktibatuta  $\subseteq$  egon dadin. Aktibatutakoan, kamerak argia pixkanaka handituko du; hala, pantailaren distira handituko da, eta aurpegiak argiago ikusiko dira.

• Iragazki bat hautatu: sakatu  $\bigotimes$ iragazkiaren efektuaren aurrebista ikusteko.

- Edertasun-efektua aktibatu: sakatu  $\bigodot$  , eta irristatu hatza edertasun-efektua doitzeko.
- Bideoaren bereizmena eta fotograma-abiadura doitu: ireki  $\{\circ\}$  Bideo-bereizmena, eta hautatu nahi duzun bereizmena. Zenbat eta bereizmen handiagoa izan, orduan eta garbiagoa ikusiko da bideoa, eta orduan eta handiagoa izango da fitxategia. Hautatu zure beharretara ondoen egokitzen den aukera.

Bestela, sakatu **Koadroen abiadura** nahi duzun fotograma-abiadura hautatzeko.

• Bideo-formatu eraginkorra hautatu: sakatu  $\{o\}$ eta aktibatu **Bideo-formatu eraginkorra**.

Aukera hau aktibatuta dagoenean, zure telefonoak bideo-formatu eraginkorragoa erabiliko du biltegiratze-espazioa aurrezten laguntzeko. Hala ere, baliteke formatu hori ezin izatea erreproduzitu beste gailu batzuetan. Hautatu zure beharretara ondoen egokitzen den aukera.

- Aipatutako funtzionalitateak ez dira bateragarriak produktu guztiekin. Informazio gehiago eskuratzeko, Ikusi zure produktuaren ezaugarriak.
- **3** Sakatu ( $\odot$ ) grabatzen hasteko.

Grabatzen ari zaren bitartean luze sakatu  $\leftarrow$  edo  $-$  teklak, irudia gerturatzeko edo urruntzeko. Sakatu  $\textcircled{\scriptsize\diagup}$ uneko enkoadraketa atzitzeko.

**4** Sakatu grabazioa geldiarazteko eta grabazioa amaitzeko.

#### **Bideoak grabatzean audioa Bluetooth entzungailuekin grabatzea**

- **1** Konektatu zure telefonoa Bluetooth entzungailu batzuetara.
- **2** Konexioa ezarritakoan, zure telefonoaren goitik beherako jakinarazpen-barra agertuko da. Sakatu  $\left(\mathbb{N}\right)$  audio-gailuen zerrendan, eta hautatu Bluetooth entzungailuen audio-kanala.
- **3** Ireki **Kamera** eta hautatu **Bideoa** modua.
- **4** Jarri objektiboa grabatu nahi duzun subjektuari begira, eta sakatu  $\textcircled{\small{}}$ grabatzen hasteko.

Telefonoarekin grabatzean, Bluetooth entzungailuek hartzen duten soinua bakarrik grabatuko da.

- **5** Sakatu grabazioa gelditzeko.
- Funtzio hori ez da bateragarria zenbait Bluetooth entzungailurekin. Begiratu entzungailuen erabiltzaile-eskuliburuan.

# <span id="page-32-0"></span>**Argazkiak kamera lasterrarekin ateratzea**

#### **Kamera lasterra funtzioa erabiltzea bideo labur bat sortzeko**

Kamera lasterrarekin, denbora-tarte luze batean (zenbait minutu edo zenbait ordu) irudiak graba ditzakezu, eta, gero, bideo labur bat egin haiekin. Aldaketen edertasuna ikusi ahal izango duzu hala: loreak ateratzen, hodeiak sakabanatzen, etab.

- **1** Joan **Kamera** > **Gehiago** aukerara eta hautatu **Denbora tartea**.
- **2** Jarri gailua posizio egokian. Jarri gailua tripode batean, grabazioan mugi ez dadin
- **3** Sakatu  $\textcircled{\textcircled{\textcirc}}$ grabazioa geldiarazteko eta  $\textcircled{\textcircled{\textcirc}}$  grabazioa amaitzeko.

Grabatutako bideoa Galerian gordeko da automatikoki.

# **Kameraren ezarpenak konfiguratzea**

#### **Kameraren ezarpenak konfiguratzea**

Kameraren ezarpenak konfigura ditzakezu, argazki eta bideoak bizkorrago egiteko.

Litekeena da funtzio horiek ez izatea erabilgarri kameraren modu batzuetan.

#### **Itxura-erlazioa doitzea**

Ireki Kamera >  $\{ \circ \}$  > Aspektu-erlazioa eta hautatu formatu-ratio bat.

**C** Funtzio hori ezin da erabili modu batzuetan.

#### **Kokapen-etiketa gaitzea**

Gaitu **Etiketa** argazki eta bideoetan zure kokapena etiketatzeko.

Irristatu hatza gorantz argazki edo bideo batean, Galerian, non atera edo grabatu den ikusteko.

#### **Argazkiei ur-marka gehitzea**

Gaitu **Gehitu ur-marka** Egiten diren argazkiei eta atzeko kamerarekin grabatzen diren bideoei gailuaren ur-marka bat gehituko zaie.

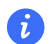

Gailu batzuek ez dute uzten bideoei gailuaren ur-marka eransten.

#### **Kamera-sareta erabiltzea argazkiak egiteko**

Erabili kamera-sareta argazki perfektua sortzeko.

- <span id="page-33-0"></span>**1** Gaitu **Kamera-sareta**. Erreferentziazko sareta bat bistaratuko da bisorean.
- **2** Kokatu argazkian atera nahi duzun pertsona edo objektua saretako ebakidura-puntuetako batean, eta sakatu obturadorearen botoia.

#### **Ispilu-isla gaitzea**

Aurreko kamera erabiltzen ari zarenean, sakatu **Ispiluko isla** gaitzeko eta desgaitzeko.

#### **Obturadorearen hotsa desgaitzea**

Gaitu **Mututu** kameraren obturadorearen hotsa kentzeko.

Herrialde eta eskualde batzuetan baino ez dago erabilgarri aukera hori.

#### **Irribarreei argazkiak ateratzea**

Gaitu **Kapturatu irribarreak**. Kamerak automatikoki ateratzen du argazkia irribarre bat detektatzen duenean bisorean.

#### **Maila horizontala erabiltzea konposizio hobeak lortzeko**

Gaitu **Maila horizontala** gida-lerro horizontal bat bistaratzeko bisorean.

Puntudun lerroak linea osatuarekin bat egiten duenean, adierazten du kamera maila horizontalarekiko paralelo dagoela.

# **Galeria kudeatzea**

#### **Argazki eta bideoak ikustea**

Galerian, zure argazki eta bideoak ikusi, editatu eta parteka ditzakezu.

#### **Argazkiak atera ziren dataren eta orduaren arabera ikustea**

Ireki **Galeria**. **Argazkiak** fitxan, elkartu bi hatz pantailan hilabeteko ikuspegira aldatzeko, eta bereizi hatzak eguneko ikuspegira joateko.

Ertzeko lerratze-botoia ere irrista dezakezu ordua ikusteko.

#### **Albumaren arabera ikustea**

Argazki eta bideoak albumaren arabera ikus daitezke **Albumak** fitxan.

Argazki eta bideo batzuk sistemak aurrez ezarritako albumetan gordetzen dira. Esate baterako, kamerarekin grabatzen diren bideoak **Kamera** albumean gordetzen dira. Pantailaargazkiak eta pantaila-grabazioak **Pantaila-irudiak** albumean gordetzen dira.

#### **Argazki eta bideoen xehetasunak ikustea**

**1** Galerian, sakatu argazki edo bideo bat pantaila osoko moduan ikusteko. Ukitu berriro pantaila, menua desagerrarazteko.

**2** Pantaila osoko moduan zaudenean, sakatu (i) argazkiaren edo bideoaren xehetasunak ikusteko, hala nola biltegiratze-bidea, bereizmena eta tamaina.

#### **Argazki eta bideoak editatzea**

Galeria aplikazioan argazki eta bideoak editatzeko funtzio asko daude.

#### **Oinarrizko edizioa**

- **1** Ireki **Galeria**, sakatu editatu nahi duzun argazkiaren miniaturazko ikuspegia, eta sakatu edizio-funtzioetara sartzeko.
	- Moztea eta biratzea: Sakatu **Moztu**, hautatu lauki bat, eta arrastatu laukia edo haren izkinak, mantendu nahi duzun zatia hautatzeko.

Argazkiari bira emateko, sakatu **Moztu** eta irristatu gurpila nahi duzun aldera.

Argazkia 90 gradu biratzeko, sakatu  $\widehat{f}$ . Argazkia alderantzikatzeko, sakatu  $\triangleright$  $\triangleleft$ .

- **Iragazki-efektuak eranstea**: Sakatu **Iragazkiak** iragazki bat hautatzeko.
- **Argazkien efektuak doitzea**: Sakatu **Doitu** distira, kontrastea, asetasuna eta argazkiaren beste parametro batzuk ezartzeko.
- Bestelakoak: Sakatu **Gehiago** argazkia gehiago editatzeko; esate baterako, koloreukituak, zirriborroak, lauso-efektuak eta testua gehitu ditzakezu.
- **2** Sakatu  $\sqrt{\ }$  edizioa gordetzeko eta sakatu  $\boxed{\ }$  argazkia gordetzeko.

#### **Argazkiei ur-marka gehitzea**

- **1** Galerian, sakatu argazki bat eta aukeratu **/ > Gehiago > Ur-marka**.
- **2** Hautatu gehitu nahi duzun ur-marka, hala nola **Data eta ordua**, **Eguraldia** edo **Egoera**.
- **3** Hautatu ur-marka bat eta irristatu, tokiz aldatzeko. Ur-marka batzuen testua alda dezakezu.
- **4** Sakatu *edizioa gordetzeko eta sakatu* **argazkia gordetzeko.**

#### **Argazki bat pixelatzea**

- **1** Galerian, sakatu argazki baten gainean eta joan  $\mathscr{P}$  > Gehiago > Mosaikoa aukerara.
- **2** Hautatu irudi lausoaren estilo eta tamaina bat argazki bateko eremuak zentsuratzeko.
- **3** Irudi lausoa ezabatzeko, sakatu **Borragoma**, eta ezabatu argazkitik.
- **4** Sakatu *e*dizioa gordetzeko eta sakatu  $\boxed{=}$  argazkia gordetzeko.

#### **Argazki baten izena aldatzea**

- **1** Galerian, sakatu izena aldatu nahi diozun argazkiaren miniaturazko ikuspegia.
- **2** Aukeratu > **Aldatu izena,** eta idatzi izen berri bat.
- **3** Sakatu **Ados**.

#### **Collage funtzioa**

Collage funtzioa erabil dezakezu Galerian, hainbat argazki bakar batean konbinatu, eta erraz partekatzeko.

- **1** Collage funtzioan sartzeko, aukera hauek dituzu:
	- **Ezagutu** fitxan, sakatu **Sortu Collagea**, hautatu nahi dituzun argazkiak, eta gero sakatu **Sortu**.
	- **Argazkiak** edo **Albumak** fitxetan, luze sakatu nahi dituzun argazkiak hautatzeko, eta gero joan  $\tilde{O}$ <sup>-</sup> > **Collageak** aukerara.
- **2** Hautatu txantiloi bat, ekintza hauek egin ahal izateko:
	- Argazkia tokiz aldatzea: Luze sakatu argazkia eta arrastatu beste posizio batera.
	- Argazki baten zati bistaratua doitzea: Irristatu hatza argazkiaren gainean, edo mugitu haren gainean bi hatz barrurantz edo kanporantz, nahi duzun zatia bakarrik bistaratzeko laukian.
	- Argazki bat biratzea: Sakatu argazkia eta gero sakatu  $\bigcap$  biratzeko edo  $\bigcirc$ alderantzikatzeko.
	- Ertzak gehitzea edo ezabatzea: Lehenespenez, ertzak bistaratzen dira argazkien artean eta laukiaren muturretan. Ertzak ezabatzeko, sakatu **Markoa**.
- **3** Sakatu  $\boxed{=}$  collagea gordetzeko.

Gordetako collagea ikusteko, joan **Albumak** > **Collageak** aukerara.

#### **Argazkiak eta bideoak partekatzea**

Ireki **Albumak** irudiak eta bideoak partekatzeko, honela:

- Irudi edo bideo bat partekatzeko: sakatu irudi bat edo bideo bat eta, ondoren, sakatu partekatzeko.
- Irudi edo bideo bat baino gehiago partekatzeko: albumean, luze sakatu irudi edo bideo bat hautapen anizkoitzeko modua aktibatzeko, hautatu hainbat irudi edo bideo, eta sakatu  $\sum_{o}$ partekatzeko.

#### **Albumak antolatzea**

Zure argazki eta bideoak albumetan antolatzen badituzu, errazago hautatuko duzu zer ikusi nahi duzun.

#### **Albumak gehitzea**

- **1** Sakatu **Galeria** > **Albumak**.
- **2** Sakatu , jarri izena albumari eta sakatu **Ados**.
- **3** Hautatu gehitu nahi dituzun argazki edo bideoak eta mugitu edo kopiatu albumean.
#### **Albumak ordenatzea**

- **1** Ireki **Galeria** > **Albumak** > , eta sakatu **Ordenatu albumak**.
- **2** Arrastatu album baten albora, nahi duzun posiziora. Sakatu **Berrezarri** albumak aurrez ezarritako ordenan berrezartzeko.

#### **Argazki eta bideoak mugitzea**

- **1** Ireki album bat eta luze sakatu mugitu nahi dituzun bideo eta argazkiak.
- **2** Sakatu > **Aldatu lekuz**, nahi duzun albuma hautatzeko.
- **3** Mugitzen dituzun argazki eta bideoak jada ez dira egongo lehen zeuden albumetan.
	- **Argazki guztiak** eta **Bideoak** albumetan, gailuan gordeta dauden argazki eta bideo guztiak jasotzen dira.

Argazki eta bideoak album batetik bestera mugitzen dituzunean, album horien ikuspegia ez da aldatuko.

#### **Argazki eta bideoak ezabatzea**

Luze sakatu ezabatu nahi dituzun elementuak, eta sakatu **Ezabatu** > **Ezabatu**.

Aurrez ezarritako album batzuk, hala nola **Argazki guztiak**, **Gogokoak**, **Bideoak** eta **Kamera**, ezin dira ezabatu.

Ezabatutako argazki eta bideoak **Duela gutxi ezabatutakoak** albumera mugituko dira aldi baterako, eta ezabatu egingo dira 30 egun igarotakoan.

Argazki edo bideo bat behin betiko eskuz ezabatzeko, luze sakatu haren miniaturazko ikuspegia **Azkena ezabatutakoak** albumean, eta hautatu **Ezabatu** > **Ezabatu**.

#### **Ezabatutako argazki eta bideoak berreskuratzea**

**Azkena ezabatutakoak** albumean, luze sakatu berreskuratu nahi dituzun bideo eta argazkiak, eta, ondoren, sakatu  $\ell$ ) lehen zeuden albumetara itzultzeko. Jatorrizko albuma ezabatu bada, berri bat sortuko da.

#### **Argazki eta bideoak Gogokoetara gehitzea**

Ireki argazki edo bideo bat, eta ondoren sakatu  $\left(\begin{matrix} \cdot & \cdot \\ \cdot & \cdot \end{matrix}\right)$ 

Argazkia edo bideoa jatorrizko albumean eta **Gogokoak** albumean egongo dira.

#### **Albumak blokeatzea**

Blokeatu hirugarrenen aplikazioetako albumak, ez daitezen Galerian erakutsi.

- **1 Besteak** zerrendan, sakatu blokeatu nahi duzun albuma.
- **2**  $\sum$  agertzen bada goiko aldean, albuma blokea daitekeela esan nahi du.

#### Sakatu > **Blokeatu**.

Blokeatutako albumak **Fitxategiak** atalean bakarrik ikus daitezke.

**3** Album bat desblokeatzeko, ireki **Besteak** zerrenda, sakatu **Ikusi blokeatutako albumak** eta, jarraian, sakatu **Desblokeatu** albumaren ondoan.

**Besteak** zerrendako album batzuk baino ezin dira blokeatu.

#### **Albumak ezkutatzea**

Albumean erakutsi nahi ez dituzun argazki eta bideo pribatuak badituzu, ezkutatu egin ditzakezu.

**Albumak** fitxan, sakatu album bat, luze sakatu ezkutatu nahi dituzun argazki eta bideoak hautatzeko, eta sakatu > **Ezkutatu** > **Ados**.

Hautatutako argazki eta bideoak ezkutatu egingo dira. Hau egin dezakezu:

- **Albumak** fitxan, sakatu > **Eskutuko elementuak**, ezkutatutako argazki eta bideoak ikusteko.
- Luze sakatu **Eskutuko elementuak**, argazki edo bideo bat hautatzeko, eta sakatu **Erakutsi**. Berriz bistaratu ondoren, argazkiak eta bideoak jatorrizko albumean agertuko dira berriro.
- Partekatutako albumetako argazkiak eta bideoak ezin dira ezkutatu. Kontsultatu benetako egoera.

## **Vlogen editorea**

#### **Vlogen editorea**

Zuk ere hautatu ditzakezu argazki eta bideoak, vlogak sortzeko.

Edozein aukera hautatzen duzula ere, hatz-mugimendu bakar batekin edita eta parteka daitezke vlogak.

#### **Vlogak partekatzea**

- **1** Joan **Galeria** > **Albumak** > **Bideo-editorea** aukerara; han daude esportatutako bideo guztiak.
- **2** Luze sakatu partekatu nahi dituzun bideoak hautatzeko, eta, ondoren, sakatu  $\sum_{o}$ .

# **Aplikazioak**

## **Aplikazioak**

## **Aplikazioen inguruko oinarrizko informazioa**

#### **Aplikazioak desinstalatzea**

Hauetako metodo bat erabil dezakezu aplikazioak desinstalatzeko:

- Pantaila nagusi **Estandarra** erabiltzen ari zarenean, luze sakatu aplikazioaren ikonoa pantaila nagusian, sakatu **Desinstalatu** eta jarraitu azalpenei.
- Pantaila nagusia **Aplikazio-tiradera** moduan erabiltzen ari zarenean, luze sakatu aplikazioaren ikonoa Aplikazioen tiraderan, sakatu **Desinstalatu** eta jarraitu azalpenei.
- Joan **Ezarpenak** > **Aplikazioak** > **Aplikazioak** aukerara, sakatu aplikazioaren gainean eta, ondoren, sakatu **Desinstalatu**.
- Sisteman aurrez instalatutako aplikazio batzuk ezin dira desinstalatu, sistemako erroreak eragin baititzake.

#### **Atzeko planoko aplikazioak kudeatzea**

- **1** Joan azkena erabilitako atazen pantailara hauetako metodo bat erabiliz, erabiltzen ari zaren nabigazio-metodoaren arabera:
	- **Keinuak**: Irristatu hatza gorantz pantailaren beheko aldetik hasita, eta luze sakatu.
	- **Hiru teklako nabigazioa**: Sakatu .
- **2** Azkena erabilitako atazen pantailan, aukera hauek dituzu:
	- Hatza pantailaren gainean irristatzea aplikazioen aurrebistak ikusteko.
	- Aplikazio baten aurrebista sakatzea aplikazio batean sartzeko.
	- Hatza gorantz irristatzea aplikazio baten aurrebistaren gainean, aplikazioa ixteko.
	- Hatza beherantz irristatzea aplikazio baten aurrebistaren gainean, aplikazioa blokeatzeko.  $\bigoplus$  agertuko da aplikazioaren aurrebistaren goialdean.  $\textcolor{black}{\textbf{(ii)}}$  sakatzen baduzu, aplikazioa ez da itxiko.
	- Irristatu hatza beherantz, desblokeatzeko.  $\bigoplus$  ikonoa desagertu egingo da.
	- Sakatu **ni aplikazio guztiak ixteko (blokeatu dituzunak izan ezik).**

#### **Aplikazio baten cache memoria ezabatzea**

Ezabatu aplikazioen cache memoriako fitxategiak, biltegiratzeko toki gehiago izateko.

Joan **Ezarpenak** > **Aplikazioak** > **Aplikazioak** aukerara, hautatu ezabatu nahi duzun cache memoriaren aplikazioa eta, ondoren, sartu **Biltegiratzea** > **Cachea** aukeran.

## **Telefonoa**

## **Deiak egitea**

#### **Deitzeko zenbaki bat markatzea edo kontaktu bat hautatzea**

Erabili hauetako metodo bat deiak egiteko:

- Ireki **Telefonoa**, markatu telefono-zenbakiaren lehenengo zatia, kontaktu baten lehenengo letra edo kontaktuaren inizialak kontaktu bat bilatzeko eta, ondoren, sakatu, deitzeko.
- Ireki **Telefonoa**, sakatu **Kontaktuak** fitxa eta bilatu kontaktu bat edo hautatu bat kontaktuzerrendatik, deia egiteko.

Sakatu deia amaitzeko.

#### **Markatze lasterra erabiltzea**

Markatze lasterraren funtzioa konfiguratu ondoren, azkar batean deitu diezaiokezu kontaktuari esleitutako zenbaki-teklarekin.

Ireki **Telefonoa >** > **Ezarpenak** > **Markatze bizkorra**, hautatu zenbaki-tekla bat eta konfiguratu kontaktu bat markatze lasterreko zenbaki horretarako.

#### **Deiak bukatzea pizteko/itzaltzeko botoiarekin**

Deietan, sakatu pizteko/itzaltzeko botoia, deia amaitzeko.

## Ireki **Telefonoa** > > **Ezarpenak** > **Gehiago** eta gaitu **Pizteko/Itzaltzeko botoiak deia amaitzen du**. **Dei-atzealdea konfiguratzea**

Pantaila-atzealde bat dei-atzealde gisa konfiguratzeko, hau egin behar duzu:

- **1** Ireki **Ezarpenak** > **Hasierako pantaila eta horma-papera > Horma-papera**.
- **2** Hautatu irudi bat, eta konfigura ezazu pantaila-atzealde gisa.

Profileko argazki bat ere konfigura dezakezu, kontaktu bat ager dadin dei-atzealde gisa.

- **1** Ireki **Telefonoa**, sakatu **Kontaktuak** fitxa eta hautatu kontaktu bat.
- **2** Sakatu **//** eta gero **6** hautatutako kontaktuaren profileko argazki bat konfiguratzeko.

#### **Nazioarteko deiak egitea**

- **1** Jarri harremanetan zure zerbitzu mugikorren operadorearekin nazioarteko deien zerbitzua aktibatzeko eta zerbitzu horren inguruko informazioa eskatzeko.
- **2** Ireki **Telefonoa**, sakatu **Kontaktuak** fitxa eta hautatu kontaktu bat deitzeko.
- **3** Kontaktu-zerrendan ez dauden zenbakietara deitzeko, ireki zenbakizko teklatua eta luze sakatu **0** pantailan **+** ikonoa agertu arte. Markatu herrialde-kodea eta telefono-zenbakia, eta sakatu **N** nazioarteko dei bat egiteko.

### **VoWi-Fi erabiltzea esperientzia berri bat bizitzeko deietan**

Wifi-sare batean deiak egiteko aukera ematen dizu VoWi-Fi funtzioak. Hegazkin moduan dagoela ere egin ditzakezu VoWi-Fi deiak.

- **1** Zure zerbitzu mugikorren operadoreak onartu behar du funtzio hori. Jarri harremanetan zure operadorearekin, VoWiFi funtzioa aktibatzeko.
- **2** Ireki **Telefonoa** > > **Ezarpenak** > **WiFi bidezko deiak**, eta gaitu **WiFi bidezko deiak**.

### **Sarrerako deiak kudeatzea**

Dei bat hasita baduzu dagoeneko, sarrerako deiei erantzun diezaiekezu deia zain funtzioa erabiliz. Ezin badiozu dei bati erantzun gailua ez dabilelako ondo edo ez dagoelako behar adina sare-estaldura, konfiguratu deiak desbideratzeko aukera, deiak beste zenbaki edo gailu batera desbideratzeko.

#### **Sarrerako deiei erantzutea edo uko egitea**

Pantaila blokeatuta dagoela dei bat jasotzen baduzu:

- $\cdot$  Arrastatu  $\left( \quad \right)$  eskuinerantz, deiari erantzuteko.
- $\cdot$  Arrastatu  $\bigcap$  ezkerrerantz, deia ez onartzeko.
- $\cdot$  Sakatu  $\bigcap$  deiari uko egiteko eta SMS bidez erantzuteko.
- Sakatu  $\bigcap$  deia itzultzeko gogorarazpen bat konfiguratzeko.

Pantaila desblokeatuta dagoela dei bat jasotzen baduzu:

- Sakatu **deiari erantzuteko.**
- Sakatu deia ez onartzeko.
- $\cdot$  Sakatu  $\bigcirc$  deiari uko egiteko eta SMS bidez erantzuteko.
- Sakatu  $\binom{n}{k}$  deia itzultzeko gogorarazpen bat konfiguratzeko.

#### **Deia zain funtzioa gaitzea**

Deia zain funtzioak aukera ematen du sarrerako deiei erantzuteko dei bat martxan duzunean; lehenengo deia zain uzten du. Zure operadoreak onartu behar du funtzio hori. Jarri harremanetan zure operadorearekin, informazio zehatza jasotzeko.

### Ireki **Telefonoa** > > **Ezarpenak**, eta, gero, **Gehiago** > **Deia zain**.

Zure telefonoak bi SIM baditu, konfiguratu ezarpenak lehen SIMerako eta bigarrenerako, hurrenez hurren.

Funtzio hau desberdina izan daiteke operadorearen arabera.

#### **Beste sarrerako dei bati erantzutea dei batean zaudela**

- **1** Dagoeneko dei batean zaudela beste dei bat jasotzen baduzu, sakatu **den** dei berriari erantzuteko.
- **2** Sakatu  $\equiv$  edo sakatu zain dauden deien zerrendako dei bat, dei batetik bestera igarotzeko.

#### **Dei-desbideratzea gaitzea**

Deiak desbideratzeko funtzioa gaituta duzula, aurrez ezarritako kondizioak betetzen dituzten deiak telefono-zenbaki jakin batera desbideratuko dira automatikoki. Zure operadoreak onartu behar du funtzio hori. Jarri harremanetan zure operadorearekin, informazio zehatza jasotzeko.

- **1** Ireki **Telefonoa**, zoaz > **Ezarpenak** atalera, eta sakatu **Dei-desbideratzea**.
- **2** Hautatu eta gaitu desbideratze-metodo bat eta, ondoren, markatu eta berretsi nahi duzun zenbakia.
- Zure telefonoak bi SIM baditu, konfiguratu ezarpenak lehen SIMerako eta bigarrenerako, hurrenez hurren.

Funtzio hau desberdina izan daiteke operadorearen arabera.

#### **Dei-desbideratzea desgaitzea**

- **1** Ireki **Telefonoa**, zoaz > **Ezarpenak** atalera, eta sakatu **Dei-desbideratzea**.
- **2** Hautatu desbideratze-modua eta desgaitu.

#### **Nahi ez dituzun deiak iragaztea eta blokeatzea**

Nahi ez dituzun deiak, hala nola saltzaileenak, iruzurra bilatzen dutenak eta bestelakoak, iragazteko arauak konfigura daitezke.

#### **Nahi ez duzun dei bat iragaztea**

**1** Sakatu **Telefonoa >**  $\cdot$  > **Blokeatuta**  $\{\odot\}$ .

Bestela, hautatu **Optimizatzailea > Blokeatuta >**  $\{ \circ \}$ .

**2** Sakatu **Deiak blokeatzeko arauak** eta aktibatu nahi dituzun iragazki-arauak.

#### **Zenbaki jakin batzuen sarrerako deiak iragaztea**

Zenbaki jakin batzuen sarrerako deiak iragaz ditzakezu, hauetako edozein metodo erabilita:

- Ireki **Telefonoa > > Blokeatuta >**  $\oslash$  **> Blokeatutakoen zerrenda, sakatu**  $\leftarrow$  **eta gehitu** iragazi nahi dituzun telefono-zenbakiak.
- Ireki **Telefonoa**, sakatu **Kontaktuak** fitxa, sakatu iragazi nahi duzun kontaktua eta hautatu
	- > **Zerrenda beltza**.

#### **Iragazitako deien jakinarazpenak jasotzeko konfiguratzea**

Joan **Telefonoa >** > **Blokeatuta** > > **Jaso jakinarazpenak** aukerara, eta konfiguratu iragazitako deiak jasotzen dituzunean jakinarazpenik jaso nahi duzun.

#### **Iragazitako deiak kudeatzea**

Iragazkia pantailan, iragazitako deiak kudea ditzakezu; esate baterako, deiak itzulita, erregistroak ezabatuta edo erreklamazioak bidalita zenbaki bat gaizki markatu bada.

Joan **Telefonoa** >  $\cdot$  > Blokeatuta aukerara. Jarraian, aukera hauek izango dituzu:

- Erregistro bat hautatu eta **Deitu** hautatzea zenbaki horretatik egindako deia itzultzeko; **Onartutakoen zerrendan gehitu** edo **Gehitu kontaktua** hautatzea; edo **Ezabatu** sakatzea deien erregistroak ezabatzeko.
- **Ezabatu** sakatzea, iragazitako deiak sortaka ezabatzeko.
- **Blokeatzeko arauak** sakatzea iragazki-arauak aldatzeko.

## **Larrialdi-deiak egitea eta Larrialdia SOS funtzioa erabiltzea**

#### **Larrialdia SOS**

Larrialdi-egoeran bazaude, SOS mezu bat bidal dezakezu bizkor eta modu sekretuan, edo SOS dei bat egin diezaiekezu zure larrialdiko kontaktuei.

- **1** Joan **Ezarpenak** > **Segurtasuna** > **Larrialdiko SOS** aukerara eta sakatu **Larrialdietarako kontaktuak** larrialdietarako kontaktuak gehitzeko.
- **2** Gaitu **Gainera, bidali sos mezu bat** eta **SOS dei automatikoa**, eta konfiguratu erlazionatutako baimenak jarraibideen arabera.

Larrialdia SOS funtzioa gaituta duzula, larrialdi-egoeran bazaude, sakatu pizteko/itzaltzeko botoia bost aldiz jarraian, eta gailuak mezu bana bidaliko die automatikoki zure larrialdiko kontaktuei, zure uneko kokapenaren berri emateko. Horrez gainera, automatikoki deituko zaie banan-banan zure larrialdiko kontaktuei, eta aldez aurretik grabatu duzun SOS mezu bat erreproduzituko da. Gero, deia automatikoki amaituko da.

Baldin eta **SOS dei automatikoa** desgaituta badago, mezua bidali ondoren, zure gailuan larrialdi-deiaren pantaila bistaratuko da, berehala larrialdi-zerbitzu batera edo zure larrialdiko kontaktuetako bati deitzeko aukera izan dezazun.

#### **Larrialdi-dei bat egitea**

Larrialdi-egoera batean, larrialdi-deiak egin ditzakezu telefonoaren blokeo-pantailatik zuzenean, baita seinalerik ez badago ere.

- Larrialdi-deien funtzioa tokiko arauen eta zerbitzu mugikorren operadorearen mende dago. Litekeena da sareko arazoen edo bestelako faktore batzuen eraginez larrialdi-deiek ez funtzionatzea.
- **1** Blokeo-pantailan, sartu pantailan pasahitza idazteko, eta sakatu **Larrialdia**. Seinalea ona bada eta zure gailuak Interneteko konexioa badu, gailuak automatikoki lortuko du zure kokapena, eta pantailan bistaratuko da.
- **2** Sartu tokiko larrialdi-zenbakia teklatuan eta sakatu **den** deitzeko. Bestela, sakatu **Larrialdietarako informazioa** eta hautatu larrialdiko kontaktu bat, deitzeko.

## **Dei aktiboak daudenean eragiketak egitea**

Dei batean zaudela, deiak dirauen artean erabil daitekeen menu bat agertuko da.

- Sakatu ((1)) audio-kanala bozgorailura aldatzeko.
- Sakatu  $\displaystyle\quad \quad \leftarrow \displaystyle$  beste dei bat hasteko. Zure operadoreak onartu behar du funtzio hori. Jarri harremanetan zure operadorearekin, informazio zehatza jasotzeko.
- Sakatu **zaz** zenbakizko teklatua erabiltzeko.
- Deiak irauten duen bitartean, deiaren pantaila ezkutatu eta beste pantaila batzuetan sar zaitezke. Horretarako, zure gailuko uneko nabigazio-moduaren bidez aurreko pantailara edo pantaila nagusira itzuli behar duzu.

Deiaren pantailara itzultzeko, sakatu egoera-barraren ezkerrean dagoen ikono berdea.

• Sakatu deia amaitzeko.

## **Egutegia**

## **Gertaerak erabiltzea**

Zure eguneroko jarduerak eta laneko jarduerak antola ditzakezu gertaeren bidez (esate baterako, bilera korporatiboak, bilera sozialak eta kreditu-txarteletara dirua itzultzeko eskaerak). Gertaerak gehitu eta gogorarazpenak konfigura ditzakezu zure jarduerak aurretiaz antolatzeko.

#### **Programazioak gehitzea**

- **1** Ireki **Egutegia** eta sakatu  $(+)$ .
- **2** Idatzi programazioari buruzko xehetasunak, hala nola izenburua, non dagoen eta zer ordutan hasiko den eta amaituko den.
- **3** Sakatu **Gehitu gogorarazlea** programazioaren gogorazpen bat sortzeko.
- 4 Sakatu *programazioa gordetzeko*.

#### **Gertaerak bilatzea**

- **1 Egutegia** pantailan, sakatu $\mathbb{Q}$  .
- **2** Idatzi gertaeraren gako-hitzak bilaketa-laukian; esate baterako, izenburua eta kokapena.

#### **Programazioak partekatzea**

- **1** Ireki **Egutegia** eta sakatu programazio bat **Ikusi** edo **Programazioa** aukeren azpian.
- **2** Sakatu **Partekatu** eta jarraitu programazio partekatzeko pantailan ematen diren azalpenei.

#### **Programazioak ezabatzea**

Honela ezaba ditzakezu programazioak:

• **Egutegia** pantailan, sakatu ezabatu nahi duzun programazioa, eta, ondoren, sakatu **Ezabatu**.

### **Egutegiko jakinarazpenak konfiguratzea**

Konfiguratu egutegiko jakinarazpen-mota zure beharren arabera. Egoera-barrako jakinarazpenak, zerrenda-jakinarazpenak, tonu-jakinarazpenak eta abar konfigura ditzakezu. Aldez aurretik gogorarazpenaren data eta ordua ezarri ondoren, zure gailuak jakinarazpen bat bidaliko du adierazitako datan eta orduan.

### Ireki **Egutegia** > > **Ezarpenak**.

- Sakatu **Gogorarazteko ordu lehenetsia edo o Egun osoko gertaeren ordua jakinaraztea gogorarazpenaren data eta ordua konfiguratzeko.**
- Sakatu **Jakinarazpenak** eta gaitu **Baimendu jakinarazpenak**. Ondoren, jarraitu pantailako jarraibideei jakinarazpen-mota bat konfiguratzeko.

## **Egutegiaren bistaratze-ezarpenak pertsonalizatzea**

Egutegia bistaratzeko ezarpenak pertsonaliza ditzakezu; esate baterako, astearen hasierako eguna zehaztu dezakezu, eta aste-zenbakiak erakutsi behar diren zehaztu.

- **1** Ireki **Egutegia** > > **Ezarpenak**.
- **2** Gaitu astearen hasierako eguna edo gaitu aste-zenbakiak erakusteko hautagailua.

## **Ordezko egutegiak konfiguratzea**

Beste egutegi batzuk konfigura daitezke, hala nola txinatar ilargi-egutegia eta egutegi islamikoa.

Horretarako, ireki **Egutegia** > > **Ezarpenak** > **Txandakatu egutegiak**, eta hautatu nahi duzun egutegia.

## **Erlojua**

## **Alarmak konfiguratzea**

Une jakinetan soinu bat erreproduzitzeko edo gailuak dar-dar egiteko konfigura daitezke alarmak.

### **Alarmak gehitzea**

- **1** Ireki **Erlojua > Alarma** eta sakatu  $(+)$  alarma bat gehitzeko.
- **2** Egin kasu jarraibideei tonua, errepikatze-tartea eta abar konfiguratzeko.
- **3** Sakatu ezarpenak gordetzeko.

#### **Alarma bat aldatzea edo ezabatzea**

Sakatu alarma baten gainean hura aldatzeko edo ezabatzeko.

#### **Alarmak geroratzea**

Ez baduzu nahi alarmak jotzen duenean altxatzerik, sakatu atzeratzeko botoia edo pizteko/ itzaltzeko botoia.

Alarma sortzen duzunean konfiguratzen da geroratze-denbora.

#### **Alarmak desaktibatzea**

Alarmak jotzen duenean, irristatu hatza ezkerrerantz edo eskuinerantz pantailaren behealdean agertzen den botoiaren gainean, itzaltzeko.

## **Tenporizadorea edo kronometroa erabiltzea**

Tenporizadorea erabil dezakezu ordu jakin batean atzerako kontaketa hasteko. Kronometroa erabil dezakezu, halaber, gertaera batek zenbat irauten duen neurtzeko.

#### **Tenporizadorea**

Ireki **Erlojua > Tenporizadorea**, konfiguratu iraupena eta sakatu ( $\blacktriangleright$ ) tenporizadorea hasteko. Gelditzeko, sakatu (II)

#### **Kronometroa**

Ireki **Erlojua > Kronometroa**, eta sakatu (▶) kronometroa hasteko. Gelditzeko, sakatu (Ⅱ).

#### **Blokeo-pantailan bi erloju bistaratzea**

Ez baldin bazaude zure jatorrizko ordu-eremuan, erabili **Bi erloju** bizi zaren hiriko ordua eta une horretan zauden tokiko ordua bistaratzeko blokeo-pantailan.

Joan **Ezarpenak** > **Sistema eta eguneratzeak** > **Data eta ordua** aukerara, gaitu **Bi erloju**  eta konfiguratu **Etxeko hiria**. Bizi zaren hiriko ordua eta une horretan zauden tokiko ordua bistaratuko dira blokeo-pantailan.

Blokeo-pantailan erloju bakar bat bistaratuko da, baldin eta une horretan zauden tokia eta bizi zaren hiria ordu-eremu berean badaude.

## **Ohar-bloka**

## **Oharrak sortzea**

Zure pentsamendu eta inspirazioak azkar batean jasotzeko, oharrak sor ditzakezu Eskuz idazteko modua (edukia idazteko edo marrazteko) eta Dokumentua eskaneatzeko modua erabilita.

#### **Ohar batean edukia gehitzea**

- **1** Joan **Ohar-bloka** > **Oharrak** orrira eta sakatu  $(+)$ .
- **2** Idatzi oharraren izenburua eta edukia. Gero, aukera hauek izango dituzu:
	- Sakatu  $(\vee)$  egiaztapen-zerrenda bat gehitzeko.
	- Sakatu  $A \equiv$  testuaren estiloa, paragrafoaren lerrokatzea eta atzealdea aldatzeko.
- Sakatu  $\left| \cdot \right\rangle$ irudi bat txertatzeko. Luze sakatu irudi baten gainean eta arrastatu nahi duzun tokira oharraren barruan.
- Oharrak hobeto aurkitzeko eta errazago ikusteko moduan antolatzeko, sakatu  $\lceil \frac{14}{3} \rceil$ amaitzen duzunean, etiketa bat eransteko.
- **3** Sakatu *oharra gordetzeko*.

### **Egiteko zereginen zerrendak sortzea**

Egiteko zereginak sor ditzakezu eguneroko jardueren segimendua egiteko, hala nola supermerkatuko zerrendak, laneko egitekoak eta etxeko zereginak.

#### **Egiteko zereginak gehitzea**

Egiteko zeregin bat gehitu eta gogorarazpen bat konfigura dezakezu, data ordua zehaztuta.

Egiteko zeregina garrantzitsu gisa markatu baduzu, gogorarazpen bat agertuko zaizu pantaila osoan, pantaila blokeatuta dagoela.

- **1** Zoaz Ohar-bloka > Egitekoak aukerara eta sakatu  $(+)$ .
- **2** Adierazi egiteko zeregina.
- **3** Sakatu $\bigcirc$ , konfiguratu ordua, eta, ondoren, sakatu **Ados**.
- **4** Gaitu egiteko zeregina garrantzitsu gisa markatzeko.
- **5** Sakatu **Gorde**.
- Funtzio hau desberdina izan daiteke gailuaren arabera.

#### **Egiteko zereginen gogorarazpenak konfiguratzea**

Egiteko zeregin baterako ordua zehazten baduzu, errepikapen-modua hautatu dezakezu (esate baterako, **Inoiz ez**, **Egunero**, **Astero**, **Hilero** edo **Urtero**), eta egiteko zeregina egiteko eskatuko dizu gailuak behin eta berriro adierazitako unean.

### **Ohar-bloka kudeatzea**

Kategoriaka sailka dezakezu Ohar-blokeko edukia, karpetetan bana dezakezu, nahi ez dituzun oharrak ezaba ditzakezu, baita lagunekin partekatu ere.

Ohar-blokeko ohar-zerrenda bat edo ohar bakar bat ikusten ari zarenean, sakatu pantailaren goialdeko egoera-barra, modu bizkorrean itzultzeko lehenengo oharrera edota ikusten ari zinen oharraren hasierara.

#### **Ohar-blokean aplikazioak blokeatzea edo ohar bat blokeatzea Aplikazio-blokeoa gaitzea Ohar-blokean:**

**Joan Ezarpenak > Segurtasuna > Aplikazio-blokeoa aukerara, eta jarri blokeo-pantailaren pasahitza edo pertsonalizatu blokeo-pantailaren pasahitza, adierazten den moduan.** Ondoren, gaitu Ohar-blokaren ondoko hautagailua.

#### **Ohar-blokeko edukia kategoriaka sailkatzea**

Oharrak karpetetan sailkatzeko kategoriaren arabera, koloretako etiketak erants ditzakezu.

Metodo hauek erabil ditzakezu Ohar-blokeko edukia sailkatzeko:

- Ohar guztiak pantailan, irristatu hatza ezkerrerantz elementu batetik, eta hautatu **(4)** edo  $\left\langle \mathbf{r} \right\rangle$ elementua gora mugitzeko edo izarraren marka gehitzeko.
- **Ohar guztiak** edo **Egiteko guztiak** pantailan, irristatu hatza ezkerrerantz elementu batetik, hautatu  $\Box$ , eta hautatu liburuxka bat elementu horretarako.
- Luze sakatu ohar bat edo egiteko zeregin bat, hautatu kategoria berean sailkatu nahi dituzunak, eta gero sakatu  $\Box$ .
- Exchange kontuetako elementuak ezin dira mugitu.

#### **Ohar-blokeko elementuak sinkronizatzea**

Irristatu hatza beherantz Exchange posta-zerrendatik, uneko Ohar-blokeko kontuko ohar eta zereginak sinkronizatzeko. Dagozkion ohar eta egiteko zereginak automatikoki sortuko dira. Exchange kontuaren izeneko karpeta bat sortuko da automatikoki Ohar-blokean.

#### **Ohar-blokeko elementuak partekatzea**

Ohar-blokeko elementuak partekatzeko modu hauek dituzu:

• Ohar bakar bat edo zerrenda bateko elementu bat partekatzeko, ireki **Ohar guztiak** aukeratik edo **Egiteko guztiak** pantailatik partekatu nahi duzuna, sakatu <sub>c</sub>, eta, partekatzeko adierazitakoan, partekatu.

**Irudi gisa**, **Testu gisa**, **Esportatu dokumentu gisa** edo **Beste gailu batera** aukerak sakatuta parteka daitezke oharrak.

**Esportatu dokumentu gisa** sakatu ondoren, oharra TXT edo HTML fitxategi gisa esportatzeko aukera izango duzu. Lehenespenez, hemen gordeko da: **Storage** > **Emulated** > **0** > **Documents** > **NotePad**.

• Ohar bat baino gehiago partekatzeko, **Ohar guztiak** pantailan luze sakatu ohar baten gainean, eta hautatu partekatu nahi dituzun ohar guztiak. Ondoren, sakatu  $\sum_{n=0}^{\infty}$ eta jarraitu azalpenei, partekatzeko.

#### **Ohar-blokeko elementuak inprimatzea**

- **1 Ohar guztiak** pantailan, ireki inprimatu nahi duzun elementua.
- **2** Sartu > **Inprimatu** aukeran, hautatu inprimagailu bat eta konfiguratu inprimatzedoikuntzak, eskatu ahala.

#### **Ohar-blokeko elementuak ezabatzea**

Ohar-blokeko elementuak ezabatzeko, hauetako metodoren bat erabil dezakezu:

- **Ohar guztiak** edo **Egiteko guztiak** pantailan, irristatu hatza ezkerrerantz elementu batetik, eta hautatu  $\sqrt{m}$  ezabatzeko.
- Luze sakatu ezabatu nahi duzun ohar bat edo egiteko zeregin bat, hautatu edo arrastatu ezabatu nahi dituzun gainerako ohar eta egiteko zereginen egiaztapen-gelaxken gainetik, eta sakatu $\prod$

Ohar-bloketik ezabatu duzun elementu bat berrezartzeko, sakatu **Ohar guztiak** edo **Egiteko guztiak**, hautatu berrezarri nahi duzun elementua **Azkena ezabatutakoak** bilduman, eta sakatu  $\ell$ 

## **Grabagailua**

### **Grabazioa**

- **1 Tresnak** karpetan, ireki **Grabagailua** eta sakatu ( $\bullet$ ) grabatzen hasteko.
- **2** Grabazioan zehar, sakatu  $\left[\frac{1}{2}\right]$ etiketa bat gehitzeko.
- **3** Bukatutakoan, sakatu $\boxed{\bullet}$  grabazioa geldiarazteko.
- **4** Luze saka dezakezu grabazioaren gainean partekatzeko, izena aldatzeko edo ezabatzeko.

Grabazioak **Fitxategiak** > **Arakatu** > **Telefonoa** > **Audioa** karpetan gordetzen dira.

#### **Grabazio bat erreproduzitzea**

Grabazioen fitxategiak **Grabagailuaren** pantaila nagusian erakusten dira. Sakatu grabazio baten gainean, erreproduzitzeko.

Grabazioak erreproduzitzeko pantailak aukera hauek eskaintzen ditu:

- Sakatu  $\overrightarrow{Hx}$  soinu gabeko zatiak alde batera uzteko.
- Sakatu  $(1.0)$  erreprodukzio-abiadura doitzeko.
- Sakatu  $\Box$  etiketa bat gehitzeko.
- Sakatu etiketa baten gainean, izena aldatzeko.

#### **Grabazio bat editatzea**

- **1 Grabagailua**ren pantaila nagusian**,** sakatu grabazio bat.
- **2** Sakatu grabazioaren uhin-forma ikus dadin.
- **3** Irristatu hasiera- eta bukaera-barrak kliparen luzera doitzeko. Atximur egin uhin-formaren gainean handitzeko edo txikitzeko, eta, hala, kliparen luzera zehaztasun handiagoz doituko duzu.
- **4** Sakatu eta hautatu **Mantendu hautatutako zatia** edo **Ezabatu hautatutako zatia.**

#### **Grabazioak partekatzea**

- **1 Grabagailua**ren pantaila nagusian, sakatu partekatu nahi duzun grabazioa.
- **2** Joan > **Partekatu** aukerara.
- **3** Hautatu partekatzeko erabili nahi duzun metodoa, eta jarraitu pantailan grabazioa partekatzeko agertzen diren azalpenei.

## **Posta**

### **Posta-kontu berriak**

Sartu zure posta-kontua **Posta** aplikazioan, zure gailua erabiltzen hasteko eta postara erraz sartzeko.

#### **Posta elektronikoko kontuak gehitzea**

- **1** Ireki **Posta** zure telefonoan, eta hautatu postontzi-hornitzaileetako bat.
- **2** Idatzi zure helbide elektronikoa eta pasahitza, sakatu **Hasi saioa** eta jarraitu pantailan konfigurazioa osatzeko agertzen diren azalpenei. Sistema automatikoki konektatuko da zerbitzarira, eta zure ezarpenak egiaztatuko ditu.

#### **Exchange kontuak gehitzea**

Microsoft Exchange-k aukera ematen du mezularitza digitala erabiltzeko enpresa baten barruan. Zure enpresako postontziak Exchange zerbitzaria erabiltzen badu, enpresako kontuan hasi ahalko duzu saioa zure gailutik.

- **1** Jarri harremanetan enpresako posta-zerbitzariaren arduradunarekin, domeinu-izena, zerbitzariaren helbidea, ataka-zenbakia eta segurtasun-mota eskuratzeko.
- **2** Ireki **Posta** eta hautatu **Exchange**.
- **3** Idatzi helbide elektronikoa, erabiltzaile-izena eta pasahitza.
- **4** Sakatu **Eskuzko konfigurazioa**. **Kontua konfiguratzeko** pantailan, idatzi posta elektronikoaren domeinu-izena, zerbitzariaren helbidea, ataka-zenbakia eta segurtasun-mota.
- **5** Sakatu **Hurrengoa**, eta bete pantailan agertuko diren jarraibideak, konfigurazioa osatzeko. Sistema automatikoki konektatuko da zerbitzarira, eta zure ezarpenak egiaztatuko ditu.

## **Kalkulagailua**

## **Kalkulagailua**

Zure gailuko kalkulagailua erabil dezakezu oinarrizko kalkulu matematikoak egiteko eta funtzio esponentzialak, logaritmikoak eta trigonometrikoak kalkulatzeko.

#### **Oinarrizko kalkulagailua erabiltzea**

Bi modu hauetako edozein erabil dezakezu kalkulagailua irekitzeko:

- Bilatu **Kalkulagailua**, **Tresnak** karpetan.
- Irristatu hatza gorantz blokeo-pantailaren beheko aldetik hasita, lasterbideen panelera joateko, eta sakatu  $\left(\frac{1}{2}a\right)$  kalkulagailua irekitzeko.

#### **Kalkulagailu zientifikoa erabiltzea**

Ireki kalkulagailua eta zoaz > **Zientifikoa** aukerara.

#### **Zenbakiak kopiatzea, kentzea edo ezabatzea**

- Kalkulu baten emaitza kopiatzea: Luze sakatu kalkuluaren emaitzaren gainean, sakatu **Kopiatu** eta itsatsi emaitza beste toki batean, esate baterako, ohar batean edo mezu batean.
- Azken digitua ezabatzeko: Sakatu $\left\langle \right\rangle$ .
- Pantaila ezabatzeko: Sakatu  $\bigcap$ . Kalkulua amaitzeko  $\bigtimes$  sakatu ondoren, ere saka dezakezu pantaila ezabatzeko.

## **Esku-argia**

## **Esku-argia**

Metodo hauek erabil ditzakezu esku-argia pizteko:

- Irristatu hatza beherantz, egoera-barraren gainean, jakinarazpen-panela irekitzeko, eta sakatu **e** esku-argia pizteko edo itzaltzeko.
- Irristatu hatza gorantz blokeo-pantailaren beheko aldetik hasita, lasterbideen panelera joateko, eta sakatu  $\sqrt{ }$  esku-argia pizteko edo itzaltzeko.

Esku-argia pizten denean, blokeo-pantailan jakinarazpen bat agertuko da. Sakatu (1) esku-argia itzaltzeko.

## **Iparrorratza**

## **Iparrorratza aplikazioa erabiltzea**

Iparrorratzak telefonoaren orientazioa eta uneko posizioaren latitudea eta longitudea erakusten ditu.

- **1 Tresnak** karpetan ireki dezakezu **Iparrorratza**.
- **2** Ikusi orientazioa eta koordenatuak.
	- Jar ezazu telefonoa horizontalean, uneko orientazioa, latitudea eta longitudea pantailan ager daitezen.
	- Jar ezazu telefonoa bertikalean, uneko orientazioa, latitudea eta longitudea zuzenean eszenan ager daitezen.
- **3** Uneko orientazioa blokeatzeko, sakatu iparrorratzaren disko graduatua. Orientazioa jatorrizkotik desbideratu ahala, eremu urdin graduatu bat agertuko da.

Orientazio-datuak zehatzagoak izan daitezen, saia zaitez iparrorratza lurrarekiko horizontalean edo bertikalean edukitzen, angelua desbideratu gabe.

## **Ispilua**

## **Gailua ispilu gisa erabiltzea**

Erabili gailua ispilu gisa zein itxura duzun ikusteko.

Zoaz **Tresnak** > **Ispilua** aukerara. Jarraian, aukera hauek izango dituzu:

- Irudia handiagotzea edo txikiagotzea: Irristatu zoomaren kontrol irristagarria; beheko aldean dago. Bestela, ukitu pantaila bi aldiz handitzeko, eta berriro bi aldiz hasierako ikuspegia berrezartzeko.
- Irudia gordetzea: Ukitu pantaila uneko irudian gelditzeko. Ukitu pantaila berriro, eragiketarekin jarraitzeko. Irudia geldirik dagoenean, sakatu  $\Box$  gordetzeko. Gordetako irudia **Galeria**n aurki daiteke.
- Ispiluaren distira doitzea: Sakatu  $\leftarrow$  edo  $-$  pantailaren goialdean.
- Pantaila lurruntzea: Sakatu (?) eta gaitu Egin putz. Ondoren, putz egin mikrofonoari, pantaila lurrundu dadin. Garbitu pantaila, lurruna kentzeko.
- Ispiluaren markoa aldatzea: Sakatu  $\Box$  bestelako marko bat erabiltzeko.
- Ispilu hautsiaren efektua sortzea: Luze sakatu pantailan ispilua "hausteko"; soinu-efektu bat erreproduzituko da aldi berean. Sakatu berriro pantailan ispilua "konpontzeko".

## **Optimizatzailea**

## **Biltegiratzeko lekua egitea**

**Optimizatzailea**ren barruko **Garbitu** funtzioa erabil dezakezu beharrezkoak ez diren fitxategiak edo fitxategi astunak bilatzeko, besteak beste, aplikazioen hondar gisa geratzen diren fitxategiak, nahi ez dituzun instalazio-paketeak, WeChat-eko datuak, etab. Fitxategi horiek detektatu ondoren, ezabatzeko aukera izango duzu, nahi izanez gero.

- **1** Ireki **Optimizatzailea**, eta sakatu **Garbitu**.
- **2** Bilaketa amaitutakoan, sakatu fitxategi bakoitzaren ondoan dagoen **Garbitu** aukera, beharrezkoak ez direnak ezabatzeko.

#### **Sistemaren zaborra automatikoki garbitzea**

- **1** Ireki **Optimizatzailea**, eta sakatu **Garbitu**.
- **2** Irristatu hatza beherantz pantailaren goialdetik, eta gailuak automatikoki ezabatuko du sistemaren zaborra.

#### **Sistemaren zaborra eskuz garbitzea**

Garbiketa automatikoa egiteaz gainera, nahi ez dituzun fitxategiak detektatuko ditu gailuak, eta eskuz garbitzeko aholkatuko dizu.

**Garbitu** pantailan, sakatu **Garbitu** kategoria baten ondoan, hautatu zer elementu ezabatu nahi dituzun, eta sakatu **EZABATU.**

## **Datu-kontsumoa kudeatzea**

Ireki **Optimizatzailea** eta, jarraian, sakatu **Datu erabilera** datu-kontsumoa ikusteko eta sarerako sarbidea kudeatzeko.

#### **Datu asko kontsumitzen dituzten aplikazioak ikustea eta kudeatzea**

- **1 Hilabeteko datuen erabilera** atalera jotzen baduzu Datuen erabilera pantailan, zure aplikazioek kontsumitzen dituzten datuen konparaketa bat ikusi ahal izango duzu.
- **2** Sakatu datu asko kontsumitzen dituen aplikazio bat datu mugikorren, ibiltaritza-datuen eta atzeko planoko datuen kontsumoaren mugak ezartzeko.

#### **Aplikazio bakoitzeko Internetera sartzeko baimena ikustea eta konfiguratzea**

Datuen erabilera pantailan, sakatu **Sarerako sarbidea** eta, ondoren, aldatu datu asko kontsumitzen dituzten aplikazioen ezarpenak (esate baterako, etengabe deskargatzen diren aplikazioenak), gailua wifi-sare batera konektatuta dagoenean bakarrik erabiltzeko.

#### **Datuen aurrezte adimenduna gaitzea eta desgaitzea**

Gaitu datuen aurrezte adimenduna, aplikazioek ez ditzaten erabili datu mugikorrak atzeko planoan.

- **1** Datuen erabilera-pantailan, sakatu **Datu-aurrezle adimenduna** eta, ondoren, gaitu. ikonoa agertuko da egoera-barran.
- **2** Aplikazio batzuek, atzeko planoan exekutatzen direnean ere, datu mugikorrak mugarik gabe erabil ditzaten baimendu nahi baduzu, aktibatu dagozkion hautatzaileak.

#### **Datu mugikorren erabileraren gogorarazpenak gehitzea**

Datuen kontsumoari buruzko informazioa izan nahi baduzu, gehitu SIM txarteletarako datuplanak eta erabilera-gogorarazpenak **Optimizatzailean**.

- **1 Datu-erabilera** pantailan, joan **Datu-ezarpen gehiago** > **Hileroko datuen muga** aukerara, eta jarraitu datu-plan bat gehitzeko pantailan ematen diren azalpenei.
- **2 Datu-ezarpen gehiago** pantailan, sakatu **Erabilera-jakinarazpenak**. Hor, aukera izango duzu konfiguratzeko hileko datu-mugara edo roamingeko datuen mugara iristean jakinarazpen bat bidaliko den edo datu mugikorrak desgaituko diren.
- **3 Datu-ezarpen gehiago** pantailan, **Blokeatutako pantailaren datu-erabileraren jakinarazpena** konfigura dezakezu.

#### **Nahi ez dituzun deiak iragaztea eta blokeatzea**

Nahi ez dituzun deiak, hala nola saltzaileenak, iruzurra bilatzen dutenak eta bestelakoak, iragazteko arauak konfigura daitezke.

#### **Nahi ez duzun dei bat iragaztea**

**1** Joan **Telefonoa >**  $\cdot$  > **Blokeatuta** >  $\{ \circ \}$  aukerara.

Bestela, joan **Optimizatzailea > Blokeatuta > 203** aukerara.

**2** Sakatu **Deiak blokeatzeko arauak** eta aktibatu nahi dituzun iragazki-arauak.

#### **Zenbaki jakin batzuen sarrerako deiak iragaztea**

Zenbaki jakin batzuen sarrerako deiak iragaz ditzakezu, hauetako edozein metodo erabilita:

- Joan **Telefonoa > > Blokeatuta >**  $\{o\}$  **> Blokeatutakoen zerrenda** aukerara, sakatu eta gehitu iragazi nahi dituzun telefono-zenbakiak.
- Ireki **Telefonoa**, sakatu **Kontaktuak** fitxa, sakatu iragazi nahi duzun kontaktua eta hautatu
	- > **Zerrenda beltza**.

#### **Iragazitako deien jakinarazpenak jasotzeko konfiguratzea**

Joan **Telefonoa > <sup>\*</sup> > Blokeatuta > > 3 > Jaso jakinarazpenak** aukerara, eta konfiguratu iragazitako deiak jasotzen dituzunean jakinarazpenik jaso nahi duzun.

#### **Iragazitako deiak kudeatzea**

Iragazkia pantailan, iragazitako deiak kudea ditzakezu; esate baterako, deiak itzulita, erregistroak ezabatuta edo erreklamazioak bidalita zenbaki bat gaizki markatu bada.

Joan **Telefonoa >**  $\cdot$  > **Blokeatuta** aukerara. Jarraian, aukera hauek izango dituzu:

- Erregistro bat hautatu eta **Deitu** hautatzea zenbaki horretatik egindako deia itzultzeko; **Onartutakoen zerrendan gehitu** edo **Gehitu kontaktua** hautatzea; edo **Ezabatu** sakatzea deien erregistroak ezabatzeko.
- **Ezabatu** sakatzea, iragazitako deiak sortaka ezabatzeko.
- **Blokeatutako arauak** sakatzea iragazki-arauak aldatzeko.

## **Device Clone**

### **Klonatu gailua aplikazioa erabiltzea datuak gailu berrira transferitzeko**

**Device Clone**k aukera ematen dizu zure aurreko telefonoko oinarrizko datu guztiak (kontaktuak, egutegia, irudiak eta bideoak barne) bizkor eta erraz eramateko zure telefono berrira.

#### **Android gailu batetik datuak transferitzea**

- **1** Zure telefono berrian, ireki **Klonatu gailua** aplikazioa. Bestela, ireki **Ezarpenak** > **Sistema eta eguneratzeak** > **Klonatu gailua**, sakatu **Hau da gailu berria** eta, gero, sakatu **Huawei**  edo **Beste Androi bat**.
- **2** Jarraitu pantailako jarraibideei **Klonatu gailua** deskargatzeko eta zure aurreko gailuan instalatzeko.
- **3** Aurreko gailuan, ireki **Klonatu gailua** aplikazioa eta sakatu **Hau da gailu zaharra**. Jarraitu pantailako jarraibideei kode bat eskaneatuta nahiz eskuz zure aurreko gailua zure telefono berriarekin konektatzeko.
- **4** Aurreko gailuan, hautatu klonatu nahi dituzun datuak eta sakatu **Transferitu** klonazioa abiarazteko.

Android 7.0 duten telefonoetan edo bertsio berriagoetan bakarrik dago erabilgarri **Klonatu gailua**.

#### **Datuak iPhone edo iPad batetik migratzea**

- **1** Zure telefono berrian, ireki **Klonatu gailua** aplikazioa. Bestela, ireki **Ezarpenak** > **Sistema eta eguneratzeak** > **Klonatu gailua**, sakatu **Hau da gailu berria** eta, gero, sakatu **iPhone/ iPad**.
- **2** Jarraitu pantailako jarraibideei **Klonatu gailua** deskargatzeko eta zure aurreko gailuan instalatzeko.
- **3** Aurreko gailuan, ireki **Klonatu gailua** aplikazioa eta sakatu **Hau da gailu zaharra**. Jarraitu pantailako jarraibideei kode bat eskaneatuta nahiz eskuz zure aurreko gailua zure telefono berriarekin konektatzeko.
- **4** Aurreko gailuan, hautatu klonatu nahi dituzun datuak, eta jarraitu pantailako jarraibideei datuen klonazioa osatzeko.
- iOS 8.0 duten telefonoetan edo bertsio berriagoetan bakarrik dago erabilgarri **Klonatu gailua**.

## **Aholkuak**

#### **Aholkuak**

**Aholkuak** atalean informazio ugari duzu zure gailura bizkor ohitzeko eta probetxu handiena ateratzeko. Eta erabiltzaile-giden multzo osatu bat ere aurkituko duzu **Aholkuak** atalean, jarraibide zehatzagoak lortzeko.

**Aholkuak** atalen sarrera:

• Bildumak: Bideo-klip labur bat edo irudi bat duten eta erraz irakurtzen diren txarteletan nabiga dezakezu zure gailuaren funtzio erabilgarrienak bizkor ezagutzeko. Txartelak kategoriaka sailkatzen dira, eta, hala, zuzenean sartuko zara interesatzen zaizun kategorian.

**Aholkuak** atalen aukera gehiago:

- Bilatzea: **Aholkuak** ataleko bilaketa-barran aurkituko duzu bilatzen duzuna. Bilatu duzunarekin erlazionatutako gaiak ere agertuko dira bilaketaren emaitzan, interesatzen bazaizkizu ere.
- Atsegin dut eta ez dut atsegin: Kalifikatu txartelak eta eman zure iritzia.
- Funtzioak probatzea: **Probatu orain** botoiak, zeina erabilgarri baitago txartel batzuetan, aukera ematen du funtzioa berehala probatzeko.

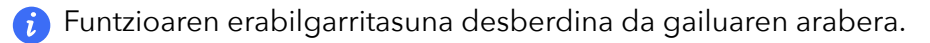

# **Ezarpenak**

## **Wifia**

## **Wifia**

Wifi-sare baten bidez Internetera konektatzea datu mugikorrak aurrezteko modu eraginkorra da. Wifiaren segurtasuna monitorizatzeko aukera ere gaitu dezakezu, haririk gabeko sarbideeremu arriskutsuak saihesteko eta Interneterako sarbide segurua bermatzeko.

#### **Wifi-sare batera konektatzea**

- Segurtasun-arriskuak saihesteko (adibidez, zure datu pertsonaletara inor baimenik gabe sartu eta galera ekonomikoak izatea), kontu handiz konektatu behar duzu doako wifi-sare publikoetara.
- **1** Joan Ezarpenak > Wi-Fi aukerara eta gaitu Wi-Fi.
- **2** Konekta zaitez wifi-sare batera **Wi-Fi** pantailan, hauetako metodo bat erabilita:
	- Hautatu wifi-sare bat **Sare erabilgarriak** aukeran, konektatzeko. Pasahitza behar da sare zifratuak erabiltzeko.
	- Wifi-sare bat eskuz gehitzeko, irristatu hatza pantailaren beheko aldera, sakatu **Gehitu sarea** eta adierazi SSIDa eta pasahitza, adierazten den moduan, konexioa osatzeko.

Jakinarazpen-barran  $\widehat{\mathcal{B}}_i$  ikonoa bistaratzeak esan nahi du gailua wifi-sarera konektatuta dagoela.

#### **Datuak transferitzea Wi-Fi Direct erabilita**

Wi-Fi Direct erabil dezakezu HONOR gailuen artean datuak transferitzeko. Wi-Fi Directek aukera ematen dizu fitxategi handiak gertu dagoen gailu batera transferitzeko, Bluetooth bidez baino bizkorrago, eta gailuak lotzeko beharrik gabe.

- **1** Gailu hartzailean, joan **Ezarpenak** > **Wi-Fi** aukerara eta gaitu **Wi-Fi**.
- **2** Joan **Ezarpen gehiago** > **Wi-Fi Direct** aukerara, Wi-Fi Direct gaitu duten eta gertu dauden gailuak bilatzen hasteko.
- **3** Fitxategiak transferitzen dituen gailuan, luze sakatu partekatu nahi dituzun fitxategiak hautatzeko, sakatu eta hautatu **Wi-Fi Direct**.

Urrats horiek desberdinak izan daitezke fitxategiak aplikazio batetik partekatzen badira zuzenean.

- **4** Sakatu gailu hartzailearen ikonoa konexioa ezartzeko, eta, ondoren, partekatu fitxategiak.
- **5** Gailu hartzailean, onartu Wi-Fi Directoren transferentzia-eskaera.

Ondoren, joan **Fitxategiak** > **Arakatu** > **Telefonoa** > **Wi-Fi Direct** aukerara jasotako fitxategiak ikusteko.

## **Sareak hautatzea Wi-Fi+ erabilita**

Wi-Fi+ funtzioa gaituta dagoenean, zure gailuak aldez aurretik konektatu izan den wifi-sare bat edo doako sare bat detektatzen badu, automatikoki gaituko du wifi-funtzioa eta sare horretara konektatuko da. Zure gailuak uneko wifi-sarearen kalitatea ebaluatuko du, eta datuetara pasatuko da, wifi-seinalea ahula bada.

- **1** Joan **Ezarpenak** > **Wi-Fi** aukerara.
- **2** Sakatu **Ezarpen gehiago** eta gaitu edo desgaitu **Wi-Fi+**.

## **Bluetootha**

## **Bluetootha**

Gailua bluetootha darabilten entzungailuetara, bozgorailuetara eta edo autoko kitetara konekta daiteke. Zure gailuaren eta beste gailu batzuen artean datuak partekatzeko ere erabil daiteke bluetootha.

Ziurtatu gailua beste bluetootha darabilten gailuetatik 10 m baino gutxiagora dagoela (gutxi gorabehera 33 oin).

#### **Bluetootha gaitzea eta desgaitzea**

Aukera hauek dituzu bluetootha gaitzeko eta desgaitzeko:

- Irristatu hatza beherantz, egoera-barraren gainean, jakinarazpen-panela irekitzeko, eta irristatu berriro hatza beherantz lasterbideen hautagailu guztiak ikusteko; jarraian, gaitu edo desgaitu **Bluetooth**. Luze sakatu hautagailua **Bluetooth**aren ezarpen-pantaila atzitzeko.
- Zoaz **Ezarpenak** > **Bluetooth** aukerara eta gaitu edo desgaitu **Bluetooth** funtzioa.

#### **Bluetootharen izena konfiguratzea**

Konfiguratu bluetooth-izen bat zure gailurako; hala, erraz identifikatuko duzu konexioan.

- **1 Bluetooth**aren ezarpen-pantailan, gaitu **Bluetooth**.
- **2** Sakatu **Gailuaren izenean**, idatzi izen bat eta, ondoren, sakatu **Ados**.

#### **Bluetootha darabilen gailu bat parekatzea**

- **1** Gaitu Bluetootha beste gailuan, eta konfiguratu detektagarri gisa. Kontsultatu gailuaren erabiltzaile-gida jarraibide zehatzagoak izateko.
- **2** Gailutik, joan **Bluetooth**aren ezarpen-pantailara eta gaitu **Bluetooth** funtzioa gailuak automatikoki bila ditzan gertu dauden Bluetooth gailuak.

**3 Gailu erabilgarriak** zerrendan, hautatu zer gailurekin lotu nahi duzun, eta jarraitu pantailan agertzen diren azalpenei gailuarekin lotzeko.

**Bluetooth**aren ezarpen-pantailan, sakatu (?) Bluetooth gailu bat baino gehiago konektatzeko iradokizunak ikusteko.

#### **Fitxategiak Bluetooth bidez transferitzea**

Bluetootha erabil dezakezu bideoak, argazkiak, kontaktuak, etab. beste gailu batera transferitzeko, betiere bi gailuak Bluetootharen helmenaren barruan badaude.

- **1** Parekatu Bluetooth bidez gailu hartzailea eta gailu igorlea.
- **2** Bidalketa egiten duen gailuan, luze sakatu fitxategi bat, hautatu partekatu nahi dituzun fitxategiak, sakatu  $\sum_{o}$  eta hautatu Bluetooth.
	- Fitxategiak zuzenean aplikazioetatik partekatzen badituzu, baliteke eragiketak ez izatea berdinberdinak.
- **3** Sakatu gailu hartzailearen Bluetootharen izena, partekatzen hasteko.
- **4** Gailu hartzailean, onartu Bluetootharen transferentzia-eskaera.

#### **Bluetooth gailuak desparekatzea**

- **1 Bluetooth**aren ezarpen-pantailan, gaitu **Bluetooth** hautagailua.
- **2 Parekatutako gailuen** zerrendan, sakatu  $\{o\}$  desparekatu nahi duzun gailuaren izenaren ondoan eta, ondoren, sakatu **Desparekatu**.

## **Datu mugikorrak**

#### **Datu mugikorretara konektatzea**

- **1** Egiaztatu datu mugikorrak dituzula SIM txartelean.
- **2** Aktibatu datu mugikorrak, hauetako metodoren bat erabilita:
	- Irristatu hatza beherantz, egoera-barraren gainean, jakinarazpen-panela irekitzeko, eta irristatu berriro hatza beherantz lasterbide guztiak ikusteko. Aktibatu **Datu mugikorrak**.
	- Joan **Ezarpenak** > **Sare mugikorra** > **Datu mugikorrak** funtziora eta gaitu **Datu mugikorrak**.

Bateria aurrezteko eta datu-erabilera murrizteko, desgaitu datu mugikorren zerbitzua, behar ez duzunean.

### **SIM txartelak kudeatzea**

SIM txartelak gaitu eta desgaitu ditzakezu, eta izena jarri, errazago identifikatzeko.

#### **SIM txartelak gaitzea eta desgaitzea**

Zoaz **Ezarpenak** > **Sare mugikorra** > **SIMaren kudeaketa** aukerara eta gaitu edo desgaitu SIM txartel bat, behar duzunaren arabera.

SIM txartel bat desgaitzen baduzu, ezingo duzu erabili deitzeko, mezuak bidaltzeko eta Internetera sartzeko.

#### **SIM txartelari izena jartzea**

Izena jar diezaiekezu SIM txartelei, txartelak errazago identifikatzeko eta kudeatzeko. Adibidez, SIM txartel bat identifikatzeko "Lana" erabil dezakezu, eta, besterako, "Pertsonala".

Joan Ezarpenak > Sare mugikorra> SIMaren kudeaketa aukerara, eta sakatu <a>
SIM txartelaren izena editatzeko.

#### **SIM txartelen ezarpenak konfiguratzea**

Zure gailuak bi SIM txartel baditu sartuta, datu mugikorren SIM txartel lehenetsia eta deien SIM txartel lehenetsia konfigura ditzakezu, eta dei-desbideratzea bi SIM txartelen artean gaitu. Bi SIM txartel dituzten gailuetarako bakarrik balio du funtzio honek.

#### **Datu mugikorretarako eta deietarako SIM txartel lehenetsiak konfiguratzea**

Joan **Ezarpenak** > **Sare mugikorra** > **SIMaren kudeaketa** aukerara eta konfiguratu lehen SIMa edo bigarrena datu mugikorretarako edo deietarako SIM txartel lehenetsi gisa.

#### **SIM txartelen artean dei-desbideratzea gaitzea**

Bi SIM txarteletan dei-desbideratzea gaitu ondoren, SIM txartel batean ezarri ezin diren sarrerako deiak beste txartelera desbideratuko dira.

- Zure operadoreak onartu behar du funtzio hori. Jarri harremanetan zure operadorearekin, informazio zehatza jasotzeko.
- **1** Joan **Ezarpenak**> **Sare mugikorra** > **SIMaren kudeaketa** > **SIMen arteko deidesbideratzea** aukerara.
- **2** Hautatu deiak desbideratzeko modu bat, eta aktibatu dagokion hautagailua. Bi SIM txartelen arteko dei-desbideratzea gaituko da bi SIM txarteletarako konfiguratuta dagoenean.

#### **Datu mugikorren SIM txartel lehenetsia bizkor aldatzea**

Zure gailuak bi SIM txartel baditu instalatuta, lasterbide bat erabil dezakezu datu mugikorren SIM txartel lehenetsia bizkor hautatzeko.

**1** Irristatu hatza beherantz, egoera-barraren gainean, jakinarazpen-panela irekitzeko, eta irristatu berriro hatza beherantz lasterbide guztiak ikusteko. Aktibatu **Datu mugikorrak**. **2** Sakatu **ikonoaren azpiko testua harik eta oharra agertzen den arte, hautatu SIM** txartel bat eta sakatu **Ados**.

Oharra agertzen denean pantailan, sakatu **Ezarpenak** aukera, **SIMaren kudeaketa** pantaila atzitzeko.

## **Sare-konexioa beste gailu batzuekin partekatzea**

**Sare publiko pertsonala** funtzioa gaitu ostean, beste mugikor batzuekin partekatu ahalko dituzu zure datu mugikorrak edo zure gailua konektatuta dagoen wifi-sarea.

#### **Sarea partekatzea wifi-eremu pertsonal baten bidez**

- Ezarpenetako elementuak aldatu egiten dira gailuaren arabera. Zure mugikorrak ez badu elementu espezifiko bat, dagokion funtzioa ez dela onartzen esan nahi du.
	- Autentifikazioa behar duten wifi-sare batzuk ezin dira partekatu.

Zoaz **Ezarpenak** > **Sare mugikorra** > **Sare publiko pertsonala** aukerara eta gaitu **Sare publiko pertsonala**. Zure gailuko datu mugikorrak edo wifi-sarea beste gailu batzuekin partekatuko dira.

Wifi-eremu pertsonalean, hauek egin ditzakezu :

- **Gailuaren izena** konfiguratu.
- **Pasahitza** konfiguratu.
- **Konektatutako gailuak** sakatu, konektatutako gailuen zerrenda eta blokeo-zerrenda ikusteko. **Konektatutako gailuak** zerrendako gailu bat sakatu, **Blokeatutakoen zerrenda**ra eramateko, jarraibideen arabera. Zerrendako gailu bat ere ezaba dezakezu.
- Datu mugikorren sarea partekatzen ari bazara, **Gehiago** saka dezakezu **AP banda**  konfiguratzeko.

#### **Sarea Bluetooth bidez partekatzea**

- **1** Zoaz **Ezarpenak** > **Bluetooth** aukerara eta gaitu **Bluetooth** funtzioa. Hautatu gailu bat eta jarraitu pantailako azalpenei parekatzea bukatzeko.
- **2** Ireki **Ezarpenak** > **Sare mugikorra** > **Sare publiko pertsonala** > **Gehiago** eta gaitu **Bluetooth bidezko konexio-partekatzea**.
- **3** Parekatutako gailuaren **Bluetooth**-ezarpenen pantailan, sakatu (0) gailuaren izenaren ondoan eta gaitu **Interneterako sarbidea** sarea partekatzeko.

#### **Datu-kontsumoa kudeatzea**

Ireki **Optimizatzailea** eta, jarraian, sakatu **Datu erabilera** datu-kontsumoa ikusteko eta sarerako sarbidea kudeatzeko.

#### **Datu asko kontsumitzen dituzten aplikazioak ikustea eta kudeatzea**

**1 Hilabeteko datuen erabilera** atalera jotzen baduzu Datuen erabilera pantailan, zure aplikazioek kontsumitzen dituzten datuen konparaketa bat ikusi ahal izango duzu.

**2** Sakatu datu asko kontsumitzen dituen aplikazio bat datu mugikorren, ibiltaritza-datuen eta atzeko planoko datuen kontsumoaren mugak ezartzeko.

#### **Aplikazio bakoitzeko Internetera sartzeko baimena ikustea eta konfiguratzea**

Datuen erabilera pantailan, sakatu **Sarerako sarbidea** eta, ondoren, aldatu datu asko kontsumitzen dituzten aplikazioen ezarpenak (esate baterako, etengabe deskargatzen diren aplikazioenak), gailua wifi-sare batera konektatuta dagoenean bakarrik erabiltzeko.

#### **Datuen aurrezte adimenduna gaitzea eta desgaitzea**

Gaitu datuen aurrezte adimenduna, aplikazioek ez ditzaten erabili datu mugikorrak atzeko planoan.

- **1** Datuen erabilera-pantailan, sakatu **Datu-aurrezle adimenduna** eta, ondoren, gaitu. ikonoa agertuko da egoera-barran.
- **2** Aplikazio batzuek, atzeko planoan exekutatzen direnean ere, datu mugikorrak mugarik gabe erabil ditzaten baimendu nahi baduzu, aktibatu dagozkion hautatzaileak.

#### **Datu mugikorren erabileraren gogorarazpenak gehitzea**

Datuen kontsumoari buruzko informazioa izan nahi baduzu, gehitu SIM txarteletarako datuplanak eta erabilera-gogorarazpenak **Optimizatzailean**.

- **1 Datu-erabilera** pantailan, joan **Datu-ezarpen gehiago** > **Hileroko datuen muga** aukerara, eta jarraitu datu-plan bat gehitzeko pantailan ematen diren azalpenei.
- **2 Datu-ezarpen gehiago** pantailan, sakatu **Erabilera-jakinarazpenak**. Hor, aukera izango duzu konfiguratzeko hileko datu-mugara edo roamingeko datuen mugara iristean jakinarazpen bat bidaliko den edo datu mugikorrak desgaituko diren.
- **3 Datu-ezarpen gehiago** pantailan, **Blokeatutako pantailaren datu-erabileraren jakinarazpena** konfigura dezakezu.

## **Beste konexio batzuk**

### **Hegazkin modua gaitzea eta desgaitzea**

Hegazkin batean sartzen zarenean, gaitu hegazkin modua, airelineak eskatzen badu. Hegazkin moduan jarrita, zure gailuarekin ezingo da deitu, ezingo da SMS mezurik bidali eta jaso, eta ezingo da datu mugikorrik erabili, baina gainerako funtzio guztiak erabili ahal izango dituzu.

Hegazkin modua gaitzeko edo desgaitzeko, hauetako metodoetako edozein erabil dezakezu:

- Irristatu hatza behera pantailaren goiko aldetik jakinarazpen-panela irekitzeko, eta irristatu hatza beherago menu osoa ikusteko. Sakatu **hegazkin modua** gaitzeko eta desgaitzeko.
- Joan **Ezarpenak** > **Sare mugikorra** funtziora eta gaitu edo desgaitu **Hegazkin modua**.

Hegazkin modua gaituta dagoenean, wifi- eta bluetooth-funtzioak automatikoki desgaitzen dira. Airelineak baimena ematen badu, gaitu egin ditzakezu.

Egiaztatu zure gailua sistemaren bertsio berrienarekin eguneratu dela.

### **NFCn sartzea**

Irismen laburreko komunikazioa (NFC) distantzia laburrean haririk gabe konektatzeko aukera ematen duen teknologia bat da. Kontakturik gabeko NFC komunikazioari esker, gailu mugikorrak eta bestelako gailu elektroniko batzuk hainbat modutan konekta daitezke, datuak transferi daitezke, eta ordainketak erraz egin

- **b** Gailu batzuk ez dute onartzen NFCa.
	- Gaitu **Irakurri eta idatzi/P2P** NFCren ezarpen-pantailan, erabilgarri badago. Funtzio hau desberdina izan daiteke operadorearen arabera.

#### **NFC gaitzea eta desgaitzea**

NFC honela gaitu eta desgaitu daiteke:

- Irristatu hatza beherantz, egoera-barraren gainean, jakinarazpen-panela irekitzeko, eta irristatu berriro hatza beherantz lasterbideen hautagailu guztiak ikusteko, eta, jarraian, gaitu edo desgaitu **NFC**. Luze sakatu **NFC** ezarpen-pantaila atzitzeko.
- Joan **Ezarpenak** > **Konexio gehiago** > **NFC** aukerara **NFC** gaitzeko eta desgaitzeko.

### **Telefonoaren pantaila hari gabe proiektatzea**

Segurtasun-arrazoiak direla eta, telefonoaren pantaila haririk gabe pantaila handi batean (adibidez, telebista batean) proiektatuta dagoenean —lan-kontuengatik nahiz entretenimendu gisa—, jakinarazpenak, hala nola sarrerako deiak, SMS mezuak eta erlojuaren alarmak, telefonoan bakarrik bistaratuko dira.

- **1** Aukera hauek dituzu, pantaila handiaren modeloaren eta funtzioen arabera:
	- **Pantaila handiak Miracast onartzen badu**, aktibatu hari gabeko proiekziorako hautagailua.
	- **Pantaila handiak Miracast onartzen ez badu**, haririk gabeko HDMI egokigailu bat erabil dezakezu zure telefonoa pantailara konektatzeko. Egiaztatu haririk gabeko HDMI egokigailua elikatze-iturri batera konektatuta dagoela.
	- Pantaila handiak Miracast onartzen duen egiaztatzeko eta haririk gabeko proiekzioa nola gaitu jakiteko, begiratu pantaila handiaren erabiltzailearen gida edo jarri harremanetan fabrikatzailearekin.
- **2** Telefonoan, irristatu hatza egoera-barratik beherantz jakinarazpen-panela irekitzeko, eta aktibatu $\widehat{\mathbb{R}}$ .
- **3** Irristatu berriro hatza beherantz lasterbide guztiak ikusteko, eta gaitu **Hari gabeko proiekzioa**. Zure telefonoa erabilgarri dauden bistaratze-gailuak bilatzen hasiko da.
- **4** Gailuen zerrendan, sakatu pantaila handiari edo haririk gabeko HDMI egokigailuari dagokion izena, proiekzioaren konexioa osatzeko.

Behin konexioa ezarritakoan, telefonoa horizontalean jar dezakezu, hobeto ikusteko.

Gainera, hatza beherantz irrista dezakezu egoera-barratik eta **Deskonektatu** sakatu.

## **HONOR Share**

Irudiak, bideoak, dokumentuak eta bestelako fitxategi-mota batzuk gailuen artean haririk gabe bizkor partekatzeko aukera ematen duen teknologia bat da HONOR Share. Bluetootha erabiltzen du HONOR Share onartzen duten gertuko gailuak detektatzeko, eta Wi-Fi Direct, datu mugikorrik erabili gabe fitxategiak transferitzeko.

#### **HONOR Share gaitzea eta desgaitzea**

Aukera hauek dituzu HONOR Share gaitzeko eta desgaitzeko:

- Irristatu hatza beherantz, egoera-barraren gainean, jakinarazpen-panela irekitzeko, eta arrastatu berriro hatza beherantz lasterbide guztiak ikusteko; jarraian, aktibatu edo desaktibatu **HONOR Share**. **HONOR Share** luze sakatuz ere joan zaitezke ezarpenen pantailara.
- Joan **Ezarpenak** > **Konexio gehiago** > **Huawei Share** aukerara **Huawei Share** gaitzeko eta desgaitzeko.

#### **Fitxategiak gailuen artean bizkor partekatzea HONOR Share erabilita**

HONOR Share erabil dezakezu HONOR gailuen artean fitxategiak bizkor partekatzeko. Hartzaileak fitxategien aurrebista ikus dezake bidali aurretik, eta fitxategi horien eduki osoa ikusi jaso ondoren. Esate baterako, hartzaileak Galerian ikus ditzake jasotako argazki eta bideoak.

- **1** Gailu hartzailean, gaitu **HONOR Share.**
- **2** Gailu igorlean, luze sakatu partekatu nahi duzun fitxategia edo albuma, hautatu arte, eta sakatu . Sakatu **HONOR Share** eta, jarraian, sakatu gailu hartzailearen ikonoa, fitxategia bidaltzeko.
	- **U** Urrats horiek desberdinak izan daitezke fitxategiak aplikazio batetik partekatzen badira zuzenean.
- **3** Gailu hartzailean, sakatu **Ados** transferentzia onartzeko.

Jasotako fitxategiak ikusteko, ireki **Fitxategiak**, sakatu **Bilatu** eta joan **Telefonoa** > **HONOR Share** aukerara.

Jasotako irudi eta bideoak ikusteko, **Galeria** > **Albumak** > **HONOR Share** aukera ere erabil dezakezu.

### **Pauso bakar batean inprimatzea HONOR Share erabilita**

HONOR Share onartzen duen inprimagailu bat gertu dagoenean, erabili HONOR Share inprimagailua detektatzeko eta zure gailuan gordetako irudiak edo PDF fitxategiak inprimatzeko.

- **1** Inprimagailu-motaren arabera, egiaztatu alderdi hauek:
	- Wifi bidezko inprimagailuak: Inprimagailuak piztuta egon behar du, eta zure gailuaren sare berera konektatuta.
	- WiFi Directo bidezko inprimagailuak: Inprimagailuak piztuta egon behar du, eta WiFi Directo funtzioa gaituta.
	- Bluetooth bidezko inprimagailuak: Inprimagailuak piztuta egon behar du, eta Bluetooth bidez detektatzeko moduan.
- **2** Sortu inprimatu nahi duzun fitxategiaren aurrebista bat gailuan, eta, jarraian, joan **Partekatu** > **HONOR Share** aukerara.
- **3** Inprimagailua detektatu ondoren, sakatu izena gailuan eta doitu xehetasunak aurrebistako pantailan. Ondoren, sakatu **INPRIMATU**. Bluetooth inprimagailua lehendabiziko aldiz lotzean, bilatu inprimagailua zure telefonoan, sakatu inprimagailuaren izena eta, sakatu inprimagailuaren pizteko/itzaltzeko botoia segundo batez, bi gailuak lotuta daudela egiaztatzeko.
	- Onartzen diren inprimagailuen zerrendara joateko, sakatu **Laguntza** HONOR Share partekatzeko pantailan, hautatu **Inprimagailuak** eta sakatu **Zein inprimagailu onartzen dira?**.

### **Irudiak eta dokumentuak inprimatzea**

Konektatu gailua wifi bidez, Mopria-k ziurtatutako inprimagailu batera, gailutik irudiak eta dokumentuak inprimatzeko.

#### **Gailua inprimagailu batera konektatzea**

- **1** Irakurri inprimagailuaren eskuliburua edo jarri harremanetan fabrikatzailearekin, Mopria-k ziurtatutakoa dela egiaztatzeko. Ez bada hala, jarri harremanetan fabrikatzailearekin, aplikazio edo osagarri egokia instalatzeko zure gailuan.
- **2** Konektatu gailua eta inprimagailua wifi-sare berera, hauetako metodoren bat erabilita:
	- Konektatu wifi-bideratzaile bat: Gaitu wifi-sarea inprimagailuan eta konektatu wifibideratzailera. Zure gailuan, joan **Ezarpenak** > **Wi-Fi** aukerara, gaitu **Wi-Fi**, hautatu wifibideratzaile bera eta jarraitu pantailan agertzen diren azalpenei ezarpenak osatzeko.
- Wi-Fi Direct bidez konektatzea: Inprimagailuak WiFi Direct onartzen badu, segi inprimagailuaren eskuliburuan zehazten diren jarraibideei funtzio hori gaitzeko. Zure gailuan, joan **Ezarpenak** > **Wi-Fi** aukerara, gaitu **Wi-Fi**, joan **Ezarpen gehiago** > **Wi-Fi Direct** aukerara eta, ondoren, hautatu inprimagailua, konexioa ezartzeko.
- Konektatu inprimagailua wifi-eremu batera: Inprimagailuak aukera badu wifi-eremu gisa funtzionatzeko, segi inprimagailuaren eskuliburuan wifi-eremua gaitzeko eta pasahitza konfiguratzeko zehazten diren jarraibideei. Zure gailuan, joan **Ezarpenak** > **Wi-Fi** aukerara, gaitu **Wi-Fi**, hautatu inprimagailuaren wifi-eremua eta jarraitu pantailan agertzen diren azalpenei ezarpenak osatzeko.
- **3** Ireki **Ezarpenak** > **Konexio gehiago** > **Imprimatzea** > **Inprimaketa-zerbitzu lehenetsia** eta gaitu **Inprimaketa-zerbitzu lehenetsia.**
- **4** Hautatu inprimagailua bilaketaren emaitzetan, eta jarraitu pantailan inprimagailua gehitzeko agertzen diren azalpenei.

#### **Fitxategiak inprimatzea**

Fitxategiak inprimatzeko **Galeria**n eta **Ohar-blok**ean, hau egin behar duzu:

- Irudi bat inprimatzea: Ireki **Galeria**. Ireki inprimatu nahi duzun irudia, joan **Gehiago** > **Inprimatu edo esportatu PDFra** aukerara, hautatu inprimagailua eta jarraitu pantailan agertzen diren azalpenei, inprimatzeko.
- Ohar bat inprimatzea: Ireki **Ohar-bloka**. Ireki inprimatu nahi duzun oharra, sakatu **Gehiago** > **Inprimatzea** aukera, eta jarraitu pantailan agertzen diren azalpenei, inprimatzeko.

## **Pantaila nagusia eta pantaila-atzealdea**

#### **Pantaila nagusiaren diseinua kudeatzea**

Pertsonalizatu gailuaren pantaila nagusia, zure erabilerara egokitzeko.

#### **Pantaila nagusiko ikonoak berrantolatzea**

Luze sakatu ikono bat handitu arte, eta, ondoren, arrastatu pantaila nagusian nahi duzun tokiraino.

#### **Pantaila nagusiko ikonoak lerrokatuta mantentzea**

Pantaila nagusian, elkartu bi hatz **Hasierako pantailako ezarpenak** modura sartzeko eta gaitu **Lerratu automatikoki**. Funtzio hori gaituta dagoela, aplikazioak ezabatzen direnean hutsik geratzen diren eremuak automatikoki beteko dira.

#### **Pantaila nagusiko ikonoen posizioak blokeatzea**

Pantaila nagusian, elkartu bi hatz **Hasierako pantailako ezarpenak** modura sartzeko eta gaitu **Blokeoaren diseinua**.

#### **Pantaila nagusiaren diseinua hautatzea**

Pantaila nagusian, elkartu bi hatz, joan **Hasierako pantailako ezarpenak** > **Diseinua** atalera, eta hautatu nahi duzun diseinu-eredua.

#### **Pantaila nagusia Ezarpenetan konfiguratzea**

**Ezarpenak** > **Hasierako pantaila eta horma-papera**> **Hasierako pantailako ezarpenak** aukerara joan zaitezke, eta **Lerratu automatikoki** gaitu.

#### **Karpetak erabiltzea pantaila nagusiko ikonoak antolatzeko**

Pantaila nagusian ikonoak antolatzeko, gorde karpetetan kategorien arabera eta esleitu izen bat.

- **1** Luze sakatu ikono bat handitu arte, eta, ondoren, arrastatu beste ikono bat dagoen tokiraino, karpeta berri batean gordetzeko.
- **2** Ireki karpeta, sakatu izenaren gainean, eta idatzi izen berri bat, erraz gogoratzeko modukoa.

#### **Aplikazioen ikonoak karpeta batera gehitzea eta ezabatzea**

Ireki karpeta bat, eta sakatu - . Jarraian, aukera hauek izango dituzu:

- Aplikazio bat edo gehiago hautatzea eta **Ados** sakatzea karpetan gehitzeko.
- Aplikazio bat edo gehiago desautatzea eta **Ados** sakatzea karpetatik kentzeko. Aplikazio guztiak desautatzen badituzu, karpeta ezabatuko da.

### **Aplikazioen tiradera erabiltzea aplikazioak gordetzeko**

Aplikazioak tiradera batean jar ditzakezu, eta gehien erabiltzen dituzunak bakarrik utzi pantaila nagusian.

Funtzio hau desberdina izan daiteke gailuaren arabera.

#### **Aplikazioen tiradera funtzioa gaitzea**

#### Joan **Ezarpenak** > **Hasierako pantaila eta horma-papera** > **Pantaila nagusiaren estiloa**  aukerara, eta hautatu **Aplikazio-tiradera**.

Funtzio hori gaituta duzula, hatza gorantz irristatuta pantaila nagusian, tiraderan gordetako aplikazio guztiak atzitzeko aukera izango duzu.

#### **Pantaila nagusian lasterbideak sortzea**

Aplikazioen tiraderan, irristatu hatza gorantz pantaila nagusian aplikazio-tiradera ikusteko, luze sakatu aplikazio bat handitu arte, eta, ondoren, arrastatu pantaila nagusian nahi duzun posizioraino.

#### **Aplikazioak berriro Tiraderan jartzea**

Luze sakatu aplikazio baten ikonoa, harik eta gailuak dar-dar egiten duen arte; ondoren, sakatu **Ezabatu** Eragiketa honek aplikazioaren ikonoa pantaila nagusitik ezabatzeko balio du; ez du desinstalatzen.

Aplikazioen tiraderan aurkituko duzu.

#### **Aplikazio-tiradera modua desgaitzea**

Pantaila nagusi estandarrera itzultzeko, sakatu **Ezarpenak** > **Hasierako pantaila eta hormapapera** > **Hasierako pantailaren estiloa** eta hautatu **Estandarra**.

## **Pantaila eta distira**

### **Pantailaren distira, kolore modua eta kolore-tenperatura doitzea**

Zure gustuaren arabera konfigura dezakezu pantailaren distira, kolore modua eta koloretenperatura.

#### **Pantailaren distira automatikoki doitzea**

#### Zoaz **Ezarpenak** > **Pantaila eta distira** aukerara eta gaitu **Automatikoa**.

Gailuak automatikoki doituko du pantailaren distira inguruko argitasunaren arabera.

#### **Pantailaren distira eskuz doitzea**

Eskuz doitu dezakezu pantailaren distira hauetako metodoren bat erabilita:

- Irristatu hatza egoera-barratik beherantz jakinarazpenen panela irekitzeko. - $\bullet$  atalean, irristatu kontrol irristagarria pantailaren distira doitzeko.
- Zoaz **Ezarpenak** > **Pantaila eta distira** aukerara. atalean, irristatu kontrol irristagarria pantailaren distira doitzeko.

#### **Kolore modua doitzea**

Zoaz **Ezarpenak** > **Pantaila eta distira** > **Kolore modua eta tenperatura** aukerara eta hautatu nahi duzun kolore modua. **Normala** modua da begietarako erosoena, eta, beraz, modu hori gomendatzen da.

- **Normala**: kolore-tonu naturalak
- **Bizia**: kolore-tonu biziak

#### **Kolore-tenperatura doitzea**

Zoaz **Ezarpenak** > **Pantaila eta distira** > **Kolore tenperatura** aukerara eta hautatu nahi duzun kolore-tenperatura. **Lehenetsia** eta **Epela** aukerak erosoagoak dira begietarako, eta, beraz, kolore-tenperatura horiek gomendatzen dira.

- **Lehenetsia**: tindu naturala
- **Epela**: tindu horia
- **Hotza**: tindu zurixka
- Zirkuluaren edozein puntu ukitu edo puntua irristatu dezakezu kolore-tenperatura doitzeko.

### **Irakurketa modua**

Irakurketa moduak eraginkortasunez gutxitzen ditu argi urdinaren kalteak eta pantaila doitzen du argi beroagoak bistaratzeko. Horrek ikusmen-nekea arintzen du eta begiak babesten.

- Eman atseden begiei gutxienez 10 minutuz ordu-erdian behin.
	- Begiratu beste toki batera pantailak eragiten duen nekea arintzeko begiei.
	- Ikusmena zaintzeko ohiturak hartzea lagungarria da begiak babesteko eta miopia saihesteko.

#### **Irakurketa modua gaitzea eta desgaitzea**

- Irristatu hatza beherantz, egoera-barraren gainean, jakinarazpen-panela irekitzeko, eta irristatu berriro hatza beherantz lasterbide guztiak ikusteko; jarraian, aktibatu edo desaktibatu **Irakurketa modua**. Luze sakatu **Irakurketa modua** ezarpen-pantaila atzitzeko.
- Joan **Ezarpenak** > **Pantaila eta distira** > **Begietako erosotasuna** aukerara eta gaitu edo desgaitu **Gaitu egun guztian**.

Irakurketa modua aktibatuta dagoela,  $\odot$  ikonoa agertuko da egoera-barran, eta pantailak tonu horixka hartuko du, argi urdin gutxiago igorriko baitu.

#### **Irakurketa modurako ordutegi bat konfiguratzea**

Zoaz **Ezarpenak** > **Pantaila eta distira** > **Irakurketa modua** aukerara, gaitu **Programatu**, eta konfiguratu **Hasiera-ordua** eta **Amaiera-ordua**, zure zaletasunen arabera.

#### **Irakurketa moduaren kolore-tenperatura doitzea**

Sakatu **Ezarpenak** > **Pantaila eta distira** > **Irakurketa modua**, gaitu **Gaitu egun guztian**, eta arrastatu kolore-tenperaturaren kontrol irristagarria kolorea hotzagoa edo beroagoa izan dadin.

#### **Irakurketa modua pertsonalizatzea**

Joan **Ezarpenak** > **Pantaila eta distira** > **Begietako erosotasuna** aukerara, gaitu **Gaitu egun guztian** edo konfiguratu **Programatu** eta doitu **Iragazki-maila** aukeraren azpiko hautagailua zenbat argi iragazi nahi duzun pertsonalizatzeko.

#### **Pantailaren eguneratze-maiztasuna doitzea**

Joan **Ezarpenak** > **Pantaila eta distira** > **Pantaila freskatzeko tartea** aukerara eta hautatu pantaila zenbateko maiztasunarekin eguneratzea nahi duzun.

Eguneratze-maiztasun altua jartzea lagungarria izango zaizu ikus-esperientzia arinagoa izateko.

## **Pantaila osoa ikustea**

#### **Pantaila osoa ikusteko modua aplikatzea**

- Zure gailuan instalatutako aplikazio gehienak automatikoki egokituko dira pantaila osoan behar bezala bistaratzeko.
- Aplikazio batzuk behar bezala agertzen ez badira, sartu hemen: **Ezarpenak** > **Pantaila eta distira** > **Bistaratze-ezarpen gehiago** > **Pantaila osoko pantaila** eta aktibatu hautagailuak. **Pantaila osoko pantaila** gaitzen baduzu, litekeena da aplikazio batzuk gaizki ikustea; adibidez, luzatuta.

#### **Koska ikustea**

- **1** Ireki **Ezarpenak** > **Pantaila eta distira** > **Bistaratze-ezarpen gehiago** > **Ebakina** eta hautatu **Lehenetsia**.
- **2** Koska aplikazio jakin batekin ikustea edo ezkutatzea nahi baduzu, sakatu **Pertsonalizatu**, hautatu aplikazio hori eta, ondoren, hautatu aukera hauetako bat:
	- **Automatikoa**
	- **Erakutsi koska**
	- **Ezkutatu koska**

#### **Koska ezkutatzea**

Ireki **Ezarpenak** > **Pantaila eta distira** > **Bistaratze-ezarpen gehiago** > **Ebakina** eta hautatu **Eskutatu ebakina**.

## **Soinuak eta bibrazioa**

#### **Ez molestatu modua konfiguratzea**

**Ez molestatu** moduak etenak saihestuko dizkizu kontzentratzeko beharra duzunean. Modu hori gaituta dagoela, dei eta mezuak isilarazi egiten dira, eta zerrenda-jakinarazpenak ez dira bistaratzen.

#### **Ez molestatu modua gaitzea eta desgaitzea**

Honela gaitu edo desgaitu dezakezu Ez molestatu modua:

- Irristatu beherantz egoera-barratik jakinarazpen-panelera sartzeko (gehiago irristatu dezakezu beherantz), **Ez molestatu** modua gaitzeko edo desgaitzeko. Luze sakatu **Ez molestatu** modua ezarpen-pantailan sartzeko.
- Joan **Ezarpenak > Soinuak eta bibrazioak > Ez molestatu** aukerara eta gaitu edo desgaitu **Ez molestatu.**

Ez molestatu aktibatuta badago, ilargiaren ikono bat  $\zeta$  agertuko da egoera-barran. Ez molestatu moduko jakinarazpenak goitibeherako jakinarazpen-panelean ikus ditzakezu. Irristatu hatza ezkerrerantz jakinarazpenean, eta sakatu  $\{o\}$ , gogorarazle atzeratu bat ezartzeko.

Telefonoa ez da automatikoki piztuko, eta sarrerako deien, jakinarazpenen eta mezuen zerrenda-jakinarazpenak erakutsi ere ez ditu egingo, eta, gainera, isilduta geratuko da.

#### **Ez molestatu modurako ordutegi bat konfiguratzea**

- **1** Joan **Ezarpenak** > **Soinuak eta bibrazioak** > **Ez molestatu** aukerara eta gaitu edo desgaitu **Ez molestatu**.
- **2** Gaitu **Programatuta**. Zure gailua Ez molestatu moduan jarriko da larunbat eta igandeetan adierazitako orduan, lehenespenez.
- **3** Sakatu **Programatuta** denbora-tartea eta errepikapen-zikloa konfiguratzeko.
- **4 Gehitu** sakatu dezakezu zenbait hasiera-ordu konfiguratzeko.

#### **Ez molestatu modurako salbuespenak konfiguratzea**

**Ez molestatu** moduan, aukera dago jatorri jakin batzuetako dei eta mezuak jasotzean gailuak soinua egiteko, ezer garrantzitsurik ez galtzeko.

Joan **Ezarpenak** > **Soinuak eta bibrazioa** > **Ez molestatu** aukerara eta gaitu **Ez molestatu** edo **Programatuta**. Jarraian, aukera hauek izango dituzu:

- Sakatu **Deiak** edo **Mezuak** eta hautatu aukeretako bat. Salbuespen bat konfiguratzen baduzu, gailuak soinua egingo du hautatutako jatorriko deiak edo mezuak jasotzean.
- **Errepikatutako dei-egileak** funtzioa gaituta dagoenean, 15 minutuko tartean zenbaki beretik bigarren dei bat egiten badute, deiak jo egingo du.

## **Jakinarazpenak**

## **Aplikazio-jakinarazpenak desgaitzea**

#### **Aplikazio jakin baten jakinarazpenak desgaitzea**

Ez baduzu nahi aplikazio baten jakinarazpenek eten zaitzaten, aukera hauek dituzu:

- Aplikazio-jakinarazpen bat jaso ondoren, irristatu hatza ezkerrerantz jakinarazpenaren gainean, jakinarazpen-panelean, eta joan > **Desgaitu jakinarazpenak** funtziora.
- Joan Ezarpenak > Jakinarazpenak aukerara, sakatu jakinarazpena desgaitu nahi diozun aplikazioa, eta gero desgaitu Baimendu jakinarazpenak.

Funtzio hau ez dago eskuragarri aplikazio batzuetan.
### **Aplikazio-jakinarazpenak sortaka desgaitzea**

Zenbait aplikazioren jakinarazpenak aldi berean desgaitzeko, joan **Ezarpenak** > **Jakinarazpenak** > **Sorten kudeaketa** aukerara eta desgaitu aplikazio bakoitzaren ondoan dagoen hautagailua.

### **Jakinarazpenen edukia ezkutatzea blokeo-pantailan**

Saihestu hirugarren batzuek jakinarazpenen edukia ikustea blokeo-pantailan. Joan **Ezarpenak**  > **Jakinarazpenak** aukerara eta gaitu **Ezkutatu jakinarazpenen edukia**.

### **Aplikazio-jakinarazpenen ezarpen gehiago**

#### **Aplikazioen jakinarazpen-metodoa hautatzea**

Ireki **Ezarpenak** > **Jakinarazpenak**, eta hautatu aplikazioak. Ondoren, horien jakinarazpenmodua ezar dezakezu.

- Gaitu **Baimendu jakinarazpenak**, jakinarazpenak jasotzeko.
- Gaitu **Burbuilak**, jakinarazpenaren zati bat mezu gainerakor batean bistaratzeko.

Jakinarazpen-metodoak aplikazio batetik bestera alda daitezke.

#### **Jakinarazpenek pantaila aktibatzen dute**

Joan **Ezarpenak** > **Jakinarazpenak** > **Jakinarazpen-ezarpen gehiago** aukerara, eta gaitu **Aktibatu pantaila**. Zure gailuak, jakinarazpen bat jasotzen duenean, automatikoki aktibatuko du blokeo-pantaila.

### **Jakinarazpen-ikonoak egoera-barran ikustea**

Joan **Ezarpenak** > **Jakinarazpenak** > **Jakinarazpen-ezarpen gehiago** aukerara, eta gaitu **Erakutsi jakinarazpen-ikonoak egoera-barran**.

## **Datu biometrikoak eta pasahitza**

### **Hatz-markak konfiguratzea**

Erregistratu hatz-marka bat eta erabil ezazu pantaila desblokeatzeko edo Kutxa gotorra edo Aplikazio-blokeoa atzitzeko.

### **Hatz-marka baten izena aldatzea edo ezabatzea**

- **1** Joan **Ezarpenak** > **Datu biometrikoak eta pasahitza** > **Hatz-markaren IDa** aukerara eta sartu pantaila blokeatzeko pasahitza.
- **2 Hatz-marken zerrenda** atalean, sakatu erregistratutako hatz-marka, izena aldatzeko edo ezabatzeko.

### **Hatz-marka bat identifikatzea**

Aukera ematen du zure hatzak erregistratutako hatz-markekin identifikatzeko.

- **1** Joan **Ezarpenak** > **Datu biometrikoak eta pasahitza** > **Hatz-markaren IDa** aukerara eta sartu pantaila blokeatzeko pasahitza.
- **2 Hatz-marken zerrenda** atalean, sakatu **Hatz-markaren IDA**.
- **3** Sakatu hatz-marken sentsorea hatzarekin. Harekin bat egiten duen hatz-marka nabarmenduko da.

### **Hatz-marka erabiltzea Kutxa gotorrera sartzeko**

- **1** Ireki **Ezarpenak** > **Datu biometrikoak eta pasahitza** > **Hatz-markaren IDa**, eta sartu pantaila blokeatzeko pasahitza.
- **2** Aktibatu **Atzitu Gotor kutxa**, eta jarraitu zure hatz-marka Kutxa gotorrarekin lotzeko pantailan ematen diren jarraibideei.

Orain, joan **Tresnak** > **Fitxategiak** > **Kutxa Gotorra** aukerara eta sartu hatz-markarekin.

### **Hatz-marka digitala erabiltzea blokeatutako aplikazioak atzitzeko**

- **1** Joan **Ezarpenak** > **Datu biometrikoak eta pasahitza** > **Hatz-markaren IDa** aukerara eta sartu pantaila blokeatzeko pasahitza.
- **2** Aktibatu **Sartu aplikazio-blokeoan** eta jarraitu pantailan zure hatz-marka Aplikazioblokeoarekin parekatzeko agertzen diren azalpenei.

Pantaila nagusian blokeatuta dauden aplikazioak ireki ahal izango dituzu zure hatz-marka digitala erabilita.

## **Aurpegia ezagutzea**

Aurpegia ezagutzea aukerarekin, gailua desblokeatu eta blokeatutako aplikazioak atzitu ahal izango dituzu aurpegiarekin.

### **Aurpegiko datuak erregistratzea**

- **1** Joan **Ezarpenak** > **Datu biometrikoak eta pasahitza** > **Aurpegia ezagutzea** aukerara eta idatzi pantaila blokeatzeko pasahitza.
- **2** Hautatu **Hartu gailua esnatzeko**.
	- Ezarpenetako elementuak aldatu egiten dira gailuaren arabera. Zure mugikorrak ez badu elementu espezifiko bat, dagokion funtzioa ez dela onartzen esan nahi du.
- **3** Sakatu **Hasi** eta jarraitu pantailan zure aurpegiko datuak erregistratzeko agertzen diren azalpenei.

### **Beste aurpegiera bat konfiguratzea**

Beste aurpegiera bat gehitzeko aukera ematen du, aurpegi-ezagutza zehatzagoa eta praktikoagoa izan dadin.

**Aurpegia ezagutzea** pantailan, sakatu **Ezarri ordezko itxura** eta jarraitu pantailan agertzen diren jarraibideei aurpegiko beste datu batzuk erregistratzeko.

### **Aplikazio-blokeoa atzitzea aurpegia ezagutzeko funtzioarekin**

**Aurpegia ezagutzea** pantailan, gaitu **Sartu aplikazio-blokeoan** eta jarraitu pantailan aurpegiko datuak Aplikazio-blokeoan eransteko agertzen diren azalpenei.

Ondoren, pantaila nagusian blokeatutako aplikazio bat sakatu ahalko duzu, eta aurpegia ezagutzeko funtzioa erabili hura atzitzeko.

### **Aurpegiko datuak desgaitzea edo ezabatzea**

**Aurpegia ezagutzea** pantailan, aukera hauek dituzu:

- Funtzio jakin batzuen aurpegiko datuak desgaitzea: desgaitu **Desblokeatu gailua** edo **Sartu aplikazio-blokeoan**, dagokionaren arabera. Ekintza honek ez ditu ezabatuko zure aurpegiko datuak.
- Aurpegiko datuak ezabatzea: sakatu **Ezabatu aurpegiaren datuak** eta jarraitu pantailan zure aurpegiko datuak ezabatzeko agertzen diren azalpenei.

## **Pantaila desblokeatzeko metodoa**

Pantaila desblokeatzeko, zenbaki bat, eredu bat edo metodo hibrido bat konfigura dezakezu.

### **Pantaila desblokeatzeko metodoa konfiguratzea**

Zenbaki bat, eredu bat edo metodo hibrido bat konfigura dezakezu.

- **1** Ireki **Ezarpenak** > **Datu biometrikoak eta pasahitza** eta sakatu **Pantaila-blokeoa eta pasahitzak**.
- **2** Idatzi 6 digituko pasahitz bat.
- **3** Bestela, sakatu **Aldatu desblokeatzeko metodoa** eta hautatu desblokeatzeko metodo bat. Ondoren, jarraitu pantailako jarraibideei hautatutako metodoaren bidez pantaila desblokeatzeko.

### **Blokeo-pantailaren pasahitza aldatzea**

- **1 Datu biometrikoak eta pasahitza** pantailan, atzitu **Aldatu blokeatutako pantailaren pasahiza**.
- **2** Idatzi blokeo-pantailaren jatorrizko pasahitza.
- **3** Idatzi beste pasahitz bat edo sakatu **Aldatu desblokeatzeko metodoa**, desblokeatzeko metodo bat hautatzeko. Ondoren, jarraitu pantailako jarraibideei hautatutako metodoaren bidez pantaila desblokeatzeko.

### **Blokeo-pantailaren gakoa desgaitzea**

**Datu biometrikoak eta pasahitza** pantailan, atzitu **Desgaitu blokeatutako pantailaren pasahitza**.

# **Aplikazioak**

## **Aplikazioen ezarpenak ikustea edo aldatzea**

Joan **Ezarpenak** > **Aplikazioak** > **Aplikazioak** atalera, eta hautatu aplikazio bat. Aukera hauek dituzu, besteak beste: geldiarazi, desinstalatu, ikusi, aplikazioaren baimenak aldatu eta jakinarazpen-metodoak konfiguratu.

Aplikazio batzuk ezin dira desinstalatu.

## **Bateria**

## **Energiaren kudeaketa**

**Bateria** pantailan, gutxi gorabehera zenbat bateria geratzen den egiazta daiteke, eta energia aurrezteko modua gaitu daiteke, gailuaren bateriaren autonomia luzatze aldera.

### **Energia aurrezteko modua gaitzea**

**Energia aurrezteko modua** gaituta baduzu gailuan eta bateria % 10etik gora badago, funtzio batzuk desgaitu egingo dira, atzeko planoan aritzen diren aplikazioak murriztu egingo dira, eta efektu bisualak arindu egingo dira, energia-kontsumoa murrizteko. Bateria % 10ean edo baxuago badago, energia aurrezteko neurri zorrotzagoak hartuko dira, ahalik eta denbora gehiena bermatzeko jarduerarik gabeko egoeran. Gomendatzen da **Energia aurrezteko modua** gaitzea bateriaren energia-maila % 20koa edo hortik beherakoa denean.

Horretarako, ireki **Ezarpenak** > **Bateria** (edo **Optimizatzailea** > ), eta gaitu **Energia aurrezteko modua**. Pantailan **ikonoa agertuko da, egoera-barran.** 

Energia-aurreztearen neurketei buruzko xehetasunak ikusteko, sakatu **Informazio gehiago**.

## **Kargatze adimenduna funtzioa gaitzea**

Kargatze adimenduna funtzioak erabiltzailearen kargatze-ohiturak ikasten ditu, eta kargatzeprozesua modu adimendunean kudeatzen du. Funtzio honi esker, bateria gutxiago xahutzen da, eta, guztiz kargatuta denbora gutxiago egiten duenez, bateriak autonomia handiagoa du. Funtzio hori gaituta edukitzea gomendatzen da.

Adibidez, gailuak gauez edo luzaroan kargatzen badituzu, karga adimenduna funtzioak karga geldiaraziko du bateriaren kapazitatea maila jakin batera iritsitakoan. Goizean zu esnatu baino lehen, Karga adimenduna funtzioak kargari berrekingo dio, gailua erabat kargatu arte. Hala, zure gailuak denbora gutxiago egingo du erabat kargatuta, eta, horri esker, bateria gutxiago higatuko da, eta luzaroago izango du autonomia.

**i** Zure karga-ohiturei buruzko datuak zure gailuan bakarrik erabiliko dira; ez da haien segurtasunkopiarik egingo, eta ez dira hodeian kargatuko.

Funtzio hau gaitzeko, ireki **Ezarpenak** > **Bateria** > **Bateria-ezarpen gehiago** eta gaitu **Kargatze adimenduna**.

### **Bateria-kapazitate adimenduna funtzioa gaitzea**

Bateria-kapazitate adimenduna funtzioak erabilgarri dagoen gehienezko bateria-kapazitatea modu adimentsuan doitzen du, une bakoitzeko egoeraren arabera, haren higadura mantsotzeko eta balio-bizitza luzatzeko. Funtzio hori gaituta edukitzea gomendatzen da.

Funtzio hau gaitzeko, ireki **Ezarpenak** > **Bateria** > **Bateria-ezarpen gehiago** eta gaitu **Kargatze adimenduna**.

### **Bateriaren ezarpenak konfiguratzea**

Geratzen den bateria-ehunekoa egoera-barran bistaratzea nahi duzun eta gailuaren pantaila itzalita dagoenean sare-konexioa izan nahi duzun ere konfigura dezakezu.

### **Geratzen den bateria-ehunekoa egoera-barran bistaratzea**

Joan **Ezarpenak** > **Bateria** (edo **Optimizatzailea** > ) aukerara, sakatu **Bateria-portzentajea**  eta hautatu bateria-ehunekoa egoera-barran bistaratzeko aukera, ikonoan nahiz hartatik kanpo.

### **Konektatuta jarraitzea gailua lo dagoenean**

Gailuak atseden moduan dagoenean mezuak jasotzen eta datuak deskargatzen jarrai dezan nahi baduzu, konfiguratu lo dagoenean konektatuta jarraitzeko. Kontuan izan energiakontsumoa areagotuko duela.

**Bateria** pantailan, sakatu **Bateria-ezarpen gehiago** eta gaitu edo desgaitu **Jarraitu konektatuta gailua lo moduan dagoenean**.

## **Biltegiratzea**

### **Biltegiratzearen egoera ikustea**

Joan **Ezarpenak** > **Biltegiratzea** atalera biltegiratzearen egoera ikusteko, eta optimiza ezazu beharrezkotzat jotzen duzunean.

## **Biltegiratzeko lekua egitea**

**Optimizatzailea**ren barruko **Garbitu** funtzioa erabil dezakezu beharrezkoak ez diren fitxategiak edo fitxategi astunak bilatzeko, besteak beste, aplikazioen hondar gisa geratzen diren fitxategiak, nahi ez dituzun instalazio-paketeak, WeChat-eko datuak, etab. Fitxategi horiek detektatu ondoren, ezabatzeko aukera izango duzu, nahi izanez gero.

- **1** Ireki **Optimizatzailea**, eta sakatu **Garbitu**.
- **2** Bilaketa amaitutakoan, sakatu fitxategi bakoitzaren ondoan dagoen **Garbitu** aukera, beharrezkoak ez direnak ezabatzeko.

### **Sistemaren zaborra automatikoki garbitzea**

- **1** Ireki **Optimizatzailea**, eta sakatu **Garbitu**.
- **2** Irristatu hatza beherantz pantailaren goialdetik, eta gailuak automatikoki ezabatuko du sistemaren zaborra.

### **Sistemaren zaborra eskuz garbitzea**

Garbiketa automatikoa egiteaz gainera, nahi ez dituzun fitxategiak detektatuko ditu gailuak, eta eskuz garbitzeko aholkatuko dizu.

**Garbitu** pantailan, sakatu **Garbitu** kategoria baten ondoan, hautatu zer elementu ezabatu nahi dituzun, eta sakatu **EZABATU**.

## **Segurtasuna**

## **Zure pribatutasuna babestea Aplikazio-blokeoaren bidez**

Funtzio horri esker, datu pribatuak dituzten aplikazioak blokea daitezke, hala nola txat- eta ordainketa-aplikazioak. Hala, inor baimenik gabe haietara sartzea saihesten da.

### **Aplikazio-blokeoa funtzioa gaitzea**

Zoaz **Ezarpenak** > **Segurtasuna**> **Aplikazio-blokeoa** > **Gaitu** aukerara, jarraitu pantailan Aplikazio-blokeoko pasahitza konfiguratzeko agertzen diren azalpenei, eta hautatu zer aplikazio blokeatu nahi dituzun.

Aurpegiaren bidez edo hatz-markaren bidez desblokeatzeko funtzioa gaitu baduzu, hatzmarkaren edo aurpegiaren ID batekin elkartu dezakezu Aplikazio-blokeoa, azalpenei jarraituz.

Funtzio hau desberdina izan daiteke gailuaren arabera.

### **Aplikazioak blokeatzeko pasahitza edo segurtasun-galderak aldatzea**

Atzitu **Aplikazio-blokeo**ko ezarpen-pantaila, joan > **Pasahitz-mota** aukerara eta hautatu **Pantaila-blokeoa eta pasahitzak** edo **PIN pertsonalizatua** aplikazioak blokeatzeko pasahitz gisa.

**PIN pertsonalizatua** hautatzen baduzu, pasahitz berria eta segurtasun-galderak konfigura ditzakezu.

### **Aplikazio-blokeoa bertan behera uztea edo desgaitzea**

**Aplikazio-blokeo**ko ezarpen-pantailan, egin ondorengo urrats hauek:

• Baliogabetu Aplikazio-blokeoa funtzioa Blokeatutako aplikazioen zerrendan, desaktibatu blokeoa baliogabetu nahi diezun aplikazioen ondoko hautagailuak.

• Berrezarri Aplikazio-blokeoa funtzioa; Atzitu > **Desgaitu aplikazio-blokeoa** > **DESGAITU**. Blokeo guztiak baliogabetu eta aplikazio-blokeoko ezarpen guztiak ezabatuko dira.

## **SIM txartelaren PIN kodearen blokeoa konfiguratzea**

PINa SIM txartel baten identifikazio-kodea da, eta SIM txartela blokeatzeko konfigura daiteke. Konfiguratu ondoren, baimenik gabe sartzea eragozteko, gailua pizten duzun bakoitzean edo gailu berri bat erabiltzen hasten zaren bakoitzean, dagokion PINa sartu beharko duzu SIM txartela desblokeatzeko.

Okerreko PINa sartu baduzu eta PINa desblokeatzeko baimendutako gehienezko saiakerakopurua gainditu baduzu, PINa desblokeatzeko kodea (PUK) sartu eta PINa berrezarri beharko duzu. PUK gakoa desblokeatzeko baimendutako gehienezko saiakera-kopurua gainditzen baduzu, zure SIM txartela betiko blokeatuko da.

SIM txartelaren PINa eta PUK kodea operadoreak ematen ditu. PINaren eta PUKaren digitukopurua eta haiek desblokeatzeko onartzen den saiakera-kopuru maximoa operadoreak ezartzen ditu.

- **1** Ireki **Ezarpenak** > **Segurtasuna** > **Ezarpen gehiago** SIMa blokeatzeko ezarpen-pantailara joateko.
- **2** Gaitu **Blokeatu SIM txartela**, idatzi PINa, eta, gero, sakatu **Onartu**. SIM txartelaren PINa aldatzeko, sakatu **Aldatu SIMaren PINa**, eta jarraitu pantailako argibideei.

## **Pribatutasuna**

## **Baimenak kudeatzea**

Litekeena da aplikazio batzuek baimenak behar izatea, hala nola kokapen-baimena, dagozkien zerbitzuak emateko.

Hala ere, aplikazio batzuek gehiegizko baimenak lor ditzakete, eta horrek arriskuan jar ditzake zure informazioaren pribatutasuna eta segurtasuna. Aplikazio bakoitzari emandako baimenak ikus ditzakezu, eta beharrezkotzat jotzen ez dituzunak ukatu.

### **Lokalizazio-baimenak kudeatzea**

Aplikazio bati kokapen-baimena eman ondoren, hark noiznahi eskuratu dezake zure kokapenari buruzko informazioa. Adibidez, mapa-aplikazio bati kokapen-baimena ematen bazaio, hark kokapen- eta nabigazio-zerbitzuak eman ditzake. Zerbitzu horiek behar ez badituzu, ezeztatu egin dezakezu baimena.

- **1** Ireki **Ezarpenak** > **Aplikazioak** > **Baimen-kudeatzailea**.
- **2 Baimen-kudeatzailea** pantailan, sakatu **Kokapena**, sakatu dagokion aplikazioaren ikonoa, eta hautatu baimen-aukerak.

### **Pribatutasunerako sarbide-erregistroak berrikustea**

Pribatutasunerako sarbide-erregistroak egiazta eta administra ditzakezu, justifikaziorik gabeko baimenak ezabatzeko, zerbitzuak hobetzeko.

**Baimen-kudeatzailea** pantailan, hautatu baimen bat, gaitzeko edo desgaitzeko.

## **Kokapen-zerbitzuak**

Aplikazio batzuek kokapenaren informazioa behar dute zerbitzu hobeak eskaintzeko. Kokapen-zerbitzuak gaitu edo desgaitu ditzakezu, eta kokapenaren informazioa atzitzeko baimena eman edo ukatu diezaiekezu nahi duzun aplikazioei.

### **Kokapen-zerbitzuak gaitzea edo desgaitzea**

Modu hauetako edozein erabil dezakezu kokapen-zerbitzuak gaitzeko edo desgaitzeko:

- Irristatu hatza beherantz, egoera-barraren gainean, jakinarazpen-panela irekitzeko, eta irristatu berriro hatza beherantz lasterbide guztiak ikusteko. Sakatu  $\odot$  funtzioa gaitzeko edo desgaitzeko.
- Bestela, atzitu **Ezarpenak** > **Kokaleku-sarbidea** eta gaitu edo desgaitu **Sartu nire kokalekuan**.

Kokapen-zerbitzuak desgaitzen badituzu, aplikazio eta zerbitzu guztiek zure kokapenaren informazioa jasotzea eta erabiltzea saihestuko du gailuak, aplikazio integratu batzuen kasuan izan ezik. Aplikazio eta zerbitzu horiek zure kokapenaren informazioa behar dutenean, kokapen-zerbitzuak gaitu behar dituzula gogoraraziko dizu gailuak.

### **Kokapen-zerbitzuen zehaztasuna areagotzea**

Zure gailuaren kokapenaren zehaztasuna hobetzeko, aplikazio eta zerbitzuek gertuko wifi-sareak eta gertuko bluetooth-gailuak bila ditzaten edo nabigazio globaleko satelitesistemetarako (GNSS) zuzenketa-datuetara sar daitezen ahalbidetu dezakezu.

Funtzioaren erabilgarritasuna desberdina da gailuaren arabera.

Atzitu **Ezarpenak** > **Kokaleku-sarbidea** > **Aurreratua** eta konfiguratu eskatzen diren aukerak.

### **Aplikazioek kokapenari buruzko informazioa izateko baimena ematea edo ez ematea**

Aplikazioek kokapenari buruzko informazioa izateko baimena eman dezakezu, edo baimen hori ukatu, adibidez, baimena behin bakarrik edo beti emanez, edo aplikazioa erabiltzen duzunean horretarako baimena ukatuz.

**1** Ireki **Ezarpenak** > **Pribatutasuna** > **Baimen-kudeatzailea** sakatu **Kokapena** eta begiratu zer aplikaziok duten sarbidea kokapenaren informaziora.

**2** Sakatu zer aplikaziotan aldatu nahi dituzun ezarpenak, eta jarraitu pantailan baimenak emateko eta ukatzeko agertzen diren azalpenei.

# **Irisgarritasun-funtzioak**

## **Pantaila-irakurgailua erabiltzea**

Gailua erabiltzean ikusmen-arazoak dituzten erabiltzaileei laguntzeko diseinatu dira pantailairakurleen aplikazioak.

### **Kolore-zuzenketa erabiltzea pantailaren kolorea pertsonalizatzeko**

Kolorea zuzentzeak pantailaren edukia errazago ikusten laguntzen die ikusmen-arazoak dituzten pertsonei.

- **1** Ireki **Ezarpenak** > **Erabilerraztasun-funtzioak** > **Erabilerraztasuna** > **Kolore-zuzenketa** eta gaitu **Kolore-zuzenketa**.
- **2** Sakatu **Kolore-zuzenketa** eta hautatu zer modutan zuzendu nahi duzun kolorea.

### **Handitze-keinuak**

Irudia hurbiltzeko, erabili handitzeko keinuak.

Ireki **Ezarpenak** > **Erabilerraztasun-funtzioak** > **Erabilerraztasuna** > **Lupa** eta aktibatu **Lupa** hautagailua.

Sakatu pantaila bi aldiz hatz batekin, eta, ondoren:

- Egin atximur bi hatzekin edo gehiagorekin pantailaren irudia handitzeko.
- Irristatu bi hatzekin edo gehiagorekin pantaila mugitzeko.

### **Kolorea alderantzikatzeko funtzioa gaitzea**

Koloreak alderantzikatzeko funtzioa pantailaren atzeko planoaren eta testuaren koloreak aldatzeko erabiltzen da. Funtzionalitate hori gaituta dagoenean, telefonoak kolore zuriko testua erakutsiko du hondo beltzean.

Ireki **Ezarpenak** > **Erabilerraztasun-funtzioak** > **Erabilerraztasuna**, eta aktibatu **Kolorea alderantzikatzea** hautagailua.

### **Irisgarritasun-funtzioak lasterbideak erabiliz gaitzea**

Bolumen-botoiaren lasterbidea erabiliz gaitu ditzakezu irisgarritasun-funtzioak.

- **1** Ireki **Ezarpenak** > **Erabilerraztasun-funtzioak** > **Erabilerraztasuna** > **Erabilerraztasunlasterbidea**.
- **2** Sakatu **Hautatu eginbideak** eta hautatu lasterbidearen bidez gaitu nahi duzun funtzioa.
- **3** Gaitu **Erabilerraztasun-lasterbidea**. Sakatu bolumena igotzeko eta jaisteko botoiak aldi berean hiru segundoz irisgarritasun-funtzioa aktibatzeko.

### **Luze sakatzen deneko atzerapen-denbora doitzea**

Funtzio horri esker, pantailan elementuren bat luze sakatzean pantailak erantzuteko behar duen denbora doitu daiteke.

Ireki **Ezarpenak** > **Erabilerraztasun-funtzioak** > **Erabilerraztasuna**, sakatu **Sakatze luzearen iraupena** eta ezarri nahi duzun atzerapen-denbora.

## **Gailua esku bakarrarekin erabiltzea**

Minipantaila ikuspegia jar dezakezu gailua esku bakarrarekin erabiltzeko.

- **1** Joan **Ezarpenak** > **Erabilerraztasun-funtzioak** > **Esku bakarreko modua** aukerara eta gaitu **Esku bakarreko modua**.
- **2 Esku bakarreko modua** atzi dezakezu metodo hauen bidez:
	- **Keinuak** erabiltzen ari bazara eta **Irristatu behealdetik aplikazio batetik bestera aldatzeko** aukera gaituta badago, luze sakatu pantailaren beheko muturrean, eta irristatu hatza alde baterantz.
	- **Keinuak** erabiltzen ari bazara eta **Irristatu behealdetik aplikazio batetik bestera aldatzeko**aukera desgaituta badago, luze sakatu pantailaren beheko muturrean, eta irristatu hatza alde baterantz arku bat marraztuz.
	- **Hiru teklako nabigazioa** erabiltzen ari bazara, irristatu hatza pantailaren beheko muturrean.
	- **Keinuak** erabiltzen ari bazara eta **Irristatu hatza pantailaren behealdean zehar**  hautagailua ez badago, irristatu hatza pantailaren beheko muturrean.
- **3** Sakatu edozein tokitan, minipantaila ikuspegitik kanpo, irteteko.

Esku bakarrerako moduak ez du funtzionatzen Keinuak handitzea aukera gaituta badago.

Funtzioaren erabilgarritasuna desberdina da gailuaren arabera.

Egiaztatu zure gailua sistemaren bertsio berrienarekin eguneratu dela.

### **Pizte/itzaltze programatua konfiguratzea**

**Programatutako piztea eta itzaltzea** funtzioa erabil dezakezu gailua konfiguratutako orduan pizteko eta itzaltzeko. Energia aurrezten eta atseden hartzen ari zaren bitartean etenak saihesten lagunduko dizu.

- **1** Ireki **Ezarpenak** > **Erabilerraztasun-funtzioak** > **Programatutako piztea eta itzaltzea** eta gaitu **Programatutako piztea eta itzaltzea**.
- **2** Konfiguratu pizteko eta itzaltzeko orduak eta errepikapen-zikloa. Gailua automatikoki piztuko eta itzaliko da zehaztutako orduan.

Funtzio hori erabiltzeari uzteko, desgaitu **Programatutako piztea eta itzaltzea**.

## **Sistema eta eguneratzeak**

## **Sistemaren hizkuntza eta eskualdea aldatzea**

- **1** Ireki **Ezarpenak** > **Sistema eta eguneratzeak** > **Hizkuntza eta testu-mezuak idazkera** > **Hizkuntza eta eskualdea** aukeran eta hautatu erabili nahi duzun hizkuntza.
- **2** Erabili nahi duzun hizkuntza zerrendan ez badago, sakatu **Gehitu hizkuntza bat**, bila ezazu, eta sakatu, eransteko.
- **3** Sakatu **Eskualdea**, herrialde edo eskualde bat gehitzeko. Hala, pantailako edukia hautatu duzun herrialdeko edo eskualdeko kultura eta ohituren arabera bistaratzen da.

## **Sistemaren data eta ordua konfiguratzea**

Gailua tokiko datarekin, egunarekin eta ordu-eremuarekin sinkroniza daiteke sare mugikor baten bidez. Gailuaren data, ordua eta ordu-eremua eskuz ere konfigura daitezke.

Joan **Ezarpenak** > **Sistema eta eguneratzeak** > **Data eta ordua** aukerara eta, ondoren, hautatu zure beharretara egokitzen diren aukerak.

### **Sistemaren data eta ordua automatikoki edo eskuz konfiguratzea**

- Gaitu **Ezarri automatikoki** gailua sare mugikor baten bidez sinkroniza dadin tokiko datarekin eta orduarekin.
- Data eta ordua eskuz konfiguratzeko, desgaitu **Ezarri automatikoki**.

### **Ordu-eremua aldatzea**

- Gaitu **Ezarri automatikoki** gailua sare mugikor baten bidez sinkroniza dadin tokiko ordueremuarekin.
- Ordu-eremua eskuz konfiguratzeko, desgaitu **Ezarri automatikoki**.

### **Orduaren formatua aldatzea**

- Gaitu **24 orduko formatua** aukera gailuak 24 orduko formatua konfiguratzeko.
- Desgaitu **24 orduko formatua** aukera 12 orduko formatua konfiguratzeko.

## **Klonatu gailua aplikazioa erabiltzea datuak gailu berrira transferitzeko**

**Device Clone**k aukera ematen dizu zure aurreko telefonoko oinarrizko datu guztiak (kontaktuak, egutegia, irudiak eta bideoak barne) bizkor eta erraz eramateko zure telefono berrira.

### **Android gailu batetik datuak transferitzea**

- **1** Zure telefono berrian, ireki **Klonatu gailua** aplikazioa. Bestela, ireki **Ezarpenak** > **Sistema eta eguneratzeak** > **Klonatu gailua**, sakatu **Hau da gailu berria** eta, gero, sakatu **Huawei**  edo **Beste Android bat**.
- **2** Jarraitu pantailako jarraibideei **Klonatu gailua** deskargatzeko eta zure aurreko gailuan instalatzeko.
- **3** Aurreko gailuan, ireki **Klonatu gailua** aplikazioa eta sakatu **Hau da gailu zaharra**. Jarraitu pantailako jarraibideei kode bat eskaneatuta nahiz eskuz zure aurreko gailua zure telefono berriarekin konektatzeko.
- **4** Aurreko gailuan, hautatu klonatu nahi dituzun datuak eta sakatu **Transferitu** klonazioa abiarazteko.

Android 7.0 duten telefonoetan edo bertsio berriagoetan bakarrik dago erabilgarri **Klonatu gailua**.

### **Datuak iPhone edo iPad batetik migratzea**

- **1** Zure telefono berrian, ireki **Klonatu gailua** aplikazioa. Bestela, ireki **Ezarpenak** > **Sistema eta eguneratzeak** > **Klonatu gailua**, sakatu **Hau da gailu berria** eta, gero, sakatu **iPhone/ iPad**.
- **2** Jarraitu pantailako jarraibideei **Klonatu gailua** deskargatzeko eta zure aurreko gailuan instalatzeko.
- **3** Aurreko gailuan, ireki **Klonatu gailua** aplikazioa eta sakatu **Hau da gailu zaharra**. Jarraitu pantailako jarraibideei kode bat eskaneatuta nahiz eskuz zure aurreko gailua zure telefono berriarekin konektatzeko.
- **4** Aurreko gailuan, hautatu klonatu nahi dituzun datuak, eta jarraitu pantailako jarraibideei datuen klonazioa osatzeko.
- iOS 8.0 duten telefonoetan edo bertsio berriagoetan bakarrik dago erabilgarri **Klonatu gailua**.

### **Fabrikako ezarpenak berrezartzea**

### **Sareko ezarpenak berrezartzea**

Aukera honekin datu mugikorrak, wifi-sarea eta bluetootharen ezarpenak berrezarriko dira. Telefonoko beste ezarpen batzuk ez dira aldatuko, eta datuak ez dira ezabatuko.

Sartu **Ezarpenak** > **Sistema eta eguneratzeak** > **Berrezarri** aukeran, sakatu **Sareko ezarpenak berrezartzea** eta jarraitu pantailan agertzen diren azalpenei, sareko ezarpenak berrezartzeko.

### **Ezarpen guztiak berrezartzea**

Aukera honekin berrezarriko dituzu sareko ezarpen guztiak, blokeo-pantailaren pasahitza eta pantaila nagusiaren diseinua. Gailuak aurpegia eta hatz-markak ezagutzen baditu, erregistratutako hatz-markak eta aurpegiaren datuak ere ezabatu egingo dira.

Gainerako datu eta fitxategiak ez dira gailutik ezabatuko. Ez dira berrezarriko Bilatu nire

gailua, Erabiltzaileak eta kontuak eta Gailuen kudeatzaileak aukeretako ezarpenak, ez eta aplikazio-ezarpenak ere.

Sartu **Ezarpenak** > **Sistema eta eguneratzeak** > **Berrezarri** aukeran, sakatu **Berrezarri ezarpen guztiak** eta jarraitu pantailan agertzen diren azalpenei, eragiketa osatzeko.

### **Fabrikako ezarpenak berrezartzea**

Aukera hau erabilita gailuko datuak ezabatuko dira: kontuak, aplikazioetako datuak eta sistemaren ezarpenak, instalatutako aplikazioak, musika, irudiak, barne-biltegiko fitxategi guztiak, segurtasun-txipeko edukiak, sistemaren eta aplikazioen datuak eta gailuan gordetako eta HONORen IDarekin erlazionatutako datu pertsonalak. Egin zure datuen segurtasun-kopia bat gailuan fabrikako ezarpenak jarri aurretik.

Sartu **Ezarpenak** > **Sistema eta eguneratzeak** > **Berrezarri** > **Berrezarri telefonoa** aukeran, sakatu **Berrezarri**, eta jarraitu pantailan agertzen diren azalpenei, fabrikako ezarpenak berrezartzeko.

## **Modu soila gaitzea eta desgaitzea**

Modu soilak diseinu argiagoa hartzen du nabigazioa errazteko, pantaila nagusiko ikonoen eta tipografiaren tamaina handitzen du, eta bolumena maximizatzen du.

Funtzio hau desberdina izan daiteke gailuaren arabera.

#### **Modu soila gaitzea**

Joan **Ezarpenak** > **Sistema eta eguneratzeak** > **Modu soila** aukerara eta sakatu **Gaitu**.

Luze sakatu ikono baten gainean nahi duzun tokira irristatzeko, edo desinstalatu aplikazioa, ez baduzu behar.

### **Modu soiletik irtetea**

Ireki **Ezarpenak** eta sakatu **Modu soiletik irtetea**.

### **Gailuaren sistema online eguneratzea**

Eguneratzeren bat dagoenean erabilgarri, eguneratze-paketea deskargatu eta instalatu behar duzun adieraziko dizu gailuak.

- Eguneratu aurretik, ziurtatu gailuak sistema eragilearen bertsio ofiziala duela. Ez bada hala, baliteke eguneratzeak huts egitea eta gailuak ordura arte izan gabeko arazoak izatea.
	- Egin zure datuen babeskopia, eguneratu aurretik.
	- Eguneratzearen ondoren, baliteke bertsio berriarekin bateragarriak ez diren hirugarrenen aplikazioak ez izatea erabilgarri. Kasu batzuetan, denbora-tarte luzea igarotzen da aplikazioaren bertsio bateragarria atera arte.
	- Sistema eguneratzen ari dela, ez itzali eta ez berrabiarazi gailua, ez ezabatu memoria-txartela eta ez sartu memoria-txartelik.
- **1** Ireki **Ezarpenak** > **Sistema eta eguneratzeak**, eta sakatu **Software-eguneratzea**.
- **2** Eguneraketa bat egiteko moduan dagoenean, eskuz deskargatu eta instalatu daiteke eguneratze-paketea, edo gailua automatikoki eguneratu daiteke gauez.
	- Deskargatu eta instalatu eguneratze-paketea: Sartu **Bertsio berria** > **DESKARGATU ETA INSTALATU** aukeran. Datuak kontsumitzea saihesteko, konektatu gailua wifi-sare batera eguneratze-paketea deskargatzen duzunean.

Gailua automatikoki berrabiaraziko da eguneratzen bukatzen duenean.

• Gauez eguneratzea: Sakatu  $\{o\}$  eta gaitu **Deskargatu automatikoki Wi-Fi bidez** eta **Eguneratu gauean**.

Gailua automatikoki eguneratuko da, eta 02:00 eta 04:00 bitartean berrabiarazi. Gauez sistema behar bezala eguneratzen dela bermatzeko, gailuak piztuta egon behar du, pantailak blokeatuta, ez da alarmarik konfiguratu behar denbora-tarte horretarako, eta bateria-mailak % 35etik gorakoa izan behar du.

Beharrezkoa bada, konektatu gailua kargagailu batera.

Eguneratze automatikoak desgaitzeko, sakatu **Software-eguneratzea** pantailan eta desgaitu **Deskargatu automatikoki Wi-Fi bidez**.

# **Telefonoari buruz**

**Lege-oharra**

**Copyright © Honor Device Co., Ltd2022. Eskubide guztiak erreserbatuta.**

Erreferentzia gisa soilik erabiltzekoa da eskuliburu hau. Baliteke eskuratuko produktua desberdina izatea: kolorea, tamaina, pantailaren diseinua... Eskuliburu honetako adierazpen, informazio eta gomendioek ez dute sortzen inolako bermerik, ez berariazkorik, ez inpliziturik.

Modeloa: CMA-LX1